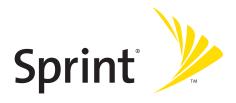

## **Phone User Guide**

Sprint PCS Vision® Phone KATANA™ by Sanyo®

www.sprint.com

## **Table of Contents**

| Welc  | come to Sprint                          | i   |
|-------|-----------------------------------------|-----|
| Intro | duction                                 | ii  |
| Your  | Phone's Menu                            | iii |
| Secti | ion 1: Getting Started                  | 1   |
| 1A.   | Setting Up Service                      | 2   |
|       | Getting Started With Sprint PCS Service | 3   |
|       | Setting Up Your Voicemail               | 4   |
|       | Sprint PCS Account Passwords            | 5   |
|       | Getting Help                            | 6   |
| Secti | ion 2: Your Phone                       | 9   |
| 2A.   | Your Phone: The Basics                  | 10  |
|       | Front View of Your Phone                | 11  |
|       | Viewing the Display Screen              | 15  |
|       | Features of Your Phone                  | 18  |
|       | Turning Your Phone On and Off           | 20  |
|       | Using Your Phone's Battery and Charger  | 21  |
|       | Navigating Through Phone Menus          | 24  |
|       | Displaying Your Phone Number            | 25  |
|       | Making and Answering Calls              | 26  |
|       | Entering Text                           | 45  |
| 2B.   | Controlling Your Phone's Settings       | 50  |
|       | Sound Settings                          |     |
|       | Display Settings                        | 58  |
|       | Location Settings                       |     |
|       | Messaging Settings                      | 64  |
|       | Airplane Mode                           |     |
|       | TTY Use With Sprint PCS Service         |     |
|       | Wireless Backup                         |     |
|       | Phone Setup Options                     | 73  |

| 2C. | Setting Your Phone's Security                | 81  |
|-----|----------------------------------------------|-----|
|     | Accessing the Security Menu                  | 82  |
|     | Using Your Phone's Lock Feature              | 82  |
|     | Restricting Calls                            | 85  |
|     | Using Special Numbers                        | 86  |
|     | Erasing Phone Content                        | 87  |
|     | Resetting the Browser                        | 88  |
|     | Resetting Favorites                          | 88  |
|     | Resetting Your Phone                         | 89  |
|     | Resetting Your Picture Mail Account          | 89  |
|     | Resetting Default Settings                   | 90  |
|     | Resetting and Locking Your Phone Through SMS | 91  |
|     | Security Features for Sprint PCS Vision      | 92  |
| 2D. | Controlling Your Roaming Experience          | 93  |
|     | Understanding Roaming                        |     |
|     | Setting Your Phone's Roam Mode               |     |
|     | Using Call Guard                             |     |
|     | Using Data Roam Guard                        |     |
| 2E. | Managing Call History                        |     |
|     | Viewing History                              |     |
|     | Call History Options                         | 101 |
|     | Making a Call From Call History              | 102 |
|     | Saving a Phone Number From Call History      |     |
|     | Prepending a Phone Number From Call History  | 104 |
|     | Erasing Call History                         | 104 |
| 2F. | Using Contacts                               | 105 |
|     | Adding a New Contacts Entry                  | 106 |
|     | Assigning a Group Entry                      |     |
|     | Finding Contacts Entries                     | 108 |
|     | Contacts List Options                        |     |
|     | Contacts Entry Options                       | 110 |
|     | Adding a Phone Number to a Contacts Entry    | 111 |
|     | Editing a Contacts Entry                     | 111 |
|     |                                              |     |

|       | Assigning Speed Dial Numbers                                        | 112 |
|-------|---------------------------------------------------------------------|-----|
|       | Erasing a Contacts Entry From the List                              | 113 |
|       | Assigning an Image to a Contacts Entry                              | 113 |
|       | Selecting a Ringer Type for an Entry                                | 114 |
|       | Secret Contacts Entries                                             | 115 |
|       | Dialing Sprint PCS Services                                         | 116 |
| 2G.   | Using the Phone's Calendar and Tools                                |     |
|       | Using Your Phone's Calendar                                         | 118 |
|       | Using the Call Alarm Feature                                        | 121 |
|       | Using the To Do List Items                                          | 123 |
|       | Using Your Phone's Tools                                            | 124 |
|       | Personal Information Management                                     | 129 |
| 2H.   | Using Your Phone's Voice Services                                   |     |
|       | Using Voice-Activated Dialing                                       | 131 |
|       | Managing Voice Memos                                                | 133 |
|       | Setting Up Screen Call                                              | 135 |
| 21.   | Using Your Phone's Built-in Camera                                  |     |
|       | Taking Pictures                                                     | 139 |
|       | Using the Settings & Info Menu                                      | 147 |
|       | Storing Pictures                                                    | 149 |
|       | Sending Sprint PCS Picture Mail                                     | 153 |
|       | Managing Sprint PCS Picture Mail                                    | 156 |
| 2J.   | Using Bluetooth                                                     | 161 |
|       | Turning Bluetooth On and Off                                        | 162 |
|       | Using the Bluetooth Settings Menu                                   | 163 |
|       | Bluetooth Profiles                                                  |     |
|       | Pairing Bluetooth Devices                                           | 167 |
|       | $Using the {\it Trusted Devices Options} \ \dots \dots \dots \dots$ | 168 |
|       | Sending Data via Bluetooth                                          | 169 |
| Secti | on 3: Sprint PCS Service Features                                   | 171 |
| 3A.   | Sprint PCS Service Features: The Basics                             | 172 |
|       | Using Voicemail                                                     | 173 |
|       | Using SMS Text Messaging                                            | 181 |

|       | Using Caller ID                                      | 184 |
|-------|------------------------------------------------------|-----|
|       | Responding to Call Waiting                           | 185 |
|       | Making a Three-Way Call                              | 186 |
|       | Using Call Forwarding                                | 187 |
| 3B.   | Sprint PCS Vision                                    | 188 |
|       | Sprint PCS Vision Applications                       | 189 |
|       | Getting Started With Sprint PCS Vision               | 190 |
|       | Accessing Messaging                                  | 197 |
|       | Downloading Premium Services Content                 | 201 |
|       | Exploring the Web                                    | 206 |
|       | Using Your Phone as a Modem                          | 211 |
|       | Sprint PCS Vision FAQs                               | 213 |
| 3C.   | Sprint PCS Voice Command                             | 215 |
|       | Getting Started With Sprint PCS Voice Command        | 216 |
|       | Creating Your Own Address Book                       | 217 |
|       | Making a Call With Sprint PCS Voice Command          | 218 |
|       | Accessing Information Using Sprint PCS Voice Command | 219 |
| Secti | on 4: Safety and Warranty Information                | 221 |
| 4A.   | Important Safety Information                         | 222 |
|       | General Precautions                                  |     |
|       | Maintaining Safe Use of and Access to Your Phone     | 223 |
|       | Caring for the Battery                               | 226 |
|       | Radiofrequency (RF) Energy                           | 228 |
|       | Owner's Record                                       |     |
|       | Phone Guide Proprietary Notice                       | 231 |
| 4B.   | Manufacturer's Warranty                              | 232 |
|       | Manufacturer's Warranty                              | 233 |
| Index | K                                                    |     |
|       |                                                      |     |

## **Welcome to Sprint**

Sprint is committed to bringing you the best wireless technology available. We built our complete, nationwide network from the ground up, so all your services — whether it's Voicemail, Caller ID, email, or Sprint PCS® Picture Mail — will work the same wherever you go on the Nationwide Sprint PCS® Network.

This guide will familiarize you with our technology and your new phone through simple, easy-to-follow instructions. It's all right here – from setting up your account passwords and voicemail to using the most advanced features of your phone.

Welcome and thank you for choosing Sprint.

#### Introduction

This **Phone Guide** introduces you to Sprint PCS Service and all the features of your new phone. It's divided into four sections:

- Section 1: Getting Started
- Section 2: Your Phone
- Section 3: Sprint PCS Service Features
- Section 4: Safety and Warranty Information

Throughout this guide, you'll find tips that highlight special shortcuts and timely reminders to help you make the most of your new phone and service. The Table of Contents and Index will also help you quickly locate specific information.

You'll get the most out of your phone if you read each section. However, if you'd like to get right to a specific feature, simply locate that section in the Table of Contents and go directly to that page. Follow the instructions in that section, and you'll be ready to use your phone in no time.

**Phone Guide Note:** Due to updates in phone software, this printed guide may not be the most current version for your phone. Visit <a href="https://www.sprint.com">www.sprint.com</a> and sign on to <a href="https://www.sprint.com">My PCS Wireless</a> to access the most recent version of the phone guide.

**WARNING:** Please refer to the **Important Safety Information** section on page 222 to learn about information that will help you safely use your phone. Failure to read and follow the Important Safety Information in this phone guide may result in serious bodily injury, death, or property damage.

### Your Phone's Menu

The following list outlines your phone's list menu structure. (See page 76 for setting the main menu style.) For more information about using your phone's menus, see "Navigating Through Phone Menus" on page 24.

#### 1: Missed Alerts

| 2: Call History  |                 |  |
|------------------|-----------------|--|
| 1: Outgoing      |                 |  |
| 2: Incoming      |                 |  |
| 3: Missed        |                 |  |
| 4: Recent Calls  |                 |  |
| 5: Erase History |                 |  |
| 1: Outgoing      | 2: Incoming     |  |
| 3: Missed        | 4: Recent Calls |  |
| 5: All           |                 |  |

| 3: Contacts              |                    |
|--------------------------|--------------------|
| 1: Find/Add Entry        |                    |
| 2: Group                 |                    |
| 3: Speed Dial #s         |                    |
| 4: My Phone#             |                    |
| 5: Wireless Backup       |                    |
| 1: Subscribe/Unsubscribe | 2: Alert           |
| 3: Learn More            |                    |
| 6: Services              |                    |
| 1: Customer Service      | 2: Dir Assistance  |
| 3: Account Info          | 4: Sprint Operator |
| 5: Voice Command         |                    |

| 4: Messaging    |            |
|-----------------|------------|
| 1: Send Message |            |
| 1: Text         | 2: Picture |

| 2: Text           |                    |  |
|-------------------|--------------------|--|
| 3: Picture Mail   |                    |  |
| 4: IM & Email     |                    |  |
| 5: Chat & Dating  |                    |  |
| 6: Voicemail      |                    |  |
| 1: Call Voicemail | 2: Call:Speaker On |  |
| 3: Details        | 4: Clear Count     |  |
|                   |                    |  |

#### 5: My Content

- 1: Games
- 2: Ringers
- 3: Screen Savers
- 4: Applications
- 5: IM & Email
- 6: Call Tones
- 7: Dynamic 1-11 (If Applicable)
- 8: Others (If Applicable)

#### **6: Pictures**

- 1: Camera
- 2: My Pictures
  - 1: In Camera 2: Saved to Ph.
- 3: Online Albums
  - 4: Prints by Mail
- 5: Settings & Info
  - 1: Auto Delete 2: Account Info

#### 7: Web

# 8: Tools 1: Voice Services 1: Voice Memo 2: Screen Call 2: Bluetooth 3: Calendar 4: Alarm Clock

| 5: Countdown    |  |
|-----------------|--|
| 6: Stop Watch   |  |
| 7: World Clock  |  |
| 8: Calculator   |  |
| 9: Update Phone |  |

| 9: Settings         |                   |
|---------------------|-------------------|
| 1: Sounds           |                   |
| 1: Ringer/Key Vol.  |                   |
| 1: Ringer Volume    | 2: Calendar/Alarm |
| 3: Start-up/Pw-off  | 4: Key Beep       |
| 2: Ringer Type      |                   |
| 1: Voice Calls      | 2: Voicemail      |
| 3: Messaging        | 4: Calendar/Alarm |
| 3: Vibrate Pattern  |                   |
| 1: Voice Calls      | 2: Voicemail      |
| 3: Messaging        | 4: Calendar/Alarm |
| 4: Alerts           |                   |
| 1: Service          | 2: Voicemail      |
| 3: Messaging        | 4: Minute Beep    |
| 5: Signal Fade      |                   |
| 5: Receiver Vol.    |                   |
| 1: Earpiece         | 2: Speaker        |
| 6: Application Vol. |                   |
| 1: Sound Volume     |                   |
| 7: Others           |                   |
| 1: Tone Length      | 2: Start-up Tone  |
| 3: Power-off Tone   | 4: Voice Prompt   |
| 5: Key Press Echo   |                   |
| 2: Display          |                   |
| 1: Backlight        |                   |
| 1: Main LCD         | 2: Key            |
| 3: Sub LCD          |                   |
| 2: Power Save Mode  |                   |

| 3: Greeting                      |                                  |
|----------------------------------|----------------------------------|
| 1: Default                       | 2: Custom                        |
| 4: Animation                     | z. custom                        |
| 1: Standby                       | 2: Outgoing Calls                |
| 3: Service Search                | z. oatgoing cans                 |
| 5: Incoming Calls                |                                  |
| 6: Screen Saver                  |                                  |
| 1: Main LCD                      | 2: Sub LCD                       |
| 7: Clock/Calendar                |                                  |
| 1: Main LCD                      | 2: Sub LCD                       |
| 8: Others                        |                                  |
| 1: Font Size                     | 2: Match Area Code               |
| 3: Return to Idle                | 4: Sleep Mode                    |
| 3: PCS Vision                    | ·                                |
| 1: Enable Vision (sign-out state | )/Disable Vision (sign-in state) |
| 2: Net Guard                     |                                  |
| 3: Update Profile                |                                  |
| 4: Wireless Backup               |                                  |
| 1: Subscribe/Unsubscribe         | 2: Alert                         |
| 3: Learn More                    |                                  |
| 5: Location                      |                                  |
| 6: Bluetooth                     |                                  |
| 1: Enable/Disable                |                                  |
| 2: Visibility                    |                                  |
| 3: Voice Priority                |                                  |
| 4: Permissions                   |                                  |
| 1: Hands-free                    | 2: Dial-up Networking            |
| 3: Object Push                   |                                  |
| 5: My Device Name                |                                  |
| 6: My Device Info                |                                  |
| 7: Messaging                     |                                  |
| 1: Notification                  |                                  |
| 2: Preset Msgs                   |                                  |
|                                  |                                  |

| 4: Signature        |                       |  |  |
|---------------------|-----------------------|--|--|
| 5: Drafts Alert     |                       |  |  |
| 8: Security         |                       |  |  |
| 1: Lock Phone       |                       |  |  |
| 1: Unlocked         | 2: Lock Now           |  |  |
| 3: On Power-up      |                       |  |  |
| 2: Picture Mail     |                       |  |  |
| 1: Lock Pictures    | 2: Reset Picture Mail |  |  |
| 3: Erase/Reset      |                       |  |  |
| 1: Erase Ph. Book   | 2: Erase My Content   |  |  |
| 3: Erase Pictures   | 4: Erase VoiceMemo    |  |  |
| 5: Erase Voice Tag  | 6: Erase Messages     |  |  |
| 7: Reset Browser    | 8: Reset Favorites    |  |  |
| 9: Default Settings | 0: Reset Phone        |  |  |
| 4: Others           |                       |  |  |
| 1: Change Lock      | 2: Limit Use          |  |  |
| 3: Special #s       | 4: Found Me           |  |  |
| 5: Lock Services    |                       |  |  |
| 9: Others           |                       |  |  |
| 1: Airplane Mode    |                       |  |  |
| 2: Roaming          |                       |  |  |
| 1: Set Mode         | 2: Call Guard         |  |  |
| 3: Data Roam Guard  |                       |  |  |
| 3: Text Entry       |                       |  |  |
| 1: Auto-Capital     | 2: My Words           |  |  |
| 3: Input Language   | 4: Default Input      |  |  |
| 5: Auto-Space       | 6: Recent Access      |  |  |
| 7: T9 Settings      | 8: Add Word           |  |  |
| 9: Help             |                       |  |  |
| 4: Any Key Answer   |                       |  |  |
| 5: Auto Answer      |                       |  |  |
| 1: Hands-free       | 2: Speakerphone       |  |  |
| 6: Open/Close Flip  |                       |  |  |
| 1: Open             | 2: Close              |  |  |

| 7: Abbrev. Dial    |                 |  |
|--------------------|-----------------|--|
| 8: Headset Mode    |                 |  |
| 1: Turbo Button    | 2: Ringer Sound |  |
| 9: TTY             |                 |  |
| 10: Side Key Guard |                 |  |
| 11: Set Time/Date  |                 |  |
| 12: Language       |                 |  |
| 1: English         | 2: Español      |  |
| 0: Phone Info      |                 |  |
| 1: Phone#/User ID  |                 |  |
| 2: Icon Glossary   |                 |  |
| 3: Version         |                 |  |
| 4: Advanced        |                 |  |

## Section 1

# **Getting Started**

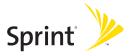

## **Setting Up Service**

#### In This Section

- Getting Started With Sprint PCS Service (page 3)
- Setting Up Your Voicemail (page 4)
- Sprint PCS Account Passwords (page 5)
- Getting Help (page 6)

Setting up service on your new phone is quick and easy. This section walks you through the necessary steps to unlock your phone, set up your voicemail, establish passwords, and contact Sprint for assistance with your Sprint PCS Service.

## **Getting Started With Sprint PCS Service**

#### Determining if Your Phone is Already Activated

If you purchased your phone at a Sprint Store, it is probably activated, unlocked, and ready to use. If you received your phone in the mail, it probably has been activated; all you need to do is unlock it.

If your phone is not activated, please refer to the Welcome to Sprint brochure included with your phone.

#### **Unlocking Your Phone**

To unlock your phone, follow these easy steps:

- 1. Press END/O to turn the phone on.
- Press Unlock (left softkey).

**Note:** To select a softkey, press the softkey button directly below the softkey text that appears at the bottom left and bottom right of your phone's display screen. Softkey actions change according to the screen you're viewing and will not appear if there is no corresponding action available.

Enter your four-digit lock code. (For security purposes, the code is not visible as you type.)

**Tip:** If you can't recall your lock code, try using the last four digits of either your Social Security number or wireless phone number or try 0000 or NATL (6285). If none of these work, call Sprint Customer Service at 1-888-211-4PCS (4727).

## Setting Up Your Voicemail

All unanswered calls to your phone are automatically transferred to your voicemail, even if your phone is in use or turned off. Therefore, you will want to set up your voicemail and personal greeting as soon as your phone is activated.

#### To set up your voicemail:

- 1. From standby mode, press and hold 1.
- 2. Follow the system prompts to:
  - Create your passcode
  - Record your name announcement
  - Record your greeting
  - Choose whether or not to activate One-Touch Message Access (a feature that lets you access messages simply by pressing and holding by bypassing the need for you to enter your passcode)

#### Voicemail Passcode

If you are concerned about unauthorized access to your voicemail account, Sprint recommends that you enable your voicemail passcode.

For more information about using your voicemail, see "Using Voicemail" on page 173.

## **Sprint PCS Account Passwords**

As a Sprint PCS customer, you enjoy unlimited access to your personal account information, your voicemail account, and your Sprint PCS Vision® or Sprint Power Vision account. To ensure that no one else has access to your information, you will need to create passwords to protect your privacy.

#### **Account Password**

If you are the account owner, you'll have an account password to sign on to <a href="www.sprint.com">www.sprint.com</a> and to use when calling Sprint Customer Service. Your default account password is the last four digits of your Social Security number. If you are not the account owner (if someone else receives the bill for your Sprint PCS Service), you can get a sub-account password at <a href="www.sprint.com">www.sprint.com</a>.

#### Voicemail Password

You'll create your voicemail password (or passcode) when you set up your voicemail. See "Setting Up Your Voicemail" on page 4 for more information on your voicemail password.

#### Sprint PCS Vision or Sprint Power Vision Password

With your KATANA<sup>™</sup> by Sanyo, you may elect to set up a Sprint PCS Vision or Sprint Power Vision password. This optional password may be used to authorize purchase of Premium Services content and to protect personal information on multi-phone accounts.

For more information, or to change your passwords, sign on to <a href="www.sprint.com">www.sprint.com</a> or call Sprint Customer Service at 1-888-211-4PCS (4727).

## **Getting Help**

#### Visit www.sprint.com

You can go online to:

- Access your account information
- Check your minutes used (depending on your Sprint PCS service plan)
- View and pay your bill
- Make your life easier by enrolling in Sprint PCS online billing and automatic payment
- Purchase accessories
- Shop for the latest phones
- View available Sprint PCS service plans and options
- Learn more about Sprint PCS Vision, Sprint Power Vision, and other great products like Sprint PCS Picture Mail, games, ringers, screen savers, and more

#### **Reaching Sprint Customer Service**

You can reach Sprint Customer Service many different ways:

- Dial Shift X ABC 2 TALK on your phone.
- Sign on to your account at <u>www.sprint.com</u>.
- Call us toll-free at 1-888-211-4727 (Consumer customers) or 1-888-788-4727 (Business customers).
- Write to us at Sprint Customer Service, P.O. Box 8077, London, KY 40742.

#### Receiving Automated Invoicing Information

For your convenience, your phone gives you access to invoicing information on your Sprint PCS account. This information includes balance due, payment received, invoicing cycle, and an estimate of the number of minutes used since your last invoicing cycle.

To access automated invoicing information:

Press Shift X GHI 4 TALK.

**Note:** This service may not be available in all Affiliate areas.

#### Sprint 411

There is a per-call charge to use Sprint 411 and you will be billed for airtime.

To call Sprint 411:

Press GHI 4 № 1 M 1 TALK.

#### **Sprint PCS Operator Services**

Sprint PCS Operator Services provides assistance when placing collect calls or when placing calls billed to a local telephone calling card or third party.

To access Sprint PCS Operator Services:

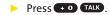

For more information or to see the latest in products and services, visit us online at <a href="https://www.sprint.com">www.sprint.com</a>.

## Section 2

## **Your Phone**

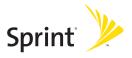

## Your Phone: The Basics

#### In This Section

- Front View of Your Phone (page 11)
- Viewing the Display Screen (page 15)
- Features of Your Phone (page 18)
- Turning Your Phone On and Off (page 20)
- Using Your Phone's Battery and Charger (page 21)
- Navigating Through Phone Menus (page 24)
- Displaying Your Phone Number (page 25)
- Making and Answering Calls (page 26)
- Entering Text (page 45)

Your phone is packed with features that simplify your life and expand your ability to stay connected to the people and information that are important to you. This section will guide you through the basic functions and calling features of your phone.

## Front View of Your Phone

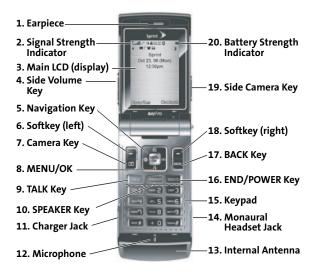

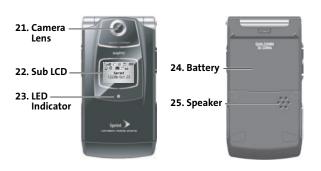

#### **Key Functions**

- 1. Earpiece lets you hear the caller and automated prompts.
- Signal Strength Indicator represents the signal strength by displaying bars. The more bars displayed, the better the signal strength.
- Main LCD (display) displays all the information needed to operate your phone, such as the call status, the Contacts list, the date and time, and the signal and battery strength.
- 4. Side Volume Key allows you to adjust the ringer volume in standby mode (with the phone open) or adjust the voice volume during a call. The volume key can also be used to scroll up or down to navigate through the different menu options. Press and hold to make a voice dial or redial with the flip closed.
- 5. Navigation Key scrolls through the phone's menu options and acts as a shortcut key from standby mode.
  - Press Up to access the Send Quick Text menu.
  - Press Down to access My Content.
  - Press Right to access Voice Memo.
  - Press Left to access the Web.
- Softkey (left) lets you select softkey actions or menu items corresponding to the bottom left line on the Main LCD.
- Camera Key lets you access the Pictures menu and take pictures.
- MENU/OK lets you access the phone's menus and selects the highlighted choice when navigating through a menu.
- TALK Key allows you to place or receive calls, answer Call Waiting, use Three-Way Calling, or activate Voice Dial.

- SPEAKER Key lets you place or receive calls in speakerphone mode.
- Charger Jack connects the phone to the Travel Charger (included), or a USB cable (not included).
- **12. Microphone** allows other callers to hear you clearly when you are speaking to them.
- Internal Antenna facilitates reception and transmission. To maximize call performance, do not obstruct the internal antenna area. (See page 26.)
- 14. Monaural Headset Jack allows you to plug in an optional monaural headset for convenient, hands-free conversations. Use the headset adapter (included) to connect your headset with your phone. CAUTION! Inserting an accessory into the incorrect jack may damage the phone.
- 15. Keypad lets you enter numbers, letters, and characters, and navigate within menus. Press and hold keys 2–9 for speed dialing.
- 16. END/POWER Key lets you turn the phone on or off, end a call, or return to standby mode. While in the main menu, it returns the phone to standby mode and cancels your input. When you receive an incoming call, press to enter silent mode and mute the ringer.
- 17. BACK Key deletes characters from the display in text entry mode. When in a menu, pressing the Back key returns you to the previous menu. This key also allows you to return to the previous screen in a Sprint PCS Vision session.
- Softkey (right) lets you select softkey actions or menu items corresponding to the bottom right line on the Main LCD.

- 19. Side Camera Key lets you activate the camera mode by pressing and holding. Press to take pictures. You can also press and hold to end a call with the flip closed while you are using the speakerphone mode.
- 20. Battery Strength Indicator represents the amount of remaining battery charge currently available in your phone. When all bars are displayed in the battery icon, the phone's battery is fully charged. When no bars are displayed, the phone's battery is completely discharged or empty.
- Camera Lens, as part of the built-in camera, lets you take pictures.
- 22. Sub LCD lets you monitor the phone's status and see who's calling without opening the phone.
- 23. LED Indicator shows your phone's connection status at a glance.
- **24. Battery** powers your phone (Lithium-Ion [Li-Ion] battery included). See page 23 for details on charging and recharging.
- 25. Speaker lets you hear the different ringers and sounds. You can mute the ringer when receiving incoming calls by pressing (NDO), and, or any of the side keys. The speaker also lets you hear the caller's voice in speakerphone mode.

## Viewing the Display Screen

Your phone's display screen provides a wealth of information about your phone's status and options. This list identifies the symbols you'll see on your phone's display screen:

**Tip:** To view a list of your phone's icons and descriptions, from the main menu select Settings > Phone Info > Icon Glossary.

shows your current signal strength. The more lines you have, the stronger your signal.

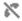

means your phone cannot find a signal.

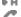

indicates the call is on hold.

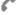

tells you a call is in progress.

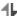

indicates Sprint PCS Vision access is active.

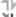

indicates Sprint PCS Vision access is dormant.

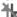

indicates Sprint PCS Vision is unavailable.

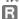

indicates you are "roaming" off the Nationwide Sprint PCS Network.

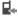

indicates you have missed voice calls.

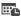

indicates you have scheduled events or call alarms.

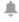

indicates you have alarm clock and/or countdown notifications.

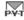

indicates you have picture messages, voicemail messages, and text messages.

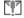

indicates you have urgent messages.

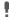

indicates you have missed voice calls and other notifications such as scheduled events, call alarms, or alarm clock notifications.

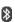

indicates the Bluetooth feature is enabled (blue icon).

- \* indicates the handset is connected to a Bluetooth device (green icon).
- **≫**⊚ indicates the handset is discoverable by another Bluetooth device.
- **\***0 indicates the handset is communicating with a Bluetooth device.
- A indicates your access to a secure site.
- 111 indicates the battery charge level. The more black you see, the more power you have left. (The icon is animated while the battery is charging.)
- **€** indicates your battery is charging in "Power Off" state.
- 3■8 indicates the vibrate feature is set.
- ΣX indicates volume level 8 or 1 and vibrate feature are set.
- ∫x1 indicates 1-beep feature is set.
- indicates the voice call ringer setting is off.
- (B) indicates all the sound settings are off.
- **+** indicates the Location feature of your phone is enabled. Ð indicates the Location feature of your phone is disabled.
- $\ddot{}$ indicates you have a new caller's message.
- **P**) indicates the Screen Call Auto setting is on.
- indicates your phone is in TTY mode.
- \_ 11 indicates the headset mode is set and a headset is connected.
- 8 indicates the alarm clock and/or countdown setting is on.

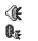

 $indicates\, the\, speaker phone\, mode\, is\, set\, to\, on.$ 

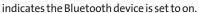

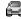

indicates the wired car kit device is set to on.

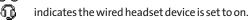

**Note:** Display indicators help you manage your roaming charges by letting you know when you're off the Sprint Nationwide PCS Network and whether you're operating in digital or analog mode. (For more information, see Section 2D: Controlling Your Roaming Experience on page 93.)

#### Features of Your Phone

Congratulations on the purchase of your phone. The KATANA™ by Sanyo is lightweight, easy-to-use, and reliable, and it also offers many significant features and service options. The following list previews some of those features and provides page numbers where you can find out more:

- Dual-band/tri-mode capability allows you to make and receive calls while on the Nationwide Sprint PCS Network and to roam on other analog and 1900 and 800 MHz digital networks where Sprint has implemented roaming agreements.
- Sprint PCS Vision provides access to the wireless Internet in digital mode (page 188).
- Sprint PCS Picture Mail (page 153) and SMS Text Messaging (page 181) provide quick and convenient messaging capabilities.
- Sprint PCS® Voice Command lets you dial phone numbers by speaking someone's name or the digits of that person's phone number (page 215).
- Games, ringers, screen savers, and other applications can be downloaded to make your phone as unique as you are (page 201). Additional charges may apply.
- The Contacts directory can store up to 500 entries with up to seven phone numbers per entry (page 38).
- The built-in Calendar offers several personal information management features to help you manage your busy lifestyle (page 118).
- Your phone is equipped with a Location feature for use in connection with location-based services that may be available in the future (page 63).

- Speed dial lets you dial phone numbers with one keypress (page 42).
- Your phone's Sub LCD display allows you to monitor the phone's status and to see who's calling without opening the phone.
- T9 Text Input lets you quickly type messages with one keypress per letter (see page 46).
- The built-in camera allows you to take full-color digital pictures, view your pictures using the phone's display, and instantly send them to family and friends using Sprint PCS Picture Mail service (page 153).
- The built-in Bluetooth technology allows you to connect wirelessly to a number of Bluetooth devices to share information more easily than ever before.

## **Turning Your Phone On and Off**

#### Turning Your Phone On

To turn your phone on:

Press END/®.

Once your phone is on, it may display "Looking for service...," which indicates that your phone is searching for a signal. When your phone finds a signal, it automatically enters standby mode – the phone's idle state. At this point, you are ready to begin making and receiving calls.

If your phone is unable to find a signal after 15 minutes of searching, a Power Save feature is automatically activated. When a signal is found, your phone automatically returns to standby mode.

In Power Save mode, your phone searches for a signal periodically without your intervention. You can also initiate a search for Sprint PCS Service by pressing any key (when your phone is turned on).

**Tip:** The Power Save feature helps to conserve your battery power when you are in an area where there is no signal.

#### **Turning Your Phone Off**

To turn your phone off:

Press and hold for two seconds until you see the powering down animation on the display screen.

Your screen remains blank while your phone is off (unless the battery is charging).

# Using Your Phone's Battery and Charger

**WARNING:** Use only Sprint-approved or manufacturer-approved batteries and chargers with your phone. The failure to use a Sprint-approved or manufacturer-approved battery and charger may increase the risk that your phone will overheat, catch fire, or explode, resulting in serious bodily injury, death, or property damage.

Sprint- or manufacturer-approved batteries and accessories can be found at Sprint Stores or through your phone's manufacturer, or call 1-866-343-1114 to order. They're also available at <a href="www.sprint.com">www.sprint.com</a> — click the Wireless link under Personal, and then click Accessories under "Shop the Sprint PCS Store Online."

#### **Battery Capacity**

Your phone is equipped with a Lithium Ion (Li-Ion) battery. It allows you to recharge your battery before it is fully drained. The battery provides up to 3.6 hours of continuous digital talk time.

When there are approximately five minutes of talk time left, the phone sounds an audible alert and then powers down.

**Note:** Long backlight settings, searching for service, vibrate mode, and browser use affect the battery's talk and standby times.

**Tip:** Be sure to watch your phone's battery level indicator and charge the battery before it runs out of power.

#### Installing the Battery

To install the Li-Ion battery:

 Insert the battery into the opening on the back of the phone at a 45-degree angle, making sure to line up the

- gold contacts. Gently press down until the battery snaps into place.
- 2. Install the protective cover by lining up the tabs at a 45-degree angle, and gently press down until the cover snaps into place.

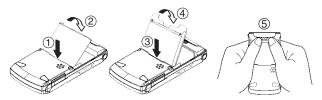

#### **Removing the Battery**

**WARNING:** Do not handle a damaged or leaking Li-lon battery as you can be burned.

#### To remove your battery:

- Make sure the power is off so that you don't lose any stored numbers or messages. Remove the protective cover by pressing the release latch and pulling up on the back of the cover.
- 2. Use your thumbnail to lift and then remove the battery as indicated in the diagram.

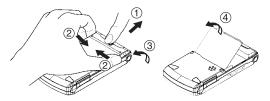

### **Charging the Battery**

Your phone's Li-Ion battery is rechargeable and should be charged as soon as possible so you can begin using your phone.

Keeping track of your battery's charge is important. If your battery level becomes too low, your phone automatically turns off and you will lose all the information you were just working on. For a quick check of your phone's battery level, glance at the battery charge indicator located in the upper-right corner of your phone's display screen. If the battery charge is getting too low, the battery icon ( ) appears and the phone displays a warning message.

Always use a Sprint- or manufacturer-approved desktop charger, travel charger, or vehicle power adapter to charge your battery.

**WARNING:** Using the wrong battery charger could cause damage to your phone and void the warranty.

# Using the Charger

To use the travel charger provided with your phone:

- 1. Plug the travel charger into a wall outlet.
- Plug the other end of the travel charger into the charger jack on the side of your phone (with the battery installed).

It takes approximately 4 hours to fully recharge a completely rundown battery. With the Sprint-approved Li-Ion battery, you can recharge the battery before it becomes completely run down.

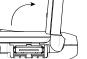

Rotate the charger jack cover as illustrated to access the charger jack.

# Navigating Through Phone Menus

The navigation key on your phone allows you to scroll through menus quickly and easily. The scroll bar at the right of the menu keeps track of your position in the menu at all times.

To navigate through a menu, simply press the navigation key up or down. You can change your phone's main menu style. (See page 76 for List View or Grid View.) If you are in a firstlevel menu of the Grid View, such as **Settings**, you may also navigate to an adjacent first-level menu by pressing the navigation key right or left.

For a diagram of your phone's menu, please see "Your Phone's Menu" on page iii - viii.

#### Selecting Menu Items

As you navigate through the menu, menu options are highlighted. In the List View, select any numbered option by simply pressing the corresponding number on the phone's keypad. You may also select any item by highlighting it and pressing MENU.

For example, if you want to view your last incoming call:

- 1. Press to access the main menu.
- 2. Select Call History by pressing when using the List View (page 76) or by highlighting it and pressing Williams when using the Grid View (default setting [page 76]). (It may already be highlighted.)
- 3. Select Incoming by pressing or by highlighting it and pressing . (If you have received any calls, they are displayed on the screen.)

**Note:** For the purposes of this guide, the above steps condense into "Select > Call History > Incoming."

### Backing Up Within a Menu

To go to the previous menu:

Press BACK.

To return to standby mode:

Press END/O.

# **Displaying Your Phone Number**

Just in case you forget your phone number, your phone can remind you.

To display your phone number:

► Select Select > Contacts > My Phone#.

**Tip:** From the My Phone# screen, you can send a business card (owner information) using Bluetooth. Press **Send via** (right softkey) and follow the instructions. See "Using Bluetooth" on page 161 for information on Bluetooth.

**Note:** You can also display your phone number from the Phone Info menu. Select **> Settings > Phone Info > Phone#/UserID.** (Your phone number and other information about your phone and account will be displayed.)

**Note:** To select menu options (such as **Settings**, above), highlight the option and press **...** (If the menu options are numbered, you may also select an option simply by pressing the corresponding number key.)

# Making and Answering Calls

# **Holding Your Phone**

To maximize performance, do not obstruct the bottom portion of your phone where the internal antenna is located while using the phone.

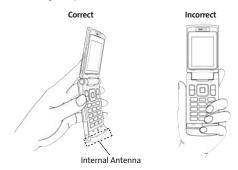

# **Making Calls**

Placing a call from your phone is as easy as making a call from any landline phone. Just enter the number and press (ALL), and you're on your way to clear calls.

To make a call using your keypad:

- 1. Make sure your phone is on.
- Enter a phone number from standby mode. (If you make a mistake while dialing, press to erase one digit at a time. Press and hold to erase the entire number.)
- Press TALK or SPAKED. (To make a call when you are roaming and Call Guard is enabled, see "Using Call Guard" on page 97.)

4. Press or close the phone when you are finished.

**Tip:** When making calls off the Nationwide Sprint PCS Network, always dial using 11 digits (1+ area code + phone number).

You can also place calls from your phone by using Sprint PCS® Voice Command (page 218), by speed dialing numbers from your Contacts (page 42), by using your Call History listings (page 102), and by using Voice-Activated Dialing (page 131).

To place a call with the flip closed:

- Make sure your phone is on and the Side Key Guard feature is disabled. (See "Setting the Side Key Guard" on page 77.)
- 2. Press and hold on the left side of the phone.
- Follow the system prompts. (The call will be made in speakerphone mode unless you have a headset attached to the phone.)
  - Redial to redial the last number you called.
  - Voice Dial to use the Voice Dial function. (See "Using Voice-Activated Dialing" on page 131.)

## **Dialing Options**

Dialing options are displayed when you press **Options** (right softkey) after entering numbers in the phone's standby mode. To select an option, highlight it and press ...

- Abbrev. Dial to dial the phone number in your Contacts list that ends with the digits you entered. (See "Using Abbreviated Dialing" on page 43.)
- Call to dial the phone number.
- Call:Speaker On to dial the phone number in speakerphone mode.
- Send Message to send an SMS Text message (page 181), or a Picture Mail message (page 153).
- Save Phone#to save the phone number in your Contacts list. (See "Saving a Phone Number" on page 38.)
- Find to display Contacts list entries that end with the digits you entered. (See "Finding a Phone Number" on page 39.)
- Hard Pause to insert a hard pause. (See "Dialing and Saving Phone Numbers With Pauses" on page 40.)
- 12-Sec. Pause to insert a two-second pause. (See "Dialing and Saving Phone Numbers With Pauses" on page 40.)
- Hyphen to insert a hyphen. (Hyphens are generally for visual appeal only; they are not necessary when entering numbers.)

Tip: To speed dial a phone number, press and hold the appropriate speed dial key (locations 2-9). See "Assigning Speed Dial Numbers" on page 112.

# **Answering Calls**

To answer an incoming call with the phone open:

- Make sure your phone is on. (If your phone is off, incoming calls go to voicemail.)
- 2. Press TALK or TALK to answer an incoming call. (Depending on your phone's settings, you may also answer incoming calls by opening the phone or by pressing any number key. See "Setting the Open/Close Flip Option" on page 75 and "Setting Any Key Answer" on page 75 for more information.)

To answer an incoming call with the phone closed:

- Make sure your phone is on. (If your phone is off, incoming calls go to voicemail.)
- When your phone rings or vibrates, press and hold the Side Volume key ( ) on the left side of the phone. (The call will be answered in speakerphone mode.) -or-

Open the phone to use the earpiece.

**Note:** If the setting for Open Flip is set to "No Action," opening the phone will not answer the call. (See "Setting the Open/Close Flip Option" on page 75.)

Your phone notifies you of incoming calls in the following ways:

- The phone rings and/or vibrates.
- The LED indicator light flashes.
- The backlight illuminates.
- The screen displays an incoming call message.

If the incoming call is from a number stored in your Contacts, the entry's name is displayed. The caller's phone number may also be displayed, if available.

When receiving a call, the following options are also displayed by pressing **Options** (right softkey). To select an option, highlight it and press .

- Call Guard to answer the call when you are in roaming mode. (See "Using Call Guard" on page 97.)
- Answer or Answer:Speaker to answer the call.
- Select Audio to switch the call to your desired device (if available).
- Answer on Hold to put the call on hold. (See "Setting Answer on Hold" on the next page.)
- Screen Call to answer the call by using a prerecorded announcement. (See "Setting Up Screen Call" on page 135.)
- Quiet Ringer to mute the ringer (if available).

Tip: Your phone offers additional ways to answer calls. (See page 74 for Auto-Answer and page 75 for Any Key Answer.)

### Answering a Roam Call With Call Guard Enabled

Call Guard is an option that helps you manage your roaming charges when making or receiving calls while outside the Nationwide Sprint PCS Network. Please see Section 2D: Controlling Your Roaming Experience for more information about roaming.

To answer a call when you are roaming and Call Guard is enabled:

- 1. Press TALK or SPEAKER.
- Press 1 to proceed while the pop-up message is displayed.

Note: When your phone is off, incoming calls go directly to voicemail.

#### Setting Answer on Hold

This feature allows you to hold an incoming call when you cannot answer immediately.

To set Answer on Hold:

To resume the call:

Press Answer (left softkey) or TALK.

-or-

Press **Options** (right softkey) **> Answer** or **Answer: Speaker**. (The option will appear as **Select Audio** when connected to an optional hands-free device.)

**Note:** Answer on Hold is not available in analog areas.

### **Ending a Call**

To disconnect a call when you are finished:

Close the phone or press END/O.

**Note:** If the setting for Close Flip is not set to **End**, closing the phone will not end the call. (See "Setting the Open/Close Flip Option" on page 75.)

**Tip:** Time/Date is displayed when you press while the phone is in use.

#### Using the Speakerphone

The speakerphone feature lets you hear audio through the speaker and talk without holding the phone. When the speakerphone is activated, use the Side Volume key ( ) to adjust the volume.

To turn the speakerphone on during a call:

Press SPEAKER.

-or-

Press Options (right softkey) > Speaker On.

To turn the speakerphone off during a call:

Press SPEAKER.

-or-

Press Options (right softkey) > Speaker Off.

**Tip:** If you are using a headset, you can switch between different audio modes by pressing **\*\*\*** repeatedly.

**Warning:** Do not place the speaker near your ear when in use as it may damage your hearing.

### Changing the Ringer Volume

To change the ringer volume, press the Side Volume key when the phone is open and in standby mode.

**Note:** To change the ringer volume from the main menu, see "Adjusting the Phone's Volume Settings" on page 55.

### Adjusting Volume During a Conversation

When you need to adjust the receiver volume during a conversation, use the Side Volume key, or press the navigation key up or down while a call is in progress.

### Muting a Call

There are times when it's necessary to mute a call so that your caller does not hear you or certain background noises.

#### To mute a call:

Press Options (right softkey) > Mute. (When the phone is muted, "Muted" appears on the display.)

#### To unmute a call:

Press Options (right softkey) > Unmute.

#### Missed Call Notification

When an incoming call is not answered, the Missed Call log is displayed on your screen.

To call the Missed Call entry:

Press Call (left softkey).

**Tip:** If you have two or more notifications, the Missed Alerts list will appear.

To display a Missed Call entry from standby mode:

- 1. Select > Missed Alerts.
- 2. Highlight the entry you wish to view and press ...

## **Calling Emergency Numbers**

You can place calls to 911 (dial 🚾 9 💌 1 💌 1), even if your phone is locked or your account is restricted.

**Note:** When you place an emergency call, your phone automatically enters Emergency mode.

- Speaker On to activate speakerphone mode. (If you are in speakerphone mode, the option will appear as Speaker Off to deactivate speakerphone mode.)
- Unlock Phone to unlock your phone (appears only if the phone is locked).
- Close Menu to close the pop-up menu (appears only if the phone is unlocked).

Tip: Press My Phone (left softkey) to display your phone number during an emergency call.

#### To exit Emergency mode:

- 1. Press END/O to end a 911 call.
- Press Options (right softkey) to display the options menu.
- 3. Select Exit Emergency.

**Note:** When you are in Emergency mode, you can exit only from the options menu.

#### To select Emergency mode options:

- 1. Press END/O to end a 911 call.
- 2. Press **Options** (right softkey) and select an option from the following.
  - Call 911 to call 911.
  - **Call 911: Speaker** to call 911 in speakerphone mode.
  - **Exit Emergency** to exit Emergency mode.

## **In-Call Options**

- Flash to answer an incoming Call Waiting call or to connect a third party during Three-Way Calling.
- Mute or Unmute to mute or reactivate your phone's microphone.
- Transfer Audio to switch the call to your desired device (if applicable).
- Speaker On or Speaker Off to activate or deactivate speakerphone mode.

**Warning:** Do not place the speaker near your ear when in use as it may damage your hearing.

- Three -Way Call to call a third party.
- Missed Alerts to display missed notifications.
- Call History to access the Call History menu. (See "Managing Call History" on page 99.)
- Contacts to access the Contacts menu. (See "Using Contacts" on page 105.)
- Messaging to access the Messaging menu. (See "Sprint PCS Messaging" on page 197.)
- Tools to access the Tools menu. (See "Using the Phone's Calendar and Tools" on page 117.)
- Settings to access the Settings menu. (See "Controlling Your Phone's Settings" on page 50.)

**Note:** The **Flash** menu appears only for Call Waiting and Three-Way Calling. The Three-Way Call menu does not appear in Roaming areas.

#### **Transfer Audio**

The transfer audio function lets you switch the call from your phone to a hands-free device without disconnecting the call.

To transfer audio during a call:

Press repeatedly to switch between different audio modes.

-or-

Press **Options** (right softkey) **> Transfer Audio**, and then select the desired audio device.

# **End-of-Call Options**

To display the following options, press **Options** (right softkey) within 10 seconds after disconnecting a call. To select an option, highlight it and press ...

- Call Again to dial the phone number.
- Call:Speaker On to dial the phone number in speakerphone mode.
- Save Phone# to save the phone number in your Contacts list.
  - Go to Phone Book appears when the number is already in your Contacts list. (See "Saving a Phone Number" on the next page.)

 $\begin{tabular}{ll} \textbf{Note:} The End-of-Call options are not displayed for calls identified as No ID or Restricted. \end{tabular}$ 

## Saving a Phone Number

Your phone can store up to 700 phone numbers in up to 500 Contacts entries. (An entry may contain up to seven numbers.) Each entry's name can contain 32 characters. Your phone automatically sorts the Contacts entries alphabetically. (For more information, see Section 2F: Using Contacts on page 105.)

To save a number from standby mode:

- 1. Enter a phone number.
- 2. Press Options (right softkey) > Save Phone#.
- 3. Select a label and press oc.
- 4. Enter a name and press . Once you have stored an entry in the Contacts list, you are prompted to select the following entry modes:
  - New Name to enter a new name.
  - From Ph. Book to select a name from the Contacts entry list.
- 5. Press Save (left softkey).
- 6. Press Done (left softkey) to return to standby mode.

# Finding a Phone Number

You can search Contacts entries for phone numbers that contain a specific string of numbers.

#### To find a phone number:

- Enter the last four or more digits of the number in standby mode. (The more numbers you enter, the more specific the search becomes.)
- 2. Press **Options** (right softkey) > **Find**. (The Contacts entry that ends with the digits you entered appears.)
- To display the Contacts entry that contains the phone number you entered, highlight the entry and press .
   To dial the number, press TALK or SEASON.

## Dialing and Saving Phone Numbers With Pauses

You can dial or save phone numbers with pauses for use with automated systems, such as voicemail or credit card billing numbers.

There are two types of pauses available on your phone:

- Hard Pause sends the next set of numbers when you press TALK.
- 12-Sec. Pause automatically sends the next set of numbers after two seconds.

**Note:** You can have multiple pauses in a phone number and combine two-second and hard pauses.

To dial or save phone numbers with pauses:

- 1. Enter the phone number.
- Press Options (right softkey) > Hard pause or 2-Sec. Pause. (Hard pauses are displayed as an "P" and two-second pauses as a "T.")
- 3. Enter additional numbers.
- 4. Press TALK or SPEAKER to dial the number.
  - -or-

To save the number in your **Contacts**, press **Options** (right softkey) > **Save Phone#**.

**Note:** When dialing a number with a hard pause, press **TALK** to send the next set of numbers.

# Plus (+) Code Dialing

When placing international calls, you can use Plus Code Dialing to automatically enter the international access code for your location (for example, 011 for international calls made from the United States). (This feature is subject to network availability.)

To make a call using Plus Code Dialing:

- Press and hold • until a "+" appears on your phone display.
- 2. Dial the country code and phone number you're calling and press TALK or SPEAKED. (The access code for international dialing will automatically be dialed, followed by the country code and phone number.)

### Dialing From the Contacts List

To dial directly from a Contacts entry:

1. Select Scontacts > Find/Add Entry.

Shortcut: From standby mode, press Contacts (right softkey) to list entries.

2. Highlight the entry you want to call and press TALK or SPEACED to dial the entry's default phone number.

-or-

To dial another number from the entry, highlight the name and press , highlight the number you wish to call, and press TALK or SEASE.

**Tip:** You can also place a call by pressing **Options** (right softkey) > **Call** or **Call:Speaker On**.

**Note:** The icons next to each entry represent the Contacts labels (for example, Mobile, Home, Work, etc.). A triangle next to an icon means there is another label for the entry. Press the navigation key right or left from the Contacts list to select the desired label.

# **Using Speed Dialing**

With this feature, you can dial your favorite entries using one keypress for locations 2–9. (See "Assigning Speed Dial Numbers" on page 112.)

To use speed dial for voice calls:

- From standby mode, press and hold the appropriate key for approximately two seconds.
  - -or-
- From standby mode, press the appropriate key and press

  TALK or SPEAKED.

The display confirms that the number has been dialed when it shows "Connecting...".

**Note:** Speed dialing is not available when you are roaming; when you are roaming off the Nationwide Sprint PCS Network, you must always dial using 11 digits (1+ area code + number).

# **Using Abbreviated Dialing**

Abbreviated Dialing is similar to speed dialing. You can use either of the following abbreviated dialing features.

- Ph.Book Match allows you to retrieve any desired number saved in your Contacts by entering only the last three to six digits of the number, and dials the retrieved number. (See "To activate the Ph. Book Match feature" on page 79.)
- Prepend allows you to prepend predefined numbers (first five or six digits) to the last four or five digits you enter, and then dials the number. (See page 79 to register a prepend number and activate the Prepend feature.)

To place a call using Ph.Book Match Abbreviated Dialing:

- Enter the last three to six digits of a Contact's phone number.
- Press TALK or SPEAKED. If there is more than one matched number in your Contacts list, the Abbrev. Dial list appears.
- Select the name you want to call from the list, and then press TALK or GRAND to place a call.

**Note:** When Ph.Book Match is set to Enable and your desired number is saved in Contacts (regardless of whether Prepend is enabled or disabled), you can display the number by entering its last three to six digits.

#### To place a call using Prepend Abbreviated Dialing:

- 1. Enter the last four or five digits of your desired number.
- 2. Press TALK or SPEAKER.

**Note:** When Prepend is set to Enable and Ph.Book Match is set to Disable, you can display the 10-digit number (including the predefined prepend number) by entering the last four or five digits of the number.

**Note:** The Prepend feature is available when all of following conditions are met:

- Prepend is set to Enable.
- A prepend number has been predefined.
- The combined total (prepend number plus the digits you enter) is 10 digits.

**Tip:** You can also place a call by pressing **Options** (right softkey) > **Abbrev. Dial** after step 1 above or on the previous page for either Ph.Book Match
Abbreviated Dialing or Prepend Abbreviated Dialing.

**Note:** When both Ph.Book Match and Prepend are set to Enable and your desired number is not saved in Contacts, you can display the 10-digit number (including the five- or six-digit prepend number) by entering the last four or five digits of the number.

# **Entering Text**

### Selecting a Character Input Mode

Your phone provides convenient ways to enter words, letters, punctuation, and numbers whenever you are prompted to enter text (for example, when adding a Contacts entry or when using Sprint PCS® Mail and SMS Text Messaging).

To change the character input mode:

- When you display a screen where you can enter text, press Mode (right softkey) to change the character input mode.
- 2. Select one of the following options:

**Note:** The menus displayed vary according to the entry field. If you see triangles on the right and left of the menu, you can press the right and left navigation keys to switch between related menus.

- Alphabet to enter characters by using the Alphabet mode. (See page 49.)
- T9 Word to enter characters using predictive T9 Text Input. (See page 46.)
- SYMBOL to enter symbols.
- SMILEYS to enter smile icons.
- Emoticons to enter "emoticons."
- PRESET SUFFIX to enter a preset suffix (for example, www., http://www., or.com).
- Preset Messages to enter preset messages. (See page 65.)
- Recent Messages to enter messages used recently.
- Paste to paste copied or cut text (if applicable).
- NUMBER to enter numbers.

- Signature to enter your signature. (See page 66.)
- Select Language to select the language (English or Spanish).
- Erase All to erase all text (if applicable).
- Select Text to select stored text for copying or cutting.
- Add Word to store words that you use frequently. (See page 47.)

**Note:** Preset Messages, Recent Messages, and Emoticons are available only when composing messages.

**Tip:** When entering text, press **→** to change letter capitalization. (Abc > ABC > abc)

**Note:** Up to three of the most recently used input modes are displayed from the top of the input mode list when **Mode** (right softkey) is pressed during text entry. To turn off this feature, select > Settings > Others > Text Entry > Recent Access > Off.

# **Entering Characters Using T9 Text Input**

T9 Text Input lets you enter text into your phone by pressing keys just once per letter. (To select the **T9 Word** mode when entering text, see "Selecting a Character Input Mode" on page 45.)

T9 Text Input analyzes the letters you enter using an intuitive word database and creates a suitable word. (The word may change as you type.)

To enter a word using T9 Text Input:

- Select the T9 Word character input mode. (See "Selecting a Character Input Mode" on page 45.)
- 2. Press the corresponding keys once per letter to enter a word. (For example, to enter the word "Bill," press

to erase a single character. Press and hold we to delete word by word.)

3. To accept a word and insert a space, press Gasc# or KENU.

**Tip:** In order to insert a space by pressing a during the step above, the Auto-Space setting must be on. (See "Setting Text Entry Options" on page 78.)

### Adding a Word to the T9 Database

If a word you want to enter is not displayed as an option when you are using T9 Text Input, you can add it to the database.

To add a word to the T9 Text Input database:

- Select the Add Word input mode. (See "Selecting a Character Input Mode" on page 45.)
- 2. Enter the word using Alphabet mode (multi-tap text entry) and press Save (left softkey). (See "Entering Characters by Using Alphabet Mode" on page 49.) The word will appear as an option the next time you scroll through options during T9 Text Input.

To edit or erase the words you have added:

- Select > Settings > Others > Text Entry > My Words.
- Select your desired word and press Options (right softkey).
- 3. To select an option, highlight it and press ...
  - Edit to edit a word in My Words.
  - Erase to erase a word in My Words.

#### Customizing the T9 Settings

To customize the T9 Settings:

- Select > Settings > Others > Text Entry > T9 Settings.
- 2. Select an option and press ...
  - Predict. Text Mode to allow T9 text input to recognize words you have added to the T9 database.
  - Word Choice List to display the word choice list.
  - Show after enter to select when (after 1-3 digits) to display the word choice list. The word choice list will be displayed based on the number of digits you selected.
  - Show after wait to select how many seconds the phone should wait to display the word choice list.

# Setting the Default Input Mode

To set the default input mode:

- 1. Select > Settings > Others > Text Entry > Default Input.
- 2. Select an option and press well.
  - T9 Word to select the T9 word mode for the initial entry mode.
  - Alphabet to select the Alphabet mode for the initial entry mode.
  - Retain Mode to retain the previous entry mode.

For more information about T9 Text Input, visit the Tegic Web site at <a href="https://www.T9.com">www.T9.com</a>.

## **Entering Characters by Using Alphabet Mode**

To enter characters by using Alphabet mode (multi-tap text entry):

- Select the Alphabet mode. (See "Selecting a Character Input Mode" on page 45.)
- 2. Press the corresponding keys repeatedly until the desired letter appears. (For example, to enter the word "Bill," press \*\*\* 2 twice, \*\*\* 4 three times, \*\*\* 5 three times, and then press \*\*\* 5 three times again.) (If you make a mistake, press \*\*\* to erase a single character. Press and hold \*\*\* to delete an entire entry.)

By default, the first letter of an entry is capitalized and the following letters are lowercased. After a character is entered, the cursor automatically advances to the next space after two seconds or when you enter a character on a different key.

Characters scroll in the following order:

| Key           | English Sequence       |            |           |
|---------------|------------------------|------------|-----------|
|               | Upper Case             | Lower Case |           |
|               | .,@1?!*#/              |            |           |
| ABC 2         | ABC2                   | abc2       |           |
| DEF 3         | DEF3                   | def3       |           |
| GHI 4         | GHI4                   | ghi4       |           |
| JKL 5         | JKL5                   | jkl5       |           |
| MNO 6         | MNO6                   | m n o 6    |           |
| PORS 7        | PQRS7                  | pqrs7      |           |
| TUV 8         | TUV8                   | tuv8       |           |
| wхуz <b>9</b> | WXYZ9                  | wxyz9      |           |
| + 0           | 0                      |            |           |
| Space#        | Space                  |            |           |
| Shift 💥       | One-character- shifted | Caps Lock  | Unshifted |

# **Controlling Your Phone's Settings**

#### In This Section

- Sound Settings (page 51)
- Display Settings (page 58)
- Location Settings (page 63)
- Messaging Settings (page 64)
- Airplane Mode (page 68)
- TTY Use With Sprint PCS Service (page 69)
- Wireless Backup (page 71)
- Phone Setup Options (page 73)

Using the menu options available on your phone, you can customize your phone to sound, look, and operate just the way you want it to. This section describes how you can change your phone's settings to best suit your needs. Take a few moments to review these options and to adjust or add settings that are right for you.

# **Sound Settings**

## **Ringer Types**

Ringer types help you identify incoming calls and messages. You can assign ringer types to individual Contacts entries, types of calls, and types of messages.

- Preprogrammed Ringers include a variety of standard ringer types and familiar music.
- Vibrating Ringer alerts you to calls or messages without disturbing others.
- Downloaded Ringers can be downloaded right to your phone. (See "Downloading Premium Services Content" on page 201.)

#### Selecting Ringer Types for Voice Calls

Your phone provides a variety of ringer options that allow you to customize your ring and volume settings. These options allow you to identify incoming calls by the ring.

To select a ringer type for voice calls:

- 1. Select Settings > Sounds > Ringer Type > Voice Calls.
- 2. Select With Caller ID or No Caller ID.
- Use your navigation key to scroll through the available ringers.
- 4. Press to assign the desired ringer.

To select a distinctive ringer for voice calls while roaming:

- 1. Select > Settings > Sounds > Ringer Type > Voice Calls.
- Select Roaming > Distinctive. (Select Normal to deactivate this feature.)

#### Selecting Ringer Types for Voicemail, Messaging, or Calendar/Alarm

To select a ringer type for voicemail, messaging, or calendar/alarm:

- 1. Select Settings > Sounds > Ringer Type.
- 2. Select Voicemail, Messaging, or Calendar/Alarm.
- Press , and then use your navigation key to scroll through the available ringers.
- 4. Press to assign the desired ringer.

#### Selecting a Vibrate Pattern

With this feature, you can select a vibrate pattern for incoming calls, messages, and alarms.

To select a vibrate pattern:

- 1. Select > Settings > Sounds > Vibrate Pattern.
- Select Voice Calls, Voicemail, Messaging, or Calendar/Alarm. If you have selected Voice Calls, select With Caller ID, No Caller ID, or Roaming, and then go to step 3.
- 3. Use your navigation key to select a vibrate pattern and press .

## Selecting a Tone Length

Your phone offers two options for selecting the audible tones accompanying a keypress. (Longer tone lengths may be better for tone recognition when dialing voicemail or other automated systems.)

#### To select a tone length:

- 1. Select > Settings > Sounds > Others > Tone Length.
- 2. Select Short or Long.

# Setting a Start-up/Power-off Tone

To set a start-up/power-off tone:

- 1. Select > Settings > Sounds > Others.
- 2. Select Start-up Tone or Power-off Tone.
- 3. Scroll to select a tone and press well.

# **Using Voice Prompt**

This feature allows you to hear voice prompts at Voice Memo, Screen Call setting, etc. (default setting is off).

To enable or disable voice prompt:

- 1. Select > Settings > Sounds > Others > Voice Prompt.
- Select On or Off.

**Tip:** When ringer volume is set to "Silence All," voice prompts cannot be heard.

# Setting Up Key Press Echo

With this feature, you can hear a voice say the numbers when you press the keypad. This feature is available when you are in standby mode.

To turn Key Press Echo on or off:

- 1. Select > Settings > Sounds > Others > Key Press Echo.
- 2. Select On or Off.

# Adjusting the Phone's Volume Settings

You can adjust your phone's volume settings to suit your needs and your environment.

To adjust your phone's volume settings:

- 1. Select Settings > Sounds > Ringer/Key Vol.
- Select Ringer Volume, Calendar/Alarm, Start-up/Pw-off, or Key Beep.
- Using the navigation key, choose a volume level and press

To adjust the earpiece or speaker volume:

- 1. Select > Settings > Sounds > Receiver Vol.
- 2. Select either Earpiece or Speaker.
- Using the navigation key, choose a volume level, and press .

Tip: You can adjust the ringer volume in standby mode (or the earpiece volume during a call) by using the volume key on the left side of your phone.

### To adjust the application volume:

- 1. Select > Settings > Sounds > Application Vol.
- 2. Press (choose a volume level, and press (choose a volume level).

#### **Alert Notification**

Your phone can alert you with an audible tone when you change service areas, once a minute during a voice call or when a call has been connected.

#### To set alerts:

- 1. Select > Settings > Sounds > Alerts.
- 2. Select an option and press (SE).
  - Service sets an alert to notify you of network services parameter changes.
  - Voicemail sets an alert to notify you of voice messages.
  - Messaging sets an alert to notify you of Text or Picture Mail messages.
  - Minute Beep sets a minute reminder that beeps 10 seconds before the end of each minute during a call.
  - Signal Fade sets an alert to notify you when your phone loses a signal during a call.
- 3. Use your navigation key to select a setting and press ......

#### Silence All

There may be times when you need to silence your phone entirely. The phone's Silence All option allows you to mute all sounds without turning your phone off.

#### To activate Silence All:

 With the phone open, press the Side Volume key down repeatedly in standby mode. (The screen will display "Silence All.")

**Note:** You can also activate Silence All using the main menu:

- 1. Select > Settings > Sounds > Ringer/Key Vol. > Ringer Volume.
- Press the navigation key down until Silence All appears on the display and press

**Note:** When Ringer Volume is set to Silence All, other items are changed to Offand cannot be highlighted.

#### To deactivate Silence All:

With the phone open, press the Side Volume key up repeatedly to select a desired volume level.

# **Display Settings**

## **Changing the Text Greeting**

The text greeting can be up to 15 characters and is displayed on your phone's screen in standby mode. You may choose to keep the phone's default greeting ("Sprint"), or you may enter your own custom greeting.

To display or change your greeting:

- 1. Select > Settings > Display > Greeting > Custom.

## Changing the Backlight Time Length

The backlight setting lets you select how long the display screen and keypad are backlit after any keypress is made.

To change the Main LCD or Sub LCD backlight setting:

- 1. Select ► > Settings > Display > Backlight.
- 2. Select Main LCD or Sub LCD.
- 3. Select Always On, Always Off, or a preset length of time.

**Note:** The Always On setting returns to the previous value the next time you turn on the phone.

To change the Keypad backlight setting:

- 1. Select **Key** after step 1 above.
- 2. Select Always Off or a preset length of time.

**Note:** Long backlight settings affect the battery's talk and standby times.

## **Changing the Display Screen Animation**

Your new phone offers options for what you see on the display screen during various phone functions.

To change the animation display:

- 1. Select > Settings > Display > Animation.
- Select Standby, Outgoing Calls, or Service Search. (Select Set if you have selected Standby.)
- Select an option (Preset, My Content, Get New, or Off) and press .
  - For standby, you can select **Time** to set the animation starting time.
- Select the desired animation display and press OK (left softkey).

## Changing the Display for Incoming Calls

You can set the color or downloaded image to be shown on the Incoming Calls display.

To change the incoming calls display:

- 1. Select > Settings > Display > Incoming Calls.
- Select an option (Preset, My Content, Get New, In Camera, Saved to Phone, or Off) and press
- Select the desired color or image and press OK (left softkey).

## Changing the Display for Area Name

This feature enables you to show the area of the phone number you are calling or are called from when the number is not registered in your Contacts list. For example, a call to or from 213-555-5555 will display "California."

To set your area name display:

- 1. Select > Settings > Display > Others > Match Area Code.
- Select On or Off.

**Note:** This feature is available only when the phone number has 10 digits, or 11 digits beginning with 1, and matches an area code.

**Note:** The area name is displayed on the Main LCD. It will not be displayed when the number of an incoming call is saved in your Contacts list.

# Changing the Clock/Calendar Display for Standby Mode

Select from among a variety of items to to be displayed in standby mode.

To set the clock/calendar display for standby mode:

- 1. Select Settings > Display > Clock/Calendar.
- Select Main LCD or Sub LCD.
- 3. Select an item and press MENU.
- 4. Press OK (left softkey) to apply the setting.

## Changing the Screen Saver

Your new phone offers you the option of displaying a screen saver while in standby mode.

To change the screen saver:

- 1. Select > Settings > Display > Screen Saver.
- Select Main LCD or Sub LCD.
- Select an option (Preset, My Content, Get New, In Camera, Saved to Phone, or Off) and press
- 4. Select the desired screen saver and press OK (left softkey).

## **Changing the Text Font Size**

This setting allows you to adjust the display appearance when entering text (for example, when writing a message or when adding a Contacts entry) or when viewing a message.

To change the text font size:

- 1. Select > Settings > Display > Others > Font Size.
- 2. Select View or Input.
  - View to select Messaging or Browser.
  - Input to select Phone#s, Messaging, or Others.
- 3. Select a font size and press ...

Tip: From the font preview display, select a font size by pressing the navigation key right or left.

## Setting Return to Standby Mode

This feature allows you to select the way to return to standby mode.

#### To set this feature:

- 1. Select > Settings > Display > Others > Return to Idle.
- 2. A message appears. Press **OK** (left softkey) to continue.
- 3. Select Automatically or End Key.
  - Automatically to return to standby mode automatically when no key is pressed for 30 seconds.
  - End Key to return to standby mode by pressing (END/O).

**Note:** End Key setting affects the battery's talk and standby times.

## Sleep Mode

This feature helps conserve your battery power by restricting the display.

#### To set sleep mode:

- 1. Select Settings > Display > Others > Sleep Mode.
- 2. Select Main LCD or Sub LCD.
- 3. Select an option. (Select **Off** to deactivate this feature.)

#### **Power Save Mode**

This feature helps conserve your battery power by setting the Main LCD, Sub LCD, and keypad backlights to "Always Off," and by setting the Main LCD sleep mode to "after 30 sec." and the Sub LCD sleep mode to "after 5 sec.".

#### To set this feature:

- 1. Select > Settings > Display > Power Save Mode.
- 2. A message appears. Press **OK** (left softkey) to continue.
- 3. Select On. (Select Off to deactivate this feature.)

# **Location Settings**

Your phone is equipped with a Location feature for use in connection with location-based services that may be available in the future.

The Location feature allows the network to detect your position. Turning Location off will hide your location from everyone except 911.

**Note:** Turning Location on will allow the network to detect your position using GPS technology, making some Sprint PCS applications and services easier to use. Turning Location off will disable the GPS location function for all purposes except 911, but will not hide your general location based on the cell site serving your call. No application or service may use your location without your request or permission. GPS-enhanced 911 is not available in all areas.

To enable your phone's Location feature:

- Select > Settings > Location. (The Location disclaimer is displayed.)
- Read the disclaimer and press OK (left softkey).
- Select On or Off.

When the Location feature is on, your phone's standby screen will display the  $\bigoplus$  icon. When Location is turned off, the  $\Re$  icon will be displayed.

# **Messaging Settings**

Staying connected to your friends and family has never been easier. With your phone's advanced messaging capabilities, you can send and receive many different kinds of messages. (For more information, see "Using SMS Text Messaging" on page 181 and "Accessing Messaging" on page 197.)

Your phone's messaging settings make text messaging even faster and easier by letting you decide how you would like to be notified of new messages, create a signature with each sent message, and create your own preset (canned) messages, to name just a few.

### Setting the Message Notification Display

When you receive a text message, your phone notifies you by displaying an icon on your display screen. You can also choose to be notified with a message notification on your display screen.

To set the message notification display:

- 1. Select Settings > Messaging > Notification.
- 2. Select Msgs and Icon or Icon Only.

### **Managing Preset Messages**

Your phone is loaded with 20 preset messages each in English and Spanish to help make sending text messages faster and easier. These messages, such as "Where are you?," "Let's get lunch," and "Meet me at," can be customized or deleted to suit your needs.

#### To edit a preset message:

- Select Settings > Messaging > Preset Msgs. (The list of preset messages is displayed.)
- 2. Select the message you want to edit and press of the message you want to edit and press of the selection of the selection
- Use your keypad to edit the message and press OK (left softkey) to save your changes.
  - To reset all messages, press Options > Reset All Msgs > Yes during step 2 above.

#### To change the language of the preset messages:

- Select Settings > Messaging > Preset Msgs.
- 2. Press Options (right softkey) > Select Language.
- 3. Select English or Spanish.

**Note:** For information on editing text, see "Entering Text" on page 45.

#### Setting a Callback Number

With this feature, you can notify your recipients of your callback number with a text message.

To set the callback number:

- 1. Select > Settings > Messaging > Send Callback#.
- 2. Press , and then select an option from the following and press .
  - None to send no callback number.
  - My Phone# to send your phone number.
  - Other to send a specific callback number. To set a number, enter a phone number and press

#### Adding a Customized Signature

Each message you send can have a customized signature to reflect your personality.

To add a customized signature to each sent message:

- 1. Select > Settings > Messaging > Signature.
- 2. Press Menu, and then select On.
- Select Text, enter your signature, and press OK (left softkey). (See "Entering Text" on page 45.)
- 4. Press Save (left softkey) to save your signature.

**Tip:** You can insert your signature even when your signature setting is off. Press **Mode** (right softkey) and select **Signature** while composing your message.

### **Setting Drafts Alert**

Drafts Alert gives you a reminder when you have unsent messages waiting in the drafts folder.

#### To set Drafts Alert:

- 1. Select > Settings > Messaging > Drafts Alert.
- 2. Select On.

# Airplane Mode

Airplane Mode allows you to use many of your phone's features, such as Games and Voice Memos, when you are in an airplane or in any other area where making or receiving calls or data is prohibited. When your phone is in Airplane Mode, it cannot send or receive any calls or access online information.

To set your phone to Airplane Mode:

- 1. Select > Settings > Others > Airplane Mode. (The Airplane Mode disclaimer is displayed.)
- 2. Read the disclaimer and press OK (left softkey).
- Select On or Off.

While in Airplane Mode, your phone's standby screen will display "Phone Off."

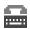

# TTY Use With Sprint PCS Service

ATTY (also known as a TDD or Text Telephone) is a telecommunications device that allows people who are deaf, hard-of-hearing, or who have speech or language disabilities, to communicate by telephone.

Your phone is compatible with select TTY devices. Please check with the manufacturer of your TTY device to ensure that it supports digital wireless transmission. Your phone and TTY device will connect via a special cable that plugs into your phone's headset jack. If this cable was not provided with your TTY device, contact your TTY device manufacturer to purchase the connector cable.

When establishing your Sprint PCS Service, please call Sprint Customer Service via the state Telecommunications Relay Service (TRS) by first dialing (TRS) and (TALK). Then provide the state TRS with this number: 866-727-4889.

#### To turn TTY mode on or off:

- Select Settings > Others > TTY. (An informational message is displayed.)
- Press OK to continue.
- Select Enable to turn TTY mode on.

-or-

Select **Disable** to turn TTY mode off.

**Note:** In TTY mode, your phone will display the TTY access icon ( ).

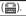

**Note:** If TTY mode is enabled, the audio quality of non-TTY devices connected to the headset jack may be impaired.

#### WARNING: 911 Emergency Calling

Sprint recommends that TTY users make emergency calls by other means, including Telecommunications Relay Services (TRS), analog cellular, and landline communications. Wireless TTY calls to 911 may be corrupted when received by public safety answering points (PSAPs), rendering some communications unintelligible. The problem encountered appears related to TTY equipment or software used by PSAPs. This matter has been brought to the attention of the FCC, and the wireless industry and PSAP community are currently working to resolve this.

# Wireless Backup

This feature allows you to back up all of your contacts to the Sprint Web site and restore them if your phone is lost, stolen, damaged, or replaced.

**Note:** To use the Wireless Backup service, you are required to activate the service from your phone.

To subscribe to the wireless backup service, you will need to purchase a license to use the wireless backup service via the Sprint vending machine, accessed through the WAP browser on your phone. The license expires after a set period of time and must be renewed regularly. As part of the initial subscription process, a random wireless backup password is generated. The randomly-generated password will be sent to the handset as an SMS text message. (Subscribe launches the subscription process. If you are already subscribed to wireless backup, Unsubscribe will be displayed.)

# Activating and Deactivating Wireless Backup Service

To activate Wireless Backup service:

- 1. Select > Contacts > Wireless Backup.
- Select Subscribe. (You will be prompted to confirm your license status.)
- 3. Press **Yes** (left softkey) and follow the onscreen instructions to purchase the license.
- **4.** Please wait while registering the license. (You will see a confirmation screen if it has been successfully registered.)

**Note:** Wireless Backup can also be activated by selecting **> Settings > Wireless Backup** and following steps 2–4 above.

**Note:** Once you have completed the registration, you will receive an SMS text message with your password. You will need this password to access the Sprint PCS Wireless Backup Web site (<a href="www.wirelessbackup.sprint.com">www.wirelessbackup.sprint.com</a>) and edit your contacts from your personal computer.

**Tip:** Each time you edit your phone's contacts, they are backed up at **www.wirelessbackup.sprint.com**.

To deactivate Wireless Backup service:

- 1. Select > Contacts > Wireless Backup.
- 2. Select Unsubscribe. (A message will be displayed.)
- Follow the onscreen instructions to unsubscribe from the Wireless Backup service.

**Note:** You can unsubscribe from the Wireless Backup service only through the Sprint Web site.

## Setting Wireless Backup Alert

This feature turns the pop-up alert on or off when a Wireless Backup is in progress.

To set Wireless Backup alert:

- Select Select Contacts > Wireless Backup > Alert.
- Select On or Off.

**Tip:** To display the Wireless Backup service information, select **> Contacts > Wireless Backup > Learn More**.

# **Phone Setup Options**

## **Shortcut (My Favorites)**

Your phone offers you the option of assigning a shortcut key to a favorite or often-used function. Pressing **Favorites** (left softkey) in standby mode will launch your personally designated shortcut.

#### To assign your shortcut key:

- Press Favorites (left softkey) to display the My Favorites list.
- 2. Highlight < Add Favorite > and press (SC)
- 3. Select one of the following options.
  - Contact to display stored Contacts entries.
  - My Content to display downloaded items stored in your phone.
  - My Pictures to display thumbnail images stored in your In Camera and Saved to Phone folders.
  - Web Bookmark to display your bookmarked sites.
  - Menu Item to assign an often-used menu item.
- Using the navigation key or your keypad, select a function to be assigned to the My Favorites list.
- 5. Press Assign (left softkey) to save.

#### To edit the shortcut:

- Press Favorites (left softkey) to display the My Favorites list.
- 2. Select a shortcut and press Options (right softkey).
- 3. Highlight an option and press .....

#### **Auto-Answer Mode**

You may set your phone to automatically pick up incoming calls when connected to an optional hands-free device.

To set Auto-Answer mode:

- 1. Select > Settings > Others > Auto Answer.
- 2. To select an option, highlight it and press ...
  - Hands-free to answer calls automatically when the phone is connected to a hands-free device (sold separately). Remember, your phone will answer calls in Auto-Answer mode even if you are not present.
  - Speakerphone to answer calls automatically in speakerphone mode.
- 3. Select 5 Seconds, 15 Seconds, or Off.

## **Display Language**

You can choose to display your phone's onscreen menus in English or in Spanish.

To assign a language for the phone's display:

- 1. Select > Settings > Others > Language.
- 2. Select English or Español.

## **Setting the Current Time**

To set the current time when you are roaming in an area with no digital network:

- 1. Select > Settings > Others > Set Time/Date.
- 2. Set the current time and date and press 🐯.

**Note:** This feature is available only when you are in an area with no digital network available.

## **Setting Any Key Answer**

This feature allows you to answer incoming calls by pressing any key (except , softkeys, and side keys).

To turn Any Key Answer on or off:

- 1. Select > Settings > Others > Any Key Answer.
- 2. Select On or Off.

## Setting the Open/Close Flip Option

This feature enables you to answer an incoming call by opening the phone or to end a call by closing the phone.

To activate the Open Flip feature:

- 1. Select > Settings > Others > Open/Close Flip.
- Select Open.
- 3. Select Answer Call.
  - To deactivate this feature, select **No Action**.

#### To activate the Close Flip feature:

- 1. Select Settings > Others > Open/Close Flip.
- 2. Select Close. (You will see a message on the display.)
- 3. Press OK (left softkey) to continue.
- 4. Select an option from the following and press (SN).
  - End to end the call.
  - Continue(Mute) to continue the call. Your voice is muted; however you can hear the caller's voice from the speaker.
  - Continue(Unmute) to continue the call. You can hear the caller's voice and speak to the phone to answer.

**Note:** The Close Flip feature does not apply when you are using the speakerphone, a headset, or a car kit.

## Changing the Phone's Menu Style

Your phone allows you to choose how the main menu appears on your display screen.

To change the main menu style:

- Press to access the main menu, and then press Options (right softkey) > Change View.
- Select either Grid View or List View.
  - Grid View to view each main menu item as an animated single-screen icon.
  - List View to view the main menu as a list.

## Setting the Side Key Guard

This feature enables you to lock the side keys while the phone is closed.

To turn the Side Key Guard on or off:

- 1. Select > Settings > Others > Side Key Guard.
- Select On or Off.
  - Key Guard appears when the side keys are pressed while the Side Key Guard is enabled.

Note: This feature does not apply when the phone is open.

Tip: You can deactivate this feature temporarily to use side keys by pressing and holding •••• while the phone is closed.

## **Setting Text Entry Options**

To set your text entry options:

- Select > Settings > Others > Text Entry.
- 2. Select an option and press ......
  - Auto-Capital to turn auto-capitalization on or off.
  - My Words to add a word to or edit a word in the T9 database (see page 47).
  - Input Language to select the language (English or Spanish).
  - Default Input to select T9 word, Alphabet, or Retain Mode for the initial entry mode. Set Retain Mode to retain the previous entry mode (see page 48).
  - Auto-Space to turn auto-spacing on or off after T9 words you enter.
  - Recent Access to display the three most recently used input mode menu items.
  - T9 Settings to customize the T9 settings (see page 48).
  - Add Word to store words that you use frequently (see page 47).
  - Help to see the T9 instruction page.

## **Setting Abbreviated Dialing**

To activate the Ph. Book Match feature:

- 1. Select Settings > Others > Abbrev. Dial.
- 2. Select Ph. Book Match.
- Select Enable.

To activate the Prepend feature:

- 1. Select > Settings > Others > Abbrev.Dial.
- 2. Select Prepend.
- 3. Select Enable.
- 4. Select Prepend#.
- Enter a five- or six-digit number and press or OK (left softkey).
  - To deactivate this feature, select **Disable** during step 3 above.

**Tip:** To use the above features, see "Using Abbreviated Dialing" on page 43.

**Note:** This setting does not apply to 911 or Sprint 411.

## **Setting Headset Mode**

This feature allows you hands-free phone use. Press the Turbo Button (the operation button) on the headset to activate useful functions.

#### To connect the headset:

Simply plug the headset into your phone's headset jack.

#### To set headset mode:

- 1. Select > Settings > Others > Headset Mode.
- 2. Select Turbo Button.
- 3. Select an option and press (SE):
  - On: Press the Turbo Button to activate Voice Dial.
     Press twice to redial the last call. Press and hold to record a Voice Memo.
  - Off: Select Off if you do not wish to assign a Turbo Button setting or if your headset does not have a Turbo Button.

#### To set the ringer sound:

- 1. Select > Settings > Others > Headset Mode.
- 2. Select Ringer Sound.
- 3. Select Normal or Headset Only.

# **Setting Your Phone's Security**

#### In This Section

- Accessing the Security Menu (page 82)
- Using Your Phone's Lock Feature (page 82)
- Restricting Calls (page 85)
- Using Special Numbers (page 86)
- Erasing Phone Content (page 87)
- Resetting the Browser (page 88)
- Resetting Favorites (page 88)
- Resetting Your Phone (page 89)
- Resetting Your Picture Mail Account (page 89)
- Resetting Default Settings (page 90)
- Resetting and Locking Your Phone Through SMS (page 91)
- Security Features for Sprint PCS Vision (page 92)

By using the security settings on your phone, you receive peace of mind without sacrificing flexibility. This section will familiarize you with your phone's security settings. With several options available, you can customize your phone to meet your personal needs.

# Accessing the Security Menu

All of your phone's security settings are available through the Security menu. You must enter your lock code to view the Security menu.

#### To access the Security menu:

- 1. Select Settings > Security.
- 2. Enter your lock code to display the Security menu.

**Tip:** If you can't recall your lock code, try using the last four digits of either your Social Security number or wireless phone number or try 0000 or NATL (6285). If none of these work, call Sprint Customer Service at 1-888-211-4PCS (4727).

# Using Your Phone's Lock Feature

## **Locking Your Phone**

When your phone is locked, you can only receive incoming calls or make calls to 911, Sprint Customer Service, or special numbers. (See "Using Special Numbers" on page 86.)

#### To lock your phone:

- 1. From the Security menu, select Lock Phone > Lock Now.
  - -or-

To set your phone to lock the next time it is turned on, select **On Power-up**.

- 2. Select Full Lock or Excep. Incoming Calls.
  - Full Lock to disable both outgoing and incoming calls.
  - Excep. Incoming Calls to disable outgoing calls while allowing incoming calls.

## **Unlocking Your Phone**

To unlock your phone:

- 1. From standby mode, press Unlock (left softkey).
- 2. Enter your lock code.

## Changing the Lock Code

To change your lock code:

- Select > Settings > Security, and then enter your lock code. (The Security menu is displayed.)
- Select Others > Change Lock, and then enter and re-enter your new lock code.

## Locking the Pictures Menu

With this feature, you must enter your lock code when you access the pictures menu.

To lock the pictures menu:

- Select :> Settings > Security, and then enter your lock code. (The Security menu is displayed.)
- Select Picture Mail > Lock Pictures > Lock Now. (Select Unlocked to deactivate this feature.)

#### **Lock Services**

With this feature, you can choose to restrict access to Sprint PCS Vision services, and incoming and outgoing voice calls.

#### To activate lock services:

- From the Security Menu, select Others > Lock Services.
- Select Voice Calls or PCS Vision.
- Select Locked. (Select Unlocked to deactivate this feature.)

## Calling in Lock Mode

You can place calls to 911, to Sprint Customer Service, and to your special numbers when in lock mode. (For information on special numbers, see "Using Special Numbers" on page 86.)

#### To place an outgoing call in lock mode:

To call an emergency number, special number, or Sprint Customer Service, enter the phone number and press TALK or SPEAKES.

# **Restricting Calls**

There may be occasions when you want to limit the numbers your phone can call or from which it can receive calls. You can use the Restrict Calls setting to do just that. (The Restrict Calls setting does not apply to 911 or Sprint Customer Service.)

#### To restrict calls:

- 1. Select > Setting > Security > Others > Limit Use.
- 2. Select Outgoing Calls or Incoming Calls.
- 3. Select an option and press (Control of the Control of the Contr
  - Allow All lets you make or receive all calls.
  - Phone Book Only lets you make or receive calls to or from Contacts entries, voicemail, or special numbers only.
  - Special #s Only lets you make or receive calls to or from three special numbers only. (See "Using Special Numbers" on page 86.)

**Note:** Restricted incoming calls are forwarded to voicemail.

# **Using Special Numbers**

Special numbers are important numbers that you have designated as being "always available." You can call and receive calls from special numbers even if your phone is locked.

You can save up to three special numbers in addition to your Contacts entries. (The same number may be in both directories.)

To add or replace a special number:

- Select > Settings > Security, and then enter your lock code. (The Security menu is displayed.)
- 2. Select Others, and then Special #s.
- 3. Select a field for your entry.
- 4. Enter the number and press NENU.

**Note:** There are no speed dial options associated with special numbers.

**Note:** Special numbers cannot be called if Lock Services for voice calls (see page 84) is set to Locked.

# **Erasing Phone Content**

You can quickly and easily erase all the content that you have created.

#### To erase phone content:

- Select > Settings > Security, and then enter your lock code. (The Security menu is displayed.)
- Select Erase/Reset, and then select the item from the following and press .
  - Erase Ph. Book to erase all of your Contacts entries.
  - Erase My Content to erase all items you have downloaded to your phone.
  - Erase Pictures to erase all pictures saved in your phone.
  - Erase VoiceMemo to erase all voice memos you have recorded.
  - Erase Voice Tag to erase all voice tags you have recorded.
  - Erase Messages to erase all messages (including locked ones) in the Inbox, Sent Mail, Pending, and Drafts folders; all Recent Lists; and all user-created preset messages.
- If you are certain you would like to erase, press OK (left softkey), and then select Yes.

# Resetting the Browser

This option resets your Web browser's history, bookmarks, cookies, auto-complete text, and URLs.

#### To reset the browser:

- Select :> Settings > Security, and then enter your lock code. (The Security menu is displayed.)
- Select Erase/Reset > Reset Browser.
- If you are certain you would like to reset, press OK (left softkey), and then select Yes.

# **Resetting Favorites**

This option resets all of your favorites settings.

#### To reset Favorites:

- Select > Settings > Security, and then enter your lock code. (The Security menu is displayed.)
- Select Erase/Reset > Reset Favorites.
- If you are certain you would like to reset your favorites settings, press OK (left softkey), and then select Yes.

# **Resetting Your Phone**

Resetting the phone restores all the factory defaults, including the ringer types and display settings. This option will also erase the Contacts, Call History, Calendar, and Messaging.

#### To reset your phone:

- Select :> Settings > Security, and then enter your lock code. (The Security menu is displayed.)
- 2. Select Erase/Reset > Reset Phone. (A disclaimer appears.)
- 3. Read the disclaimer and press OK (left softkey).
- If you are certain that you would like to erase all the data and reset your settings, select Yes.

# Resetting Your Picture Mail Account

This option resets your authentication ID for your Sprint PCS Picture Mail account.

To reset your Picture Mail account:

- Select > Settings > Security, and then enter your lock code. (The Security menu is displayed)
- Select Picture Mail > Reset Picture Mail. (A warning appears.)
- 3. Press OK (left softkey) to continue.
- If you are certain that you would like to reset your Picture Mail account, select Yes.

# **Resetting Default Settings**

Resetting the default settings restores all the factory defaults, including the ringer types and display settings. The Contacts, Call History, Calendar, and Messaging are not affected.

### To reset default settings:

- 1. Select > Settings > Security, and then enter your lock code. (The Security menu is displayed.)
- Select Erase/Reset > Default Settings. (A disclaimer appears.)
- 3. Read the disclaimer and press OK (left softkey).
- If you are certain that you would like to restore all the factory settings, select Yes.

# Resetting and Locking Your Phone Through SMS

When your phone is lost or stolen, you can erase your important personal information (such as Contacts entries, call history, and messages) and lock your phone by sending a specially-formatted SMS message to your phone.

From your computer, sign on to <a href="www.sprint.com">www.sprint.com</a> and send a message to your phone (input your 10-digit wireless phone number) in the following format:

\\RESET\*\*<Passcode>\*\*RESET <Passcode> - your defined passcode.

The default passcode is your phone's 11-digit ESN (Electronic Serial Number), which can be found on the phone's packaging or on the phone itself. The locked phone will display the following message: "If found, please call Sprint Customer Service 1-888-211-4727."

**Note:** To send a message from mailer software, input your 10-digit wireless phone number followed by "@messaging.sprintpcs.com."

To enable locking your phone through SMS:

- Select :> Settings > Security, and then enter your lock code. (The Security menu is displayed.)
- Select Others > Found Me > Reset/Lock > Enable.
   To unlock a phone that has been locked through SMS, please take the phone to your nearest Sprint Store.

## Changing the Passcode

To change the passcode for the specially-formatted SMS message:

- Select > Settings > Security, and then enter your lock code. (The Security menu is displayed.)
- 2. Select Others > Found Me > Change Passcode.
- 3. Enter a new passcode (11 digits).
- 4. Re-enter the new passcode.

# Security Features for Sprint PCS Vision

## **Enabling and Disabling Sprint PCS Vision Services**

You can disable Sprint PCS Vision services without turning off your phone; however, you will not have access to all Sprint PCS Vision services, including Web and messaging. Disabling Sprint PCS Vision will avoid any charges associated with Sprint PCS Vision services. While signed out, you can still place or receive phone calls, check voicemail, and use other voice services. You may enable Sprint PCS Vision services again at any time.

#### To disable Sprint PCS Vision services:

- Select > Settings > PCS Vision > Disable Vision. (A message will appear.)
- Press Disable (right softkey) to confirm that you want to sign out.

### To enable Sprint PCS Vision services:

- Select > Settings > PCS Vision > Enable Vision. (A message will appear.)
- 2. Press **OK** (left softkey) to enable Vision service.

# **Controlling Your Roaming Experience**

#### In This Section

- Understanding Roaming (page 94)
- Setting Your Phone's Roam Mode (page 96)
- Using Call Guard (page 96)
- Using Data Roam Guard (page 98)

Roaming is the ability to make or receive calls when you're off the Nationwide Sprint PCS Network. Your new KATANA™ by Sanyo works anywhere on the Nationwide Sprint PCS Network and allows you to roam on 1900 and 800 MHz digital networks.

This section explains how roaming works as well as special features that let you manage your roaming experience.

# **Understanding Roaming**

### Recognizing the Roaming Icon on the Display Screen

Your phone's display screen always lets you know when you're off the Nationwide Sprint PCS Network. Any time you are roaming, the phone displays the roaming icon ( ).

Tip: Remember, when you are using your phone off the Nationwide Sprint PCS Network, always dial numbers using 11 digits (1 + area code + number).

**Note:** Unless your Sprint PCS service plan includes roaming, you will pay a higher per-minute rate for roaming calls.

## Roaming on Other Digital Networks

When you're roaming on other digital networks, your call quality and security will be similar to the quality you receive when making calls on the Nationwide Sprint PCS Network. However, you may not be able to access certain features, such as Sprint PCS Vision.

**Note:** If you're on a call when you leave the Nationwide Sprint PCS Network and enter an area where roaming is available, your call is dropped. If your call is dropped in an area where you think Sprint PCS Service is available, turn your phone off and on again to reconnect to the Nationwide Sprint PCS Network.

## Checking for Voicemail Messages While Roaming

When you are roaming off the Nationwide Sprint PCS Network, you will not receive on-phone notification of new voicemail messages. Callers can still leave messages, but you will need to periodically check your voicemail for new messages if you are in a roaming service area for an extended time.

To check your voicemail while roaming:

- 1. Dial 1 + area code + your phone number.
- 2. When you hear your voicemail greeting, press ...
- Enter your passcode at the prompt and follow the voice prompts.

When you return to the Nationwide Sprint PCS Network, voicemail notification will resume as normal.

# Setting Your Phone's Roam Mode

Your phone allows you to control your roaming capabilities. By using the **Roaming** menu option, you can determine which signals your phone accepts.

#### Set Mode

Choose from three different settings on your phone to control your roaming experience.

To set your phone's roam mode:

- 1. Select > Settings > Others > Roaming > Set Mode.
- 2. To select an option, highlight it and press (Control of the Control of the Con
  - Sprint Only allows you to access the Nationwide Sprint PCS Network only and prevents roaming on other networks.
  - Automatic seeks Sprint PCS Service. When Sprint PCS Service is unavailable, the phone searches for an alternate system.
  - Roaming Only forces the phone to seek a roaming system. The previous setting (Sprint Only or Automatic) is restored the next time the phone is turned on.

# **Using Call Guard**

Your phone has two ways of alerting you when you are roaming off the Nationwide Sprint PCS Network: the onscreen roaming icon and Call Guard. Call Guard makes it easy to manage your roaming charges by requiring an extra step before you can place or answer a roaming call. (This additional step is not required when you make or receive calls while on the Nationwide Sprint PCS Network.)

#### To turn Call Guard on or off:

- 1. Select > Settings > Others > Roaming > Call Guard.
- 2. Select On or Off.

## To place roaming calls with Call Guard on:

- From standby mode, dial 1 + area code + the seven-digit number. (You can also initiate a call from the Contacts, Call History, or Messaging.)
- 2. Press TALK or SPEAKER (or press Options [right softkey] > Call or Call:Speaker On).
- Press of to proceed while the pop-up message is displayed.
  - -or-

Press any key to erase the pop-up message, and then press **Options** (right softkey) > **Roam Call** or **Roam:Speaker On**.

#### To answer incoming roaming calls with Call Guard on:

- Press TALK or STATE. (A message will be displayed notifying you that roaming charges will apply.)
- Press 1 to proceed while the pop-up message is displayed.
  - -or-

Press any key to erase the pop-up message, and then press **Options** (right softkey) > **Answer** or **Answer:Speaker**.

**Note:** If the Call Guard feature is set to **On**, you need to take extra steps to make and receive roaming calls.

# **Using Data Roam Guard**

You can set your phone to alert you when you are roaming off the Nationwide Sprint PCS Network and try to use data services such as messaging.

To set the conditions for Data Roam Guard pop-up notification:

- Select :> Settings > Others > Roaming > Data Roam Guard.
- Select Always Ask if you want a pop-up notification to appear when you try and use data services in a roaming area.
  - -or-

Select **Never Ask** if you don't want a pop-up notification to appear.

To continue data services in a roaming area when Data Roam Guard is set to Always Ask:

When you try using data services in a roaming area, a pop-up notification appears indicating that data roaming rates may apply.

Press Roam (left softkey) to confirm and proceed.

**Note:** Place a check mark next to **Never Ask Again** if you don't want to view this pop-up notification again.

# **Managing Call History**

#### In This Section

- Viewing History (page 100)
- Call History Options (page 101)
- Making a Call From Call History (page 102)
- Saving a Phone Number From Call History (page 103)
- Prepending a Phone Number From Call History (page 104)
- Erasing Call History (page 104)

The Call History keeps track of incoming calls, calls made from your phone, and missed calls. This section guides you through accessing and making the most of your Call History.

# **Viewing History**

You'll find the Call History feature very helpful. It is a list of the last 20 phone numbers (or Contacts entries) for calls you placed, accepted, or missed. Call History makes redialing a number fast and easy. It is continually updated as new numbers are added to the top of the list and the oldest entries are removed from the bottom of the list.

Each entry contains the phone number (if it is available) and Contacts entry name (if the phone number is in your Contacts). Duplicate calls (same number and type of call) may only appear once on the list.

To view a Call History entry:

- Select > Call History, and then select Outgoing, Incoming, Missed, or Recent Calls.
- 2. Highlight the entry you wish to view and press 🚾.

**Note:** Call History records only calls that occur while the phone is turned on. If a call is received while your phone is turned off, it will not appear in the phone's Incoming or Missed call logs.

Tip: The icons next to the name in the Recent Calls list represent the status of the call history: for Outgoing calls, for Incoming calls, and for Missed calls.

# **Call History Options**

For additional information about and options for a particular call, highlight a Call History entry and press . This feature displays the date and time of the call, the phone number (if available), and the caller's name (if the number is already in your Contacts). By pressing **Options** (right softkey), you can select from the following options:

- Call to dial the phone number.
- **Call:Speaker On** to dial the phone number in speakerphone mode.
- Send Message to send a Text or Picture Mail message.
- Save Phone# to save the phone number (if applicable).
  - Go to Phone Book appears when the number is already in your Contacts list. (See "Saving a Phone Number From Call History" on page 103.)
- Prepend to add numbers to the beginning of the phone number. (See "Prepending a Phone Number From Call History" on page 104.)
- Erase to erase the entry.

**Tip:** You can also view the next Call History entry by pressing the navigation key right or view the previous entry by pressing the navigation key left.

# Making a Call From Call History

To place a call from Call History:

- Select > Call History, and then select Outgoing, Incoming, Missed, or Recent Calls.
- 2. Use your navigation key to select a Call History entry and press TALK or SPAKE.

-or-

Press Options (right softkey) > Call or Call:Speaker On.

**Note:** You cannot make calls from Call History to entries identified as No ID or Restricted.

# Saving a Phone Number From Call History

Your phone can store up to 700 phone numbers in up to 500 Contacts entries. (An entry may contain up to seven numbers.) Each entry's name can contain 32 characters.

To save a phone number from Call History:

- Select > Call History > Outgoing, Incoming, Missed, or Recent Calls.
- Use your navigation key to select a Call History entry and press Options (right softkey) > Save Phone #.
- 3. Select the appropriate label and press NEW.
- 4. Enter a name and press . Once you have stored an entry in the Contacts list, you are prompted to select the following entry mode:
  - New Name to enter a name directly.
  - From Ph. Book to select a name from the Contacts list.
- 5. Press Save (left softkey).

After you have saved the number, the new Contacts entry is displayed. (See "Contacts Entry Options" on page 110.)

**Note:** You cannot save phone numbers already in your Contacts or from calls identified as **NoID** or **Restricted**.

# Prepending a Phone Number From Call History

If you need to make a call from Call History and you happen to be outside your local area code, you can add the appropriate prefix by prepending the number.

To prepend a phone number from Call History:

- Select a Call History entry and press Options (right softkey).
- 2. Select Prepend.
- 3. Enter the digits you want to add to the number.
- 4. Press TALK or SPEAKER to place a call.

# **Erasing Call History**

To erase individual Call History entries, see "Call History Options" on page 101.

To erase Call History:

- 1. Select > Call History > Erase History.
- Select Outgoing, Incoming, Missed, Recent Calls, or All. (A confirmation dialog will appear.)
- 3. Select Yes.

**Tip:** The Redial number will not be erased.

# **Using Contacts**

#### In This Section

- Adding a New Contacts Entry (page 106)
- Assigning a Group Entry (page 107)
- Finding Contacts Entries (page 108)
- Contacts List Options (page 109)
- Contacts Entry Options (page 110)
- Adding a Phone Number to a Contacts Entry (page 111)
- Editing a Contacts Entry (page 111)
- Assigning Speed Dial Numbers (page 112)
- Erasing a Contacts Entry From the List (page 113)
- Assigning an Image to a Contacts Entry (page 113)
- Selecting a Ringer Type for an Entry (page 114)
- Secret Contacts Entries (page 115)
- Dialing Sprint PCS Services (page 116)

Now that you know the basics that make it easier to stay in touch with people and information, you're ready to explore your phone's more advanced features. This section explains how to use your phone's Contacts list and helps you make the most of your contacts and time when you are trying to connect with the important people in your life.

# Adding a New Contacts Entry

Your phone can store up to 700 phone numbers in up to 500 Contacts entries. (An entry may contain up to seven numbers.) Each entry's name can contain 32 characters.

## To add a new entry:

- Select > Contacts > Find/Add Entry > < Add Contact>.
   -or -
  - From standby mode, press **Contacts** (right softkey) and press ...
- 2. Enter a name for the entry and press the navigation key down.
- 3. Enter the phone number and press NEW.
- 4. Select a label for the entry and press ...
- 5. Press Save (left softkey).

# Assigning a Group Entry

Your phone can create up to 20 separate group lists. By assigning a contact to a group, you can search easily using a user-defined group name.

#### To add a group name:

- 1. Select School > Contacts > Group.
- Select an unassigned number and press Edit (right softkey).
- 3. Enter the group name and press MENU.
- Scroll down to the Ringer or Picture ID to assign a ringer type or image.
- 5. Press Save (left softkey) to save.

#### To assign a contact to a group:

- 1. Select > Contacts > Find/Add Entry.
  - -or-
  - From standby mode, press **Contacts** (right softkey).
- Select the desired contact and press , and then press Options > Edit, or press Edit (right softkey) if you are selecting an email or Web address.
- 3. Scroll down to the box next to the [ 1] icon and press ...
- 4. Select a group from the Group list and press (Sec.).
- 5. Press Save (left softkey) to save.

# **Finding Contacts Entries**

There are several ways to display your Contacts entries: by name, by speed dial number, and by group. Follow the steps outlined in the sections below to display entries from the Contacts menu.

## **Finding Names**

To find Contacts entries by name:

- 1. Select Social Science Science Scien
- From standby mode, press **Contacts** (right softkey).

  2. Scroll through all the entries using the navigation key.
- or –
   Enter the first letter of the name or part of the name.
   (The display shows the entries beginning with the letter or letters entered.)
- 3. To display the entry's details, select an entry and press ...
- To make the call, highlight the desired number and press TALK.

## **Finding Speed Dial Numbers**

To find phone numbers you have stored in speed dial locations:

Select > Contacts > Speed Dial #s.
See "Using Speed Dialing" on page 42 for how to use speed dialing.

## **Finding Group Entries**

To find entries designated as part of a group:

- 1. Select School > Contacts > Find/Add Entry.
- 2. Press the navigation key up to select All Entries field.
- Press the navigation key right or left to navigate through the group to find the desired entry. (The display shows the group entries of the selected group.)
- To display an entry's details, select the entry and press
- To make the call, highlight the desired number and press TALK.

# **Contacts List Options**

To access Contacts list options, display a Contacts entry and press **Options** (right softkey). Options available may include:

- Select Group to choose a group entry.
- Set Secret to make an entry secret.
- Erase Contact to erase a contact.
- Add Contact to add a new contact.
- Edit Group to edit the group entry.
- Thumbnail or List to switch between Thumbnail or List display mode.
- Send Contact to send a Contacts entry in the Contacts list. (See page 169.)

# **Contacts Entry Options**

- Edit to edit the selected entry.
- Call to dial the selected number.
- Call:Speaker On to dial the phone number in speakerphone mode.
- Send Message to send a Text or Picture Mail message.
- Call Alarm to set a call alarm for the entry. (See page 121 for Call Alarm.)
- Set Speed Dial to assign speed dial numbers to your favorite entries. (See "Assigning Speed Dial Numbers" on page 112.)
- Set Voice Tag to set a voice dial for the entry. (See page 131 for Voice Dial.)
- Prepend to alter a phone number by adding numbers to the beginning of the entry. (See "Prepending a Phone Number From Call History" on page 104.)
- Send Contact to send a Contacts entry in the Contacts list. (See page 169.)

# Adding a Phone Number to a Contacts Entry

#### To add a phone number to an entry:

- 1. From standby mode, press Contacts (right softkey).
- 2. Scroll to the entry you wish to add a phone number to and press ...
- Select a phone number, and then press Options (right softkey) > Edit.
- 4. Select the box next to the 123 icon and press ...
- 5. Enter the number and press NEW.
- 6. Select a label for the number and press (CR).
- 7. Press Save (left softkey).

# **Editing a Contacts Entry**

#### To make changes to an entry:

- 1. From standby mode, press Contacts (right softkey).
- 2. Scroll to the entry you wish to edit and press ...
- Select a phone number, and then press Options (right softkey) > Edit, or press Edit (right softkey) if you are selecting an email or Web address.
- 4. Select the field you want to edit and press ...
- 5. Edit the entry by using your keypad and press .....
- 6. Press Save (left softkey) to save your changes.

# **Assigning Speed Dial Numbers**

With this feature you can dial Contacts directory entries with one keypress for locations 2–9. For details on how to make calls using speed dial numbers, see "Using Speed Dialing" on page 42.

To assign a speed dial number:

- Select Contacts > Speed Dial #s.
- 2. Select an available speed dial location and press (ENC).
- 3. Select an entry from the list and press (CN).
- Select the phone number you want to set as a speed dial number and press
  - -or-
- From standby mode, press Contacts (right softkey).
- 2. Scroll to an entry in the Contacts list and press ...
- Select the phone number you want to set as a speed dial number and press Options (right softkey) > Set Speed Dial.
- 4. Select an available speed dial location and press ...

 $\label{Note: If you attempt to assign an already in-use speed dial location to a new phone number, a dialog will appear asking if you wish to overwrite the existing speed dial assignment. Select <math display="block">\label{Vesto} \textbf{Note: Select Vesto} assign the location to the new phone number. To delete the previous speed dial assignment, select <math display="block">\label{Note: Note: New Power Power Powe$ 

# **Erasing a Contacts Entry From the List**

To erase a selected entry:

- 1. From standby mode, press Contacts (right softkey).
- 2. Scroll to the entry you wish to delete by using the navigation key.
- 3. Press Options (right softkey) > Erase Contact > Yes.

# Assigning an Image to a Contacts Entry

You can assign an image to a Contacts entry. The image is displayed when the entry calls you.

To assign an image for an entry:

- 1. From standby mode, press Contacts (right softkey).
- Select the entry for which you want to assign the image and press .
- Press Options (right softkey) > Edit, or press Edit (right softkey) if you are selecting an email or Web address.
- 4. Press the navigation key up to highlight the licon and press .
- 5. Select an image and press to assign the image to the entry.
- **6.** Press **Save** (left softkey) to save the image type.

# Selecting a Ringer Type for an Entry

You can assign a ringer type to a Contacts entry so you can identify the caller by the ringer type. (See "Ringer Types" on page 51.)

To select a ringer type for an entry:

- 1. From standby mode, press Contacts (right softkey).
- Select the entry for which you want to set the incoming ringer and press .
- Press Options (right softkey) > Edit, or press Edit (right softkey) if you are selecting an email or Web address.
- 4. Scroll down to the box next to the icon and press ...
- 5. Select a ringer and press (When you highlight a ringer type, a sample ringer will sound.)
- 6. Press Save (left softkey) to save the ringer type.

Tip: You can backup your Contacts list to the Sprint Web site. For information about using Wireless Backup feature, select > Contacts > Wireless Backup > Learn More, or see "Setting Wireless Backup Service" on page 71.

## **Secret Contacts Entries**

You can hide an entry's phone number(s) and require your lock code to edit the entry by making it secret. The entry name is still displayed, but the entry's phone numbers are replaced with "<Secret>."

#### To make an entry secret:

- 1. From standby mode, press Contacts (right softkey).
- 2. Select the Contacts entry you want to tag as secret.
- 3. Press Options (right softkey) > Set Secret.
- 4. Enter the four-digit lock code.
- 5. Select On.

#### To make an entry public:

- 1. From standby mode, press Contacts (right softkey).
- 2. Select the Contacts entry you want to tag as public.
- 3. Press Options (right softkey) > Set Secret.
- 4. Enter the four-digit lock code.
- Select Off.

 $\label{thm:prop:special} \textbf{Tip:} If you can't recall your lock code, try using the last four digits of either your Social Security number or your wireless phone number or try 0000. If none of these work, call Sprint Customer Service at 1-888-211-4PCS (4727).$ 

# **Dialing Sprint PCS Services**

Your Contacts list is preprogrammed with contact numbers for various Sprint PCS Services.

To dial a service from your Contacts:

- 1. Select > Contacts > Services.
- Select Customer Service, Dir Assistance, Account Info, Sprint Operator, or Voice Command.
- 3. Press TALK or SPEAKER.

-or-

Press Options (right softkey) > Call or Call:Speaker On.

To dial a service from standby mode using your keypad:

- 1. Dial the appropriate service number:
  - Customer Service Shift ※ ABC 2
  - Sprint 411 GH 4 □ 1 □ 1
  - Account Info Shift ★ GHI 4
  - Sprint Operator ••••
  - Voice Command Shift ※
- 2. Press TALK or SPEAKER to place the call.

# Using the Phone's Calendar and Tools

#### In This Section

- Using Your Phone's Calendar (page 118)
- Using the Call Alarm Feature (page 121)
- Using the To Do List Items (page 123)
- Using Your Phone's Tools (page 124)
- Personal Information Management (page 129)

Your phone is equipped with several personal information management features that help you manage your busy lifestyle. This section shows you how to use these features to turn your phone into a time management planner that helps you keep up with your contacts, schedules, and commitments. It takes productivity to a whole new level.

# **Using Your Phone's Calendar**

## Adding an Event to the Calendar

Your Calendar helps organize your time and reminds you of important events (up to 100 events).

#### To add an event:

1. Select > Tools > Calendar and select the day to which you want to add an event.

**Tip:** Press the navigation key up or down to scroll by week through the calendar, and press the Side Volume key up or down to scroll by month.

- 2. Press Options (right softkey) > Add Event > Schedule.
- 3. Enter the description using your keypad and press (ENV).
- 4. Select the following items and press (CRV).
  - Description to enter a description of your event (up to 14 characters).
  - From to schedule the start time.
  - To to schedule the end time.
  - Location to edit the location of your event (up to 14 characters).
  - Alarm to select a ringer.
  - Alarm Time to edit the alarm time (number of hours or minutes before the event starts). Default alarm time is 10 minutes before.
  - Repeat to set the event's repeating status. Select Once, Daily, Weekly, Monthly, or Yearly.
- 5. Press Save (left softkey) to schedule the event.

#### **Event Alerts**

There are several ways your phone alerts you to scheduled events:

- By playing the alert tone (depending on the ringer type and ringer volume setting).
- By blinking the LED.
- By displaying the event's description on the Main LCD or Sub LCD.
- By lighting the LCD backlight (depending on the backlight setting).

#### **Event Alert Menu**

When your phone is turned on and you have an event alarm scheduled, your phone alerts you and displays the event summary.

#### To silence the alarm:

- Press any key to stop the alarm. (The alarm will stop and then sound again after the selected snooze interval.)
  - Press and hold the side camera key to cancel snoozing.
  - Press Dismiss (right softkey) to dismiss the event.

## **Viewing Events**

To view your scheduled events:

- 1. Select > Tools > Calendar.
- 2. Using the navigation key, highlight the day for which you would like to view events and press . (If you have events scheduled for the selected day, they will be listed in chronological order.)

Tip: In the calendar view, days with events scheduled are indicated with a triangle.

3. To display the details of an event listed in the schedule, highlight the event and press ......

## Going to a Specified Date

To use the Calendar menu to get to a specified date:

- Select > Tools > Calendar > Options (right softkey) > Goto Date.
- Enter the date you wish to go to using the navigation key and/or the keypad and press .

## **Erasing a Day's Events**

To erase a day's scheduled events:

 Select :> Tools > Calendar, select a date for which you have set events, and press :

Tip: In the calendar view, days with events scheduled are indicated with a triangle.

- Select one of the events and press Options (right softkey)
   Erase Event.
- 3. Select Yes.

## **Deleting Scheduled Events**

To delete scheduled events:

- Select > Tools > Calendar > Options (right softkey) > Erase Memory.
- Select Erase Old or Erase All > Yes.

**Note:** Call Alarms (see page 121) and To Do List items (see page 123) are included when scheduled events are erased.

# Using the Call Alarm Feature

## Adding a Call Alarm to the Calendar

You can set call alarms to notify you when you need to place a call. The call alarm will let you know when and to whom to place a scheduled call. You can set up to 15 call alarms.

To add a call alarm to the calendar:

- Select :> Tools > Calendar and select the day to which you want to add a call alarm.
- 2. Press Options (right softkey) > Add Event > Call Alarm.
- Enter the phone number directly or press Options (right softkey) for options.
  - From Ph. Book to select the desired number from your Contacts list.
  - Voicemail to select the number for voicemail access.
- 4. Select the following items.
  - Time/Date to edit the start time and date.
  - Alarm to select the ringer alarm.
  - Repeat to set the Call Alarm's repeat status.
- Press Save (left softkey).

 $\begin{tabular}{l} \textbf{Tip:} You can also add a call alarm from the Contacts menu. (See "Contacts Entry Options" on page 110.) \end{tabular}$ 

#### Call Alarm Menu

When your phone is turned on and you have scheduled a call alarm, your phone alerts you and displays the name or phone number you wish to call.

## To respond to a call alarm:

Press TALK or SPEAKER to dial the phone number (if applicable).

#### Other options available include:

- Press any key to repeat the alarm after the selected snooze interval.
- Press and hold the side camera key to cancel snoozing.
- Press Dismiss (right softkey) to dismiss the call alarm.

## Using the To Do List Items

## Adding To Do List Items

Your phone can store and manage up to 20 To Do List items.

To add an item to your To Do List:

- 1. Select > Tools > Calendar > Options (right softkey).
- 2. Select To Do List > Options (right softkey) > Add Item.
- 3. Enter the description (up to 14 characters) and press ...
- Select Priority to edit the item's priority.
   You can select from Normal, Urgent, or Done.
- 5. Press Save (left softkey).

## Adding a To Do List Item to the Scheduler

To add a To Do List item to the scheduler:

- Select > Tools > Calendar > Options (right softkey) >
   To Do List, select the item you want to add to the schedule, and press Options (right softkey).
- 2. Select Add To Schedule.
  - Add To Schedule to extract the item from the To Do List and make it a scheduled event.
- Enter a description (if desired), time/date, alarm, and other information using your keypad, and press (See "Adding an Event to the Calendar" on page 118 for how to enter information.)
- 4. Press Save (left softkey).

# **Using Your Phone's Tools**

In addition to helping you to be more efficient and organized, your phone offers useful and entertaining tools.

## Using the Alarm Clock

Your phone comes with a built-in alarm clock with multiple alarm capabilities.

To use the alarm clock:

1. Select > Tools > Alarm Clock.

**Note:** A caution notification may appear. If you don't want this caution to be displayed ever again, press we before pressing **Continue** (left softkey).

- Select a number, press , and then enter the following items.
  - Description to enter a description of the alarm (up to 14 characters).
  - Time to enter the alarm time.
  - Repeat to select the alarm frequency.
  - Alarm to set the alarm on or off.
- 3. Press Save (left softkey) to save the alarm settings.
- Press Settings (right softkey), and then use your keypad and/or navigation key to set the Ringer Length, Snooze Interval or Snooze Times.
- 5. Press Done (left softkey) to save.

Tip: Press On/Off (left softkey) to toggle the alarm on and off.

Note: Alarm will not sound when the phone is powered off.

#### To stop the alarm:

- Press any key to stop the alarm. (The alarm will stop and then sound again after the selected snooze interval.)
  - Press and hold the side camera key to cancel the snooze setting.
  - Press Dismiss (right softkey) to dismiss the alarm.

**Note:** In a no-service area, it's necessary to set the actual time and date to use the Alarm Clock function after removing and installing your battery.

## Using the Stopwatch

#### To start the stopwatch:

- > Select > Tools > Stop Watch.
  - Press Start (left softkey) to start the stopwatch.
  - Press **Stop** (left softkey) to stop the stopwatch.
  - Press Resume (left softkey) to restart the stopwatch.

## To record a lap time while the stopwatch is running:

- Press Lap (right softkey) to record time of the first lap.
- Press Lap (right softkey) again to record the next lap. (You may continue this until lap 5.)

#### To display the stopwatch options:

- During stopwatch operation, press Options (right softkey).
- 2. To select an option, highlight it and press (CV).
  - Goto Lap List to display a saved Lap List. Press Detail (left softkey) to display the Lap List detail.
  - Save to Lap List to save the recorded lap times.
  - Reset to reset the time to zero and clear any recorded lap times.

## Using the Countdown Timer

This feature allows you to use the countdown timer with alarm capabilities. You can set up to five timers.

#### To use the countdown timer:

- 1. Select > Tools > Countdown.
- 2. Select a number and the following items.
  - Description to enter a description of the countdown (up to 14 characters).
  - Time to enter the countdown time.
  - Alarm to set the countdown alarm on or off.
- 3. Press Save (left softkey) to save the countdown settings.
- Press Settings (right softkey), and then use your keypad or navigation key to set the Ringer Length, Snooze Interval. or Snooze Times.
- **5.** Press **Done** (left softkey) to save.

Tip: Press On/Off (left softkey) to toggle the countdown alarm on and off.

**Tip:** This feature is not available while your phone is turned off.

## **Using the Calculator**

Your phone comes with a built-in calculator.

To use the calculator:

- 1. Select > Tools > Calculator.
- 2. Enter numbers using your keypad.
- Press the appropriate navigation key to perform a calculation (Up for addition, Down for subtraction, Left for multiplication, Right for division). Press the left softkey to insert a decimal point.
- 4. Enter numbers and press for the result.
  - To clear the numbers, press CLR (right softkey).

## **World Clock**

This feature is available only in digital service areas.

To view the time in different locations:

- 1. Select > Tools > World Clock.
- Press the navigation key left or right to scroll through different time zones.

Tip: Press Summer (left softkey) or Standard (right softkey) to select daylight saving or standard time (if applicable). The income is shown in summer mode.

## **Updating Your Phone**

The update phone software option allows you to download and update the software in your phone over the air. Only the internal software is updated; no Contacts entries or other information saved to your phone will be deleted.

To update your phone through the Tools menu:

- 1. Select > Tools > Update Phone.
- If a new software version is available, press Yes (left softkey) to continue.
- Read the onscreen information and press Next (left softkey) to continue.
- 4. Select Update Phone to update your phone.

**Note:** If your phone's signal strength is low, Update Phone may not be completed. Please update your phone when you're in an area with better signal strength.

# Personal Information Management

#### **Displaying Your User Address**

To display the phone's current user address:

Select > Settings > Phone Info > Phone#/User ID.

## **Finding Icon Definitions**

To view an explanation of icons that appear on the display:

- 1. Select > Settings > Phone Info > Icon Glossary.
- Select the item for which you want to see the explanation and press . (The icon's explanation appears.)

## **Displaying Version Information**

To display the version number of the software, hardware, PRL (Preferred Roaming List), PRI (Product Release Instructions), etc., installed on your phone:

► Select > Settings > Phone Info > Version.

## **Displaying Advanced Information**

To display advanced information such as frequency and other technical information:

Select > Settings > Phone Info > Advanced.

# **Using Your Phone's Voice Services**

#### In This Section

- Using Voice-Activated Dialing (page 131)
- Managing Voice Memos (page 133)
- Setting Up Screen Call (page 135)

Your phone's Voice Services let you place calls using your voice, store voice reminders, and record memos right on your phone. This section includes easy-to-follow instructions on using voice-activated dialing and managing voice memos.

# **Using Voice-Activated Dialing**

In addition to Sprint PCS Voice Command (see page 215), you can use a voice dial tag to automatically dial a phone number in your Contacts. (A voice dial tag is a command you record and use to place calls without using the keypad.) Your phone can store up to 30 voice dial tags.

## Making a Call Using Voice-Activated Dialing

Press and hold TALK or SPEAKER.

**Note:** To use the Voice Dial function, you must have stored Voice Tag entries. (See "Programming Voice Tags" below.)

**Tip:** You can also make a call using voice-activated dialing with the phone closed. Press and hold the Side Volume key ( ) up or down while in standby mode, and follow the voice prompts.

## **Programming Voice Tags**

To program a voice tag:

- 1. From standby mode, press Contacts (right softkey).
- 2. Select a contact and press of.
- 3. Press Options (right softkey) > Set Voice Tag > Add.
- After you are prompted to say the name you wish to program, wait for the beep and then say the name into your phone's microphone.
- Respond to the prompt by repeating the name after the beep. (The display shows "Voice Tag Recorded.")

**Tip:** Record voice dial tags in a quiet environment and without the aid of an accessory (for example, a headset or hands-free car kit).

## **Voice Tag Options**

To display voice tag options:

- From standby mode, press Contacts (right softkey).
- 2. Select a contact and press ...
- 3. Press Options (right softkey) > Set Voice Tag.
- 4. Select an option from the following.
  - Play to play the recorded voice tag.
  - Play:Speaker to play the recorded voice tag in speakerphone mode.
  - Change to change the recorded voice tag.
  - Erase to erase the recorded voice tag.

Tip: To erase all voice tags you have recorded, see "Erasing Phone Content" on page 87.

# **Managing Voice Memos**

You can use your phone's Voice Services to record brief memos to remind you of important events, phone numbers, or grocery list items.

#### **Recording Voice Memos**

To record a voice memo:

- Select > Tools > Voice Services > Voice Memo > Record or Record: Speaker.
- 2. Start recording after the beep.

To end the recording of your memo:

Press MENU , BACK , or END/O.

To record a phone conversation:

- During a call, press Options (right softkey) > Tools > Voice Services > Voice Memo > Record.
- 2. Start recording after the beep.

To stop recording during a phone call:

- Press MENU or BACK while recording.
  - -or-

Press to stop recording and disconnect the call. Recording also stops if the other party hangs up.

**Note:** Only the other party's voice is recorded during this process.

**Note:** Your phone can store up to 12 memos, and the total available recording time is 72 seconds (maximum of 18 seconds per memo).

#### **Reviewing Voice Memos**

To play the voice memos you have recorded:

- 1. Select > Tools > Voice Services > Voice Memo > Play or Play: Speaker.
- 3. Press to stop playing.
  - Press Slow (left softkey) or Fast (right softkey) to change the playing speed.

## **Erasing Voice Memos**

To erase an individual voice memo:

- 1. Select > Tools > Voice Services > Voice Memo > Play or Play: Speaker.
- Select the memo you want to erase and press Options (right softkey) > Erase > Yes.

To erase all voice memos:

- 1. Select > Tools > Voice Services > Voice Memo > Erase All.
- 2. Select Yes.

# Setting Up Screen Call

This feature enables you to screen incoming calls by using a recorded announcement, either one that is prerecorded or one that you record. You can also record the caller's message into the Voice Memo list.

#### **Activating Screen Call**

To start Screen Call when you have incoming calls:

When the phone rings or vibrates, press Options (right softkey) > Screen Call.

#### To set Auto Screen Call:

- 1. Select Tools > Voice Services > Screen Call > Auto.
- 2. Select On.
- Set the answering time by using numeric keys or by pressing the navigation key up or down.
- Press OK (left softkey). (The oil is displayed on the standby display.)

Tip: While the caller's message is being recorded, press to answer the call, or press to stop recording and disconnect the call.

## Selecting an Announcement for Screen Call

To select a Screen Call announcement:

- Select > Tools > Voice Services > Screen Call >
   Announcement.
- Depending on your preference, select Pre-Recorded or Custom.

#### Recording Your Name for a Prerecorded Announcement

You can use a prerecorded announcement with or without your name. If you record your name, your phone adds your name to the prerecorded message to announce that you are not available to answer calls.

#### To record your name:

- Select > Tools > Voice Services > Screen Call >
   Announcement.
- Highlight Pre-Recorded and press Edit (right softkey) > Record Name
- 3. Press to start the first recording. (Press to stop recording. The maximum recording time is 12 seconds.)
- 4. After the first recording, press again to start the second recording.
- 5. Press to stop recording.

## **Recording a Customized Announcement**

#### To record an announcement:

- Select > Tools > Voice Services > Screen Call >
   Announcement.
- 2. Highlight Custom and press Edit (right softkey) > Record.
- 3. Press to start the first recording. (Press to stop recording. The maximum recording time is 12 seconds.)
- After the first recording, press again to start the second recording.
- 5. Press to stop recording.

## Reviewing an Announcement

To review an announcement:

- Select > Tools > Voice Services > Screen Call >
   Announcement.
- Select Pre-Recorded or Custom and press Edit (right softkey) > Play or Play:Speaker.

#### **Erasing an Announcement**

To erase an announcement:

- 1. Select > Tools > Voice Services > Screen Call > Announcement.
- Highlight Pre-Recorded or Custom, and press Edit (right softkey).
- Select Erase or Erase Name. (A confirmation will be displayed.)
- 4. Select Yes.

# **Using Your Phone's Built-in Camera**

#### In This Section

- Taking Pictures (page 139)
- Using the Settings & Info Menu (page 147)
- Storing Pictures (page 149)
- Sending Sprint PCS Picture Mail (page 153)
- Managing Sprint PCS Picture Mail (page 156)

Your phone's built-in camera gives you the ability to take full-color digital pictures, view your pictures using the phone's display, and instantly send them to family and friends. It's fun and as easy to use as a traditional point-and-click camera: just take a picture, view it on your phone's display, and send it from your phone to up to 16 people.

This section explains the features and options of your phone's built-in camera.

# **Taking Pictures**

Taking pictures with your phone's built-in camera is as simple as choosing a subject, pointing the lens, and pressing a button. You can activate the phone's camera mode whether the phone is open or closed.

To take a picture with the phone open:

 Select > Pictures > Camera to activate camera mode. (Additional camera options are available through the camera mode Options menu. See "Camera Mode Options" on page 142 for more information.)

Shortcut: To activate camera mode, you can also press the camera button twice or press and hold the side camera key. (See illustration on page 11.)

- Using the phone's Main LCD as a viewfinder, aim the camera lens at your subject.
- Press Capture (left softkey), , , or the side camera key until the shutter sounds. (The picture will automatically be saved in the In Camera folder.)
  - To return to camera mode to take another picture, press .
- 4. Press Next (right softkey) for more options:
  - Take New Picture to return to camera mode to take another picture.
  - Send to send the picture to up to 16 contacts at one time. (See page 153 for details.)
  - Upload to upload the picture you just took to the Sprint PCS Picture Mail Web site (www.sprint.com/picturemail).

- Prints by Mail to order 4" x 6" prints of the pictures by mail and have them delivered to any address you set up at the Sprint PCS Picture Mail Web site.
- Set as to assign the picture. Select an option and press
- Details/Edit to edit or display details relating to your pictures.
- Delete to delete the picture you just took.
- Pictures In Camera to go to the In Camera folder to review your saved pictures.

To take a picture with the phone closed:

- Press and hold the side camera key to activate camera mode.
- Point the camera lens at your subject. (You can check the picture framing through the external display screen.)

**Note:** When taking a picture with the phone closed, the subject image appears in reverse on the external display. The captured image will not be saved in reverse.

Press the side camera key to take the picture. (The picture will automatically be saved in the In Camera folder.)

## Creating Your Sprint PCS Picture Mail Password

The first time you use any of the picture management options involving the Sprint PCS Picture Mail Web site, you will need to establish a Sprint PCS Picture Mail password through your phone. This password will also allow you to sign in to the Sprint PCS Picture Mail Web site at <a href="https://www.sprint.com/picturemail">www.sprint.com/picturemail</a> to access and manage your uploaded pictures and albums.

To create your Sprint PCS Picture Mail password:

Select > Pictures > Online Albums > View Albums.
 (You will be prompted to create a Sprint PCS Picture Mail password.)

**Note:** If your Sprint PCS service plan does not include Sprint PCS Picture Mail, you will first be prompted to subscribe to the service for an additional monthly charge.

- Enter your password and press . (You will be prompted to confirm your password.)
- 3. Please wait while the system creates your account.

**Tip:** Write down your Sprint PCS Picture Mail password in a secure place.

Once you have received confirmation that your account has been successfully registered, you may upload and share pictures and access the Sprint PCS Picture Mail Web site.

#### **Camera Mode Options**

When the phone is open and in camera mode, press **Options** (right softkey) to display additional camera options:

- Picture Mode to select a picture mode from Normal, Beach/Snow, Scenery, Night/Dark, and Soft Focus.
- Zoom to zoom in on a subject. (See "Using the Zoom" on page 144 for details.)
- Self-Timer to activate the camera's timer. (See "Setting the Self-Timer" on page 143 for details.)
- Fun Tools to select an option from the following:
  - Multiple Shots to shoot multiple shots on multiple targets.
  - Stitch Shot to take a stitch shot by stitching separate images together (see page 144).
  - Fun Frames to select your favorite fun picture frame to decorate your picture.
  - Color Tone to select a wide variety of color tones for the picture.

**Note:** Zoom is not available when the resolution setting is set to High. (See "Selecting Camera Settings" on page 146 for details.)

- Image Controls to set the Brightness or White Balance.
- Camera Settings to select your settings. (See "Selecting Camera Settings" on page 146 for details.)
- Pictures In Camera to go to your phone's In Camera folder. (See "In Camera Folder" on page 149 for details.)
- **Key Guidance** to indicate the key functions in camera mode.
- My Favorite Settings to select your favorite setting. (See "Setting Your Favorite Mode" on page 145.)

#### Setting the Self-Timer

To activate the self-timer:

- From camera mode, select Options > Self-Timer.
- Highlight the length of delay you want the timer to use (10 Seconds or 5 Seconds) and press
- Select Start (left softkey) when you are ready to start the timer. ( appears on the upper right portion of the Main LCD during the self-timer countdown.)
- 4. Get ready for the picture. (When the timer is down to three seconds, the self-timer icon will turn red and the phone will begin to beep.)

To cancel the self-timer after it has started:

Press Cancel (right softkey).

**Note:** While the self-timer is active, all keys are disabled except **a**, **a**, and **Cancel** (right softkey).

#### **Taking Stitch Shots**

Stitch Shot allows you to stitch separate images together. With this feature, your phone's viewfinder is divided in two and you can shoot each part separately. When you shoot the first part, the camera displays a section of the previous part, so you can line up the next picture with the first one.

#### To take a stitch shot:

- From camera mode, select Options (right softkey) > Fun Tools > Stitch Shot.
- Select Vertical or Horizontal.
  - Use your navigation key to switch the stitch display.
- 3. To take the first picture, press .
- 4. To take the second picture, press .

#### Using the Zoom

This feature allows you to zoom in on an object when you take a picture. Depending on your resolution settings, you can adjust the zoom from 1x to 8x for medium resolution, and 1x to 20x for low resolution (not available for high resolution).

#### To use the zoom:

- From camera mode, press the navigation key right or left, or the Side Volume key up or down to adjust the zoom. (The gauge bar appears.)
- 2. Press Capture (left softkey), , , or the side camera key to take the picture. (The picture will automatically be saved in the In Camera folder.)

#### **Setting Your Favorite Mode**

With your phone, you can customize various camera settings. This feature allows you to save your favorite setting.

#### To set your favorite mode:

- From camera mode, select your favorite setting. (See page 142 for Camera mode options and "Selecting Camera Settings" on page 146.)
- Select Options (right softkey) > My Favorite Settings.
- Select an unassigned number and press Add (right softkey) > Yes.
- 4. Enter a title and press MENU.

## **Viewing Pictures Using Slideshow**

To view your pictures using slideshow:

- 1. Select > Pictures > My Pictures > In Camera.
- Select Options (right softkey) > Slideshow.

## **Selecting Camera Settings**

To select your camera settings:

- From camera mode, select Options > Camera Settings.
- 2. Select one of the following options and press ::
  - Resolution to select a picture's file size (High-640x480, Medium-320x240, or Low-160x120).
  - Quality to select the picture quality setting (Fine, Normal, or Economy).
  - Shutter Sound to select a shutter sound (Default, Say "Cheez," or Off).
  - Status Bar to switch the status bar display on or off.

# Using the Settings & Info Menu

The "Settings & Info" menu allows you to set Auto Delete or to view your account information.

## **Setting Auto Delete**

With this feature, pictures that have been uploaded to your online Sprint PCS Picture Mail account will be erased automatically from your phone. (The default setting is Off.)

#### To set Auto Delete:

- 1. Select > Pictures > Settings & Info > Auto Delete.
- 2. Select On or Off.

#### **Viewing Your Account Information**

To view your account information:

► Select > Pictures > Settings & Info > Account Info.

#### Camera Icon Indication

| Function         |             | Icons      | Details                                                               |
|------------------|-------------|------------|-----------------------------------------------------------------------|
| Picture<br>Mode  | Beach/Snow  |            | Use this setting in bright light.                                     |
|                  | Scenery     |            | Use this setting for scenery from a distance.                         |
|                  | Night/Dark  | シ          | Use this setting in low light.                                        |
|                  | Soft Focus  | Ω          | Use this setting to "soften" the picture.                             |
| White<br>Balance | Sunny       | *          | Use this setting for sunny weather.                                   |
|                  | Cloudy      | *          | Use this setting for cloudy weather.                                  |
|                  | Tungsten    | -,₿-       | Use this setting for standard household lighting.                     |
|                  | Fluorescent | 27.0       | Use this setting for fluorescent lighting.                            |
|                  | Manual      | WB         | To set the white balance manually.                                    |
| Brightness       | Manual      |            | To set brightness manually.                                           |
| Multiple Shots   |             |            | Use this setting for multiple shots.                                  |
| Resolution       | High        | High       | For high picture resolution.                                          |
|                  | Medium      | Med        | For medium picture resolution.                                        |
|                  | Low         | Low        | For low picture resolution.                                           |
| Self-Timer       |             | <b>(S)</b> | Numeric countdown will appear when the self-timer has been activated. |

# **Storing Pictures**

Your phone's picture storage area is called My Pictures. There are two types of folders in My Pictures that can be used separately according to your needs:

- In Camera (see below)
- Saved to Phone (see page 152)

#### In Camera Folder

The storage area of your phone is called the In Camera folder. From the In Camera folder, you can view pictures saved in your phone, send them to the Sprint PCS Picture Mail Web site (<a href="www.sprint.com/picturemail">www.sprint.com/picturemail</a>), delete images, and access additional options.

To review your pictures saved in the In Camera folder:

- Select > Pictures > My Pictures > In Camera.
   (Thumbnails will be displayed, up to nine at a time.)
- Use your navigation key to view and scroll through the pictures.

#### In Camera Folder Options

When you are viewing the In Camera folder, press **Options** (right softkey) to display the following options:

- Expand to switch to the Expand view mode.
- Thumbnail to switch to the Thumbnail view mode.
- Upload to upload pictures from the In Camera folder to the Sprint PCS Picture Mail Web site (www.sprint.com/picturemail). Depending on your settings, you may be prompted to accept a Sprint PCS Vision connection. Choose from the following options:
  - This to upload the currently highlighted picture.
  - Selected to upload selected pictures. Press to select a picture. (The check box on the lower right corner will be marked.)
  - All to upload all pictures in the In Camera folder.

**Note:** If this is the first time you have accessed the Sprint PCS Picture Mail account, you will be prompted to create your Sprint PCS Picture Mail password. See "Creating Your Sprint PCS Picture Mail Password" on page 141.

- Prints by Mail to order 4" x 6" prints of the pictures by mail and have them delivered to any address you set up at the Sprint PCS Picture Mail Web site.
- Set as to assign the picture.
  - Picture ID to display the currently highlighted picture for incoming calls from a specific Phone Book entry or Group. Select the desired entry and press
  - Incoming Calls to display the currently highlighted picture for incoming calls.
  - Screen Saver to display the currently highlighted picture as a screen saver. Select Main LCD or Sub LCD and press

**Note:** Pictures assigned as Picture ID, Incoming Calls, or Screen Saver will automatically be copied to the Saved to Phone folder.

- Details/Edit to display the following options:
  - Special Effects to apply special effects to your pictures. You can select Color Tone, Fun Stamps, or Rotate.
  - Text Caption to edit the selected picture's caption.
  - Picture Info to display information such as the picture's caption, time/date, and size.
  - Full Screen to display the selected picture in full screen mode without any icons or Info Bar.
  - Info Barto display the selected picture's information bar (expanded view only).
  - Sort by to sort pictures by Name, Size, Date-Taken, or Date-Uploaded (thumbnail view only).
- Slideshow to view your pictures in slideshow mode (only available when two or more pictures are saved to this folder).
- Delete to delete pictures in the In Camera folder. Select This, Selected, or All.

**Note:** Deleting pictures will free up memory space in your phone to enable you to take more pictures. Once deleted, pictures cannot be uploaded to your online Sprint PCS Picture Mail account or saved to the Saved to Phone folder.

- Save to Phone to save the selected pictures in the Saved to Phone folder.
- Go to Saved to Phone to display the Saved to Phone folder.
- Camera Mode to activate Camera mode.

#### Saved to Phone Folder

When you assign a picture, it will automatically be saved in the **Saved to Phone** folder. The folder allows you to store copies of pictures on your phone and to assign pictures to various phone tasks.

To assign a picture and save it to the Saved to Phone folder:

- From the In Camera folder (see "In Camera Folder" on page 149), select a picture you wish to save to the Saved to Phone folder.
- 2. Press Options (right softkey).
- 3. Select Set as.
- Select an option. (A copy of the picture will automatically be saved to the Saved to Phone folder.)

To save multiple pictures to the Saved to Phone folder:

- From the In Camera folder, select pictures by pressing
   (Multiple pictures can be selected.)
- 2. Press Options (right softkey) > Save to Phone.

To view pictures stored in the Saved to Phone folder:

- Select > Pictures > My Pictures > Saved to Ph. (Thumbnails will be displayed, up to nine at a time.)
- 2. Use your navigation key to view and scroll.

# Sending Sprint PCS Picture Mail

Once you've taken a picture, you can use the messaging capabilities of your phone to instantly share your picture with family and friends. You can send pictures to up to 16 people at a time using their email addresses or their wireless phone numbers.

#### Sending Pictures From the In Camera Folder

To send pictures from the In Camera folder:

- 1. Select > Pictures > My Pictures > In Camera.
- 2. Highlight a picture you wish to send and press . (The check box on the lower right corner will be marked. You can select multiple pictures.)
- Press Send (left softkey). (You will see a message on the display.)

**Note:** The first time you send Sprint PCS Picture Mail, you will be prompted to establish a Sprint PCS Picture Mail Web site account and password. (See "Creating Your Sprint PCS Picture Mail Password" on page 141.)

- Select Recipients.
- Select one of the following options and press \( \bigwight\):
  - Phone Book Entry to select recipients from your Phone Book. Highlight a recipient and press
  - Phone# to enter a phone number directly.
  - Email to enter an email address directly.

Tip: Select Others (right softkey) > From Recent List or Phone Book Groups to select a recent phone book entry, phone book groups entry, phone number, or email address.

- Press Next (left softkey) when you have finished adding recipients. (You may include up to 16 recipients per message.)
- If you wish to include a text message, scroll to Text, and then enter your message using your keypad (or press Mode [right softkey] to change the input mode). (See "Entering Text" on page 45.)
- 8. If you wish to include a voice message with the picture, scroll to **Audio** and press **Record** (right softkey) to record. (The maximum recording time is 10 seconds.)
- Confirm the recipients, message, voice message, and picture. (You may also select additional options by pressing the right softkey. Follow the onscreen instructions to add available options.)
- 10. Press the appropriate softkey to send the pictures.

## **Sending Pictures From Messaging**

You can also send Sprint PCS Picture Mail from your phone's Messaging menu.

To send pictures from the Messaging menu:

- 1. Select > Messaging > Send Message > Picture.
- 2. Select From My Pictures or Online Albums.
- 3. Use the navigation key to select the picture you wish to send and press . (You can select multiple pictures.)
- Press Next (left softkey). To complete and send the pictures, follow steps 4-10 in "Sending Pictures From the In Camera Folder" on page 153.

**Tip:** To take and send a new picture from Messaging, select **Take Picture** during step 2 above. Then take the new picture, press **Next** (right softkey), and follow steps 4-10 in "Sending Pictures From the In Camera Folder" on page 153.

# Managing Sprint PCS Picture Mail

## Using the Sprint PCS Picture Mail Web Site

Once you have uploaded pictures from your phone to your online Sprint PCS Picture Mail account at <a href="https://www.sprint.com/picturemail">www.sprint.com/picturemail</a> (see "In Camera Folder Options" on page 150), you can use your personal computer to manage your pictures. From the Sprint PCS Picture Mail Web site (<a href="https://www.sprint.com/picturemail">www.sprint.com/picturemail</a>) you can share pictures, edit album titles, add captions, and organize images. You can even send your pictures to be printed at participating retail locations.

You will also have access to picture management tools to improve and customize your pictures. You'll be able to lighten, darken, crop, add antique effects, add comic bubbles and cartoon effects, and use other features to transform your pictures.

To access the Sprint PCS Picture Mail Web site:

- From your computer's Internet connection, go to www.sprint.com/picturemail.
- Enter your phone number and Sprint PCS Picture Mail password to register. (See "Creating Your Sprint PCS Picture Mail Password" on page 141.)

## Managing Online Pictures From Your Phone

You can use your phone to manage, edit, or share pictures you have uploaded to the Sprint PCS Picture Mail Web site at <a href="https://www.sprint.com/picturemail">www.sprint.com/picturemail</a>. (See "In Camera Folder Options" on page 150 for information about uploading.)

To view your online pictures from your phone:

- 1. Select > Pictures > Online Albums > View Albums.
- Highlight an album title and press to display thumbnail images.

**Tip:** To switch a selected picture from thumbnail view to expand view mode, select **Options** (right softkey) > **Expand**.

- 3. Use your navigation key to select a picture.
- Press Options (right softkey) to display your online picture options.

## **Uploading Pictures**

To upload pictures:

- 1. Select > Pictures > My Pictures > In Camera.
- Select the picture(s) you wish to upload, and then select Options (right softkey) > Upload.
- 3. Select This, Selected, or All.
- 4. Select "Uploads" Area or Other Albums.

#### **Downloading Your Online Pictures**

From your online Sprint PCS Picture Mail albums display at <a href="https://www.sprint.com/picturemail">www.sprint.com/picturemail</a>, you can select pictures to download to your phone.

To download pictures from the Sprint PCS Picture Mail Web site:

- From the online pictures display, select the picture you wish to download and press **Options** (right softkey). (See "Managing Online Pictures From Your Phone" on page 157.)
- Select Save to Phone, and then select one of the following options and press
  - Set as to assign the picture (Picture ID, Incoming Calls, or Screen Saver). The downloaded pictures are stored in the Saved to Phone folder.
  - Download Only to download the picture to the In Camera folder.

## Accessing Online Picture Options From Your Phone

To access your online Picture options from your phone:

- Select a picture from your Online Albums. (See "Managing Online Pictures From Your Phone" on page 157.)
- 2. Select Options (right softkey) to display options.
- 3. To select an option, highlight it and press ...
  - Expand to switch to the Expand view mode.
  - **Thumbnail** to switch to the Thumbnail view mode.
  - Prints by Mail to order 4" x 6" prints of the pictures by mail and have them delivered to any address you set up at the Sprint PCS Picture Mail Web site.
  - Copy/Move to copy or move pictures to a selected album.
  - Details/Edit to display the details of the currently highlighted picture or edit the picture.
  - Delete to erase pictures saved in the current album (or Uploads folder).
  - Save to Phone to select Set as to assign pictures to phone tasks or Download Only to download the pictures to the In Camera folder.
  - Create Album to create a new album (from Uploads folder only).
  - Online Albums to switch the display to the online album list.

**Note:** The online Picture options may vary depending on the item you select.

#### To access your Online Albums options from your phone:

- Display the album list in the Online Sprint PCS Picture Mail menu. (See "Managing Online Pictures From Your Phone" on page 157.)
- Use your navigation key to select an album (or Uploads folder).
- 3. Select **Options** (right softkey) to display options.
- 4. To select an option, highlight it and press ...
  - Create Album to create a new album. Enter a new album name and select Save (left softkey).
  - Delete Album to delete the selected album.
  - Rename Album to rename the selected album. Enter a new name and select Save (left softkey).
  - Album Info to display detailed information about the album.

**Note:** The Uploads folder cannot be erased or renamed.

# **Using Bluetooth**

#### In This Section

- Turning Bluetooth On and Off (page 162)
- Using the Bluetooth Settings Menu (page 163)
- Bluetooth Profiles (page 166)
- Pairing Bluetooth Devices (page 167)
- Using the Trusted Devices Options (page 168)
- Sending Data via Bluetooth (page 169)

Your phone features built-in Bluetooth technology, allowing you to share information more easily than ever before. Bluetooth is a short-range communications technology that allows you to connect wirelessly to a number of Bluetooth devices, such as headsets, hands-free car kits, and Bluetooth-enabled handhelds, PCs, and wireless phones. The Bluetooth communication range is usually up to approximately 10 meters (30 feet).

This section details how to set up and make the most of your phone's Bluetooth capabilities.

# **Turning Bluetooth On and Off**

By default, your phone's Bluetooth feature is turned off. Turning Bluetooth on makes your phone "available" to other in-range Bluetooth devices. To make your phone visible to other devices you must also set your phone's visibility to other than **Hidden**. (See page 164.)

#### To turn Bluetooth on:

- 1. Press > Settings > Bluetooth > Enable/Disable.
- 2. Select Enable to enable Bluetooth.

#### To turn Bluetooth off:

- 1. Press > Settings > Bluetooth > Enable/Disable.
- Select Disable to disable Bluetooth.

**Note:** Enabling the Bluetooth settings affect the battery's talk and standby times.

#### **Bluetooth Status Indicators**

The following icons show your Bluetooth connection status at a glance:

- Bluetooth feature is active. It turns to green when connected to a Bluetooth device.
- Sop Your phone is discoverable by another Bluetooth device.
- B)—Your phone is communicating with a Bluetooth device.

# Using the Bluetooth Settings Menu

The **Bluetooth Settings** menu allows you to set up many of the characteristics of your phone's Bluetooth service, including:

- Entering or changing the name your phone uses for Bluetooth communication
- Setting your phone's visibility (or "discoverability") for other Bluetooth devices
- Displaying your phone's Bluetooth device address

To access the Bluetooth Settings menu:

- 1. Press > Settings > Bluetooth.
- Use the navigation key to select Enable/Disable, Visibility, Voice Priority, Permissions, My Device Name, or My Device Info.

#### Bluetooth Settings: My Bluetooth Name

The **My Device Name** section of the Bluetooth Settings menu allows you to select a Bluetooth name for your phone. Your phone's Bluetooth name will appear to other in-range Bluetooth devices, depending on your Visibility settings.

To set a Bluetooth name for your phone:

- 1. Press > Settings > Bluetooth > My Device Name.
- 2. Press and hold back to clear the current name.
- 3. Use your keypad to enter a new name and press to save and exit.

#### Bluetooth Settings: My Bluetooth Information

To display your phone's Bluetooth Information:

Press Settings > Bluetooth > My Device Info.

## **Bluetooth Settings: Visibility**

The Visibility section of the Bluetooth Settings menu allows you to manage your phone's availability to other Bluetooth devices.

To configure your phone's visibility (discoverability) to other Bluetooth devices:

- Press Settings > Bluetooth > Visibility.
- Select a Visibility setting and press \*\*:
  - Always Visible to allow other Bluetooth devices to detect and identify your phone.
  - Visible for 3 min. to allow other Bluetooth devices to detect your phone for 3 minutes, after which it returns to hidden mode.
  - Hidden to prevent other Bluetooth devices from detecting and identifying your phone.

**Note:** To prevent interference from incoming calls, make sure your phone is in standby mode when transferring data via Bluetooth.

# **Bluetooth Settings: Voice Priority**

The **Voice Priority** section of the Bluetooth Settings menu allows you to choose the default device you want to use for incoming and outgoing calls.

To set the voice priority:

- 1. Press > Settings > Bluetooth > Voice Priority.
- Select Phone or Hands-free.
  - Phone allows you to switch the audio between your phone and hands-free devices.
  - Hands-free allows only hands-free devices to be used.

### **Bluetooth Settings: Permissions**

The **Permissions** section of the Bluetooth Settings menu allows you to configure your phone's accessibility to other Bluetooth devices.

To configure your phone's accessibility to other Bluetooth devices:

- 1. Press > Settings > Bluetooth > Permissions.
- 2. Select Hands-free, Dial-up Networking, or Object Push.
- 3. Select a setting and press (SE):
  - Always Allow allows other Bluetooth devices to initiate a connection without any confirmation.
  - Ask displays a confirmation screen, from which you can accept or deny the connection.
  - Never Allow denies the connection attempt.

### **Bluetooth Profiles**

All the Bluetooth settings you configure are stored in your phone's Bluetooth user profile. Different profiles can be used for specific Bluetooth functions.

- Headset Profile This profile functions as a wireless ear jack. When an incoming call is received, the ringer can be heard through the headset, instead of the phone. The call can then be received by pushing a button. While using your phone, you can use the headset instead of the phone by pushing a button on the headset, which has the same effect as inserting a jack into the phone. Increase or decrease the volume by using the volume key on the side of the phone.
- Hands-Free Profile This profile functions as a wireless car kit. Incoming calls ring to the hands-free headset or device. Calls can be received by pressing a button on the headset or device. For dialing, four functions are supported: recent call dial, voice dial, speed dial, and number dial. Increase or decrease the volume by using the volume key on the side of the phone.
- DUN: Dial-Up Network Profile This profile functions as a wireless data cable, connecting a PC or PDA to a network through your phone.
- OPP: Object Push Profile This profile uses the Generic Object Exchange profile services to send data objects between devices and can be used to exchange business cards (vCard).

# **Pairing Bluetooth Devices**

#### **Paired Devices**

The Bluetooth pairing process allows you to establish trusted connections between your phone and another Bluetooth device. When devices are paired, a passcode (PIN Code) is shared between devices, allowing for fast, secure connections while bypassing the discovery and authentication process.

To pair your phone with another Bluetooth device:

- Select > Tools > Bluetooth > < Add New > > Search.
   (Your phone will display a list of discovered in-range Bluetooth devices.)
- 2. Select the device you wish to pair with and press with and press.
- 3. Select Add to Trusted.
- Enter the passcode and press (When the owner of the other device enters the same code, the pairing is complete.)

**Note:** Due to different specifications and features of other Bluetooth-compatible devices, display and operations may be different, and functions such as transfer or exchange may not be possible.

#### Waiting for Request

If you are going to be using a Dial-Up Network (DUN) profile to pair with a PC or PDA, you will need to allow the other device to initiate pairing with your phone.

To allow your phone to be paired with another Bluetooth device:

- 1. Select > Tools > Bluetooth > < Add New > Wait for Request.
- Follow the onscreen prompts to enteryour passcode and press .

# **Using the Trusted Devices Options**

Once you have created paired devices, several options are available from the trusted devices list.

To use the trusted devices options:

- 1. From the trusted devices list, select a device.
- Press Options (right softkey) to display the following options:
  - Connect to connect to the Bluetooth device (if applicable).
  - Send Item to send an item saved on your phone to another Bluetooth device.
  - Edit Name to edit the name of the trusted device.
  - Device Info to display the trusted device's information.
  - Sort by to sort the trusted devices.
  - **Delete** to delete the selected device from the list.
  - Delete All to delete all devices from the list.
  - Settings to display the Bluetooth settings menu. (See page 163.)

# Sending Data via Bluetooth

You can send Business Card or Contacts data saved on your phone using Bluetooth technology.

### Sending an Item

To send an item:

- 1. Select > Tools > Bluetooth.
- Select the device from the trusted devices list > Options (right softkey) > Send Item.
- 3. Select an item (Business Card or Contacts) and press (Business Card or Contacts)
  - To send a contact, select a contact, and then follow the onscreen instructions to complete the transfer.
- Make sure the other device is ready to receive data, and then press Send (left softkey).

### **Sending a Contact**

You can send a Contacts entry to another Bluetooth device.

To send a contact:

- 1. From standby mode, press Contacts (right softkey).
- Highlight a contact and press Options (right softkey) > Send Contact.
- 3. Select one of the following options and press www.
  - This to send the currently highlighted contact.
  - All to send all contacts in your Contacts list.
- 4. Select the device and press . (Your phone will search for Bluetooth devices and display a list of available devices.)
- Make sure the other device is ready to receive data, and then press Send (left softkey).

**Note:** Some vehicles with a built-in Bluetooth system allow you to transfer your phone's contacts to the car. If your vehicle supports this feature, follow the above steps (see page 169) to transfer your contacts to the vehicle's built-in Bluetooth system.

**Section 3** 

# **Sprint PCS Service Features**

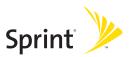

# Sprint PCS Service Features: The Basics

#### In This Section

- Using Voicemail (page 173)
- Using SMS Text Messaging (page 181)
- Using Caller ID (page 184)
- Responding to Call Waiting (page 185)
- Making a Three-Way Call (page 186)
- Using Call Forwarding (page 187)

Now that you've mastered your phone's fundamentals, it's time to explore the calling features that enhance your Sprint PCS Service. This section outlines your basic Sprint PCS Service features.

# **Using Voicemail**

### Setting Up Your Voicemail

All unanswered calls to your phone are automatically transferred to your voicemail, even if your phone is in use or turned off. Therefore, you will want to set up your Sprint PCS Voicemail and personal greeting as soon as your phone is activated.

#### To set up your voicemail:

- Press and hold
- 2. Follow the system prompts to:
  - Create your passcode.
  - Record your greeting.
  - Record your name announcement.
  - Choose whether or not to activate One-Touch Message Access (a feature that lets you access messages simply by pressing and holding 1, bypassing the need for you to enter your passcode).

#### Voicemail Notification

If you are concerned about unauthorized access to your voicemail account, Sprint recommends that you enable your voicemail passcode.

#### **Voicemail Notification**

There are several ways your phone alerts you to a new message:

- By displaying a message on the screen.
- By sounding the assigned ringer type.
- By the LED blinking red.
- By displaying at the top of your screen.

# New Voicemail Message Alerts

When you receive a new voice message, your phone alerts you and prompts you to call your voicemail.

To call your voicemail:

Press TALK.

To display your Missed Log:

Press S > Missed Alerts.

**Note:** When you are roaming off the Nationwide Sprint PCS Network, you may not receive notification of new voicemail messages. It is recommended that you periodically check your voicemail by dialing 1+ area code + your phone number. When your voicemail answers, press and enter your passcode. You will be charged roaming rates when accessing voicemail while roaming off the Nationwide Sprint PCS Network.

**Note:** Your phone accepts messages even when it is turned off. However, you are notified of new messages only when your phone is turned on and you are in a Sprint PCS Service Area.

# Retrieving Your Voicemail Messages

You can review your messages directly from your phone or from any other touch-tone phone. To dial from your phone, you can either speed dial your voicemail or use the menu keys.

#### Using One-Touch Message Access

Press and hold 1. (Your phone will dial your voicemail box.)

### Using the Menu Keys on Your Phone to Access Your Messages

- 1. Select Messaging > Voicemail.
- Select Call Voicemail or Call:Speaker On to access your messages.

**Note:** You are charged for airtime minutes when you are accessing your voicemail from your phone.

#### Using a Phone Other Than Your Phone to Access Messages

- 1. Dial your wireless phone number.
- 2. When your voicemail answers, press Shift ★
- 3. Enter your passcode.

Tip: When you call into voicemail, you first hear the header information (date, time, and sender information) for the message. To skip directly to the message, press (3) during the header.

#### Voicemail Button Guide

Here's a quick guide to your keypad functions while listening to voicemail messages. For further details and menu options, see "Voicemail Menu Key" on page 180.

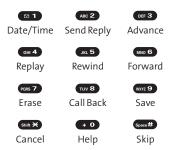

# **Voicemail Options**

Your phone offers several options for organizing and accessing your voicemail.

#### Using Expert Mode

Using the Expert Mode setting for your personal voicemail box helps you navigate through the voicemail system more quickly by shortening the voice prompts you hear at each level.

To turn Expert Mode on or off:

- Press and hold on to access your voicemail. (If your voicemail box contains any new or saved messages, press to access the main voicemail menu.)
- Press of to change your Personal Options, following the system prompts.
- 3. Press of for Expert Mode.
- Press 1 to turn Expert Mode on or off.

#### Setting Up Group Distribution Lists

Create up to 20 separate group lists, each with up to 20 customers.

- Press and hold of to access your voicemail. (If your voicemail box contains any new or saved messages, press to access the main voicemail menu.)
- Press of to change your Personal Options, following the system prompts.
- 3. Press (ABC 2) for Administrative Options.
- 4. Press for Group Distribution Lists.
- Follow the voice prompts to create, edit, rename, or delete group lists.

### Sprint PCS Callback

Return a call after listening to a message without disconnecting from voicemail.

Press after listening to a message.

#### Voicemail-to-Voicemail Message

Record and send a voice message to other Sprint PCS Voicemail users.

- From the main voicemail menu, press to send a message.
- 2. Follow the voice prompts to enter the phone number.
- 3. Follow the voice prompts to record and send your voice message.

#### Voicemail-to-Voicemail Message Reply

Reply to a voice message received from any other Sprint PCS Voicemail user.

- 1. After listening to a voice message, press ABC 2.
- 2. Follow the voice prompts to record and send your reply.

#### Voicemail-to-Voicemail Message Forwarding

Forward a voice message, except those marked "Private," to other Sprint PCS Voicemail users.

- 1. After listening to a message, press 6.
- 2. Follow the voice prompts to enter the phone number.
- Follow the voice prompts to record your introduction and forward the voice message.

#### Voicemail-to-Voicemail Receipt Request

Receive confirmation that your voice message has been listened to when you send or forward messages to, or reply to other Sprint PCS users.

- After you have recorded a message, press to indicate you are satisfied with the message you recorded.
- 2. Press du 4 to mark receipt requested.
- 3. Press to send your voicemail message.

#### **Extended Absence Greeting**

When your phone is turned off or you are off the Nationwide Sprint PCS Network for an extended period, this greeting can be played instead of your normal personal greeting.

- From the main voicemail menu, press or for Personal Options.
- 2. Press of Greetings.
- 3. Press of to record an Extended Absence Greeting.

# Clearing the Message Icon

Your phone may temporarily continue to display the message icon after you have checked your voice and text messages.

To clear the icon from the display screen:

- 1. Select Messaging > Voicemail > Clear Count.
- 2. Select Yes.

### Voicemail Menu Key

Following the prompts on the voicemail system, you can use your keypad to navigate through the voicemail menu. The following list outlines your phone's voicemail menu structure.

- 1 Listen
  - **■1** Envelope Information
  - ABC 2 Reply
  - DEF 3 Advance 8 Seconds
  - GHI 4 Replay
  - JKL 5 Rewind
  - 6 Forward Message
  - PORS 7 Erase
  - TUV 8 Callback
  - wxyz 9 Save
  - + O Options
- ABC 2 Send a Message
- Personal Options
  - 1 Notification Options
    - Phone Notification
    - Numeric Paging to a Sprint PCS Phone
    - Return to Personal Options Menu
  - Administrative Options
    - Skip Passcode
    - Autoplay
    - Message Date & Time On/Off
    - Change Passcode
    - Group Distribution List
    - Shift X Return to Personal Options Menu

- **DEF 3** Greetings
  - Personal Greetings
  - ABC 2 Name Announcement
  - Extended Absence Greeting
  - Return to Personal Options Menu
- GHI 4 Expert Mode (On/Off)
- Tuv 8 Place a Call
- shift X Disconnect

# **Using SMS Text Messaging**

With SMS Text Messaging, you can use other people's phone numbers to send instant text messages from your phone to their messaging-ready phones – and they can send messages to you. When you receive a new message, it will automatically display on your phone's screen.

In addition, SMS Text Messaging includes a variety of preset messages, such as "Can't talk right now. Send me a message." that make composing messages fast and easy. You can also customize your own preset messages (up to 50 characters) from your phone.

### **Composing SMS Text Messages**

To compose an SMS Text message:

- Select > Messaging > Send Message > Text and select the entry method you prefer:
  - Phone Book Entry to select a recipient from your internal Contacts. (Qualifying Contacts entries must contain a phone number or an email address.)

- Phone# to use the keypad to enter the phone number of the person to whom you wish to send a message.
- Email to enter the recipient's email address.

**Tip:** Press **Others** (right softkey) > **From Recent List** or **Phone Book Groups** to select a recent phone book entry, phone book groups entry, phone number, or email address.

- Press to save the recipient. (You may include up to 16 recipients per message.)
- 3. Press Next (left softkey) when you have finished selecting and entering recipients.
- Compose a message or use the preset messages or smileys (icons).
  - To type a message, use your keypad to enter your message. Press Mode (right softkey) to select a character input mode. (See "Entering Text" on page 45.)
- Scroll down to select the message priority (Ordinary or Urgent), set the callback number, and/or set the signature.
- 6. Review your message and press Send (left softkey). (You may also select additional messaging options by pressing Options [right softkey] to change the recipients or save to draft.)

Tip: You can also send an SMS Text message by using the Send Quick Text menu. (Press the navigation key up in standby mode.)

# **Accessing SMS Text Messages**

#### To read an SMS Text message:

- When you receive a text message, it will automatically appear on your phone's main display screen. Use your navigation key to scroll down and view the entire message.
  - -or-
- 1. From standby mode, select > Messaging > Text.
- Select Inbox, Sent Mail, Pending, Drafts, or your defined folder.
- 3. Select the message you want to see and press (CRV).

#### To reply to an SMS Text message:

- 1. While the message is open, select Reply (left softkey).
- 2. Compose your reply or use the preset messages or icons.
  - To type a message, use your keypad to enter your message. Press Mode (right softkey) to select a character input mode. (See "Entering Text" on page 45.)
- Review your reply and press Send (left softkey). (You may also select additional messaging options by pressing Options [right softkey] to change the recipients or save to draft.)

### **Editing Preset Messages**

Preset messages make sending text messages to your friends, family, and coworkers easier than ever.

#### To edit preset messages:

1. Select Settings > Messaging > Preset Msgs.

- 2. Highlight a message you wish to edit and press ...
- Enter your new message or changes and press OK (left softkey). (See "Entering Text" on page 45.)

To reset preset messages:

- 1. Select > Settings > Messaging > Preset Msgs.
- Press Options > Reset All Msgs > Yes.

**Note:** You may also add or edit preset messages in the "My Online Tools" area at www.sprint.com.

# Using Caller ID

Caller ID allows people to identify a caller before answering the phone by displaying the number of the incoming call. If you do not want your number displayed when you make a call, just follow these easy steps.

To block your phone number from being displayed for a specific outgoing call:

- 1. Press shift X MNO 6 PORS 7
- 2. Enter the number you want to call.
- 3. Press TALK or SPEAKER.

To permanently block your number, call Sprint Customer Service.

# Responding to Call Waiting

When you're on a call, Call Waiting alerts you to incoming calls by sounding one beep. Your phone's screen informs you that another call is coming in and displays the caller's phone number (if it is available).

To respond to an incoming call while you're on a call:

Press TALK (or select Options [right softkey] > Flash or Flash: Speaker). (This puts the first caller on hold and answers the second call.)

To switch back to the first caller:

Press TALK again.

To respond to an incoming call when Answer on Hold is activated:

Press TALK (or select Options [right softkey] > Flash or Flash: Speaker). (The Answer on Hold will be automatically deactivated. See page 31 for Answer on Hold.)

To switch back to the first caller:

Press TALK again.

**Tip:** For those calls where you don't want to be interrupted, you can temporarily disable Call Waiting by pressing (\*\*) to before placing your call. Call Waiting is automatically reactivated once you end the call.

# Making a Three-Way Call

With Three-Way Calling, you can talk to two people at the same time. When using this feature, the normal airtime rates will be charged for each of the two calls.

#### To make a Three-Way Call:

- 1. Enter a number you wish to call and press TALK or SPEAKER.
- Once you have established the connection, press (or select Options [right softkey] > Three-Way Call). (This puts the first caller on hold.)
- Dial the second number you wish to call and press TALK (or select Options [right softkey] > Call or Call:Speaker On).
- When you're connected to the second party, press again (or select Options [right softkey] > Flash) to begin your three-way call.

If one of the people you called hangs up during your call, you and the remaining caller stay connected. If you initiated the call and are the first to hang up, all other callers are disconnected.

**Note:** Call Waiting and Three-Way Calling are not available while roaming off the Nationwide Sprint PCS Network.

# **Using Call Forwarding**

Call Forwarding lets you forward all your incoming calls to another phone number — even when your phone is turned off. You can continue to make calls from your phone when Call Forwarding is activated.

To activate Call Forwarding:

- 1. Press Shift X PORS 7 ABC 2.
- Enter the area code and phone number to which your future calls should be forwarded.
- Press TALK. (You will hear a tone to confirm the activation of Call Forwarding.)

To deactivate Call Forwarding:

- 1. Press Shift X PORS 7 ABC 2 + 0.
- Press TALK. (You will hear a tone to confirm the deactivation.)

**Note:** You are charged a higher rate for calls you have forwarded.

# **Sprint PCS Vision**

#### In This Section

- Sprint PCS Vision Applications (page 189)
- Getting Started With Sprint PCS Vision (page 190)
- Accessing Messaging (page 197)
- Downloading Premium Services Content (page 201)
- Exploring the Web (page 206)
- Using Your Phone as a Modem (page 211)
- Sprint PCS Vision FAQs (page 213)

Sprint PCS Vision offers easy and amazing data services you will really use. These features – including messaging, games, downloadable ringers and screen savers, and portable Web access – let you have fun, stay in touch, and stay informed no matter where you go on the Nationwide Sprint PCS Network.

This section introduces these advanced services and walks you through the necessary steps to start taking advantage of Sprint PCS Vision Services. For complete details and instructions, see the **Sprint PCS Vision User Guide** online at www.sprint.com.

# **Sprint PCS Vision Applications**

Here is a brief list of the applications available through your phone. For more information, please see the **Sprint PCS Vision User Guide** online at <u>www.sprint.com</u>.

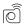

**Sprint PCS Picture Mail** – Instantly shoot, share, and print sharp, high-resolution digital pictures with your phone.

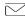

**Messaging** – Send and receive emails and chat on your phone.

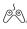

**Games** – Play exciting games with full-color graphics, sound, and vibration. Choose from hundreds of games to play anytime.

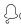

Ringers – Personalize your phone by downloading and assigning different ringers to numbers in your Contacts.

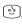

Screen Savers — Download unique images to use as screen savers — or make it easy to tell who's calling by assigning specific images to numbers in your Contacts.

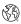

**Web** – Experience full-color graphic versions of popular Web sites from your phone.

# **Getting Started With Sprint PCS Vision**

With your Sprint PCS Service, you are ready to start enjoying the advantages of Sprint PCS Vision. This section will help you learn the basics of using your Sprint PCS Vision services, including managing your user name, launching a Vision connection, and navigating the Web with your phone.

#### Your User Name

When you buy a phone and sign up for service, you're automatically assigned a user name, which is typically based on your name and a number, followed by "@sprint.com." (For example, the third John Smith to sign up for Sprint PCS Vision services might have <a href="mailto:jsmith003@sprint.com">jsmith003@sprint.com</a> as his user name.) If you want a particular user name, you can visit <a href="www.sprint.com">www.sprint.com</a> and get the name you want as long as nobody else has it.

When you use Sprint PCS Vision services, your user name is submitted to identify you to the Nationwide Sprint PCS Network. The user name is also useful as an address for Sprint PCS Mail, as a way to personalize Web services, and as an online virtual identity.

Your user name will be automatically programmed into your phone. You don't have to enter it.

#### **Updating Your User Name**

When you change the programmed user name and select a new one, you have to update your user name through your phone.

#### To update your user name:

- Select > Settings > PCS Vision > Update Profile.
  - If you want to cancel, press (MD/O) while processing.

### Finding Your User Name

If you aren't sure what your Sprint PCS Vision user name is, you can easily find it online or on your phone.

#### To find your user name:

- At <u>www.sprint.com</u>. Sign on to your account using your phone number and password. To display your user name, click the <u>My Personal Information</u> menu, and then click <u>Sprint PCS Vision User Name</u>.
- On your phone. You can find your user name under the Phone Info option in your phone's Settings menu ( >> Settings > Phone Info > Phone#/UserID).

### Launching a Sprint PCS Vision Connection

To launch a Sprint PCS Vision connection:

Select > Web. (Your Sprint PCS Vision connection will start and the Sprint PCS Vision home page will be displayed.)

#### The Sprint PCS Vision Home Page

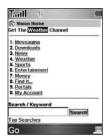

**Note:** If Net Guard is enabled and displayed (see page 193), press **OK** (right softkey) to continue and access the Web.

While connecting, the following will appear on the screen: **Connecting...Please wait.** 

If you had a previous Sprint PCS Vision connection, the last page you visited will be displayed when you launch your browser. When this occurs, you may not see the "Connecting..." message when you launch the session. Though the browser is open, you are not currently in an active data session—that is, no data is being sent or received. As soon as you navigate to another page, the active session will start and you will see the "Connecting..." message.

#### **Net Guard**

When you first connect to the Web, the Net Guard will appear to confirm that you want to connect. This feature helps you avoid accidental connections. You can disable the Net Guard in the future by selecting **Always Auto-Connect** when the Net Guard is displayed.

To change your Net Guard settings:

- Select :> Settings > PCS Vision > Net Guard and choose an option:
  - On to activate the Net Guard.
  - Off to deactivate the Net Guard.

**Note:** When enabled, the Net Guard appears only once per session. The Net Guard does not appear if the phone is merely reconnecting due to a time-out.

# Sprint PCS Vision Connection Status and Indicators

Your phone's display lets you know the current status of your Sprint PCS Vision connection through indicators which appear at the top of the screen. The following symbols are used:

- Your Sprint PCS Vision connection is active (data is being transferred); the transmit/receive symbol will blink to indicate data transmission. Incoming voice calls go directly to voicemail; outgoing voice calls can be made, but will terminate the Sprint PCS Vision connection.
- Your Sprint PCS Vision connection is dormant. (No data is being sent or received.) Though not currently active, when dormant the phone can restart an active connection quickly; voice calls can be made and received.
- Your pnone is.....
  Vision service features. Your phone is not currently able to access Sprint PCS

If no indicator appears, your phone does not have a current Sprint PCS Vision connection. To launch a connection, see "Launching a Sprint PCS Vision Connection" on page 192.

# Navigating the Web

Navigating through menus and Web sites during a Sprint PCS Vision session is easy once you've learned a few basics. Here are some tips for getting around:

#### Softkeys

During a Sprint PCS Vision session, the bottom line of your phone's display contains one or more softkeys. These keys are shortcut controls for navigating around the Web, and they correspond to the softkey buttons directly below the phone's display screen.

**Tip:** Depending on which Web sites you visit, the labels on the softkeys may change to indicate their function.

#### To use softkeys:

Press the desired softkey button. (If an additional pop-up menu appears when you press the softkey button, select the menu items using your keypad [if they're numbered] or by highlighting the option and pressing .)

### Scrolling

As with other parts of your phone's menu, you'll have to scroll up and down to see everything on some Web sites.

To scroll line by line through Web sites:

Press the navigation key up or down.

To scroll page by page through Web sites:

Press the volume buttons on the side of the phone.

#### Selecting

Once you've learned how to use softkeys and scroll, you can start navigating the Web.

To select onscreen items:

Use the navigation key to highlight the desired item, and then press the desired softkey button (or press ).

Tip: You'll find that the left softkey is used primarily for selecting items. This softkey is often labeled "Go."

**Tip:** If the items on a page are numbered, you can use your keypad (number keys) to select an item. (The tenth item in a numbered list may be selected by pressing the eo key on your phone's keypad, even though the number 0 doesn't appear on the screen.)

Links, which appear as <u>underlined text</u>, allow you to jump to different Web pages, select special functions, or even place phone calls.

To select links:

Highlight the link and press the appropriate softkey.

#### **Going Back**

To go back one page:

Press the key on your phone.

**Note:** The weekey is also used for deleting text (like a BACKSPACE key) when you are entering text.

#### **Going Home**

To return to the Sprint PCS Vision home page from any other Web page:

- Press and hold RACK .
  - -or-

Press the right softkey > Home > OK (left softkey).

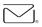

# Sprint PCS Messaging

# **Accessing Messaging**

Now you can send and receive emails, text messages, Sprint PCS Picture Mail messages, and participate in Web-based chatrooms right from your phone. Messaging allows you to stay connected to friends, family, and coworkers 24 hours a day anywhere on the Nationwide Sprint PCS Network.

Note: For complete details on text messaging, see "Using SMS Text Messaging" on page 181.

# **Message Types**

There are many types of text messaging available on your phone. These include SMS Text Messaging, Sprint® Instant Messaging, Email, and Chat.

# **Accessing Sprint PCS Mail**

Sprint PCS Mail allows you to perform many of the typical email functions from your phone that you can from your personal computer. You can manage your Sprint PCS Mail account from your phone or from your personal computer at www.sprint.com.

To access Sprint PCS Mail from your phone:

- 1. Select > Messaging > IM & Email.
- Select PCS Mail. (If you're a first-time user, your phone will prompt you to set up your Sprint PCS Mail account by establishing a user name and password.)
- 3. Select the folder you wish to view, such as Inbox or Compose.

For information and instructions about reading, replying to, and composing Sprint PCS Mail, please see the Sprint PCS Vision User Guide at <a href="https://www.sprint.com">www.sprint.com</a>.

### **Accessing Additional Email Providers**

With Sprint PCS Vision, you can use popular email services such as AOL® Mail, Yahoo!® Mail, MSN® Hotmail and EarthLink® to keep in touch, even while you're on the go.

To access email providers from your phone:

- From the Sprint PCS Vision home page, select Messaging > Email.
- Select an email provider, such as AOL Mail, MSN Hotmail, Yahoo! Mail, or EarthLink.
- Use your keypad to enter the required sign-in information for the selected provider, such as user name, email address, and password, and select Sign In. (Your mailbox for the selected provider will be displayed.)

**Note:** The information required to sign in will vary depending on the email provider you are accessing.

 Follow the onscreen instructions to read, reply to, compose, send, and manage emails in your account.

# **Accessing Sprint Instant Messaging**

Sprint PCS Vision also provides you with access to popular instant messaging (IM) clients, including AOL® Instant Messenger™, MSN® Messenger, and Yahoo!® Messenger.

To access instant messaging clients from your phone:

- 1. Select New > Messaging > IM & Email.
  - -or-

From the Sprint PCS Vision home page, select **Messaging** > Instant Messaging.

- 2. Select an email provider, such as **AOL Instant Messenger**, **MSN Messenger**, or **Yahoo! Messenger**.
- Use your keypad to enter the required sign-in information for the selected provider, such as user name and password, and select Sign In. (Your IM screen for the selected provider will be displayed.)

**Note:** The information required to sign in will vary depending on the instant messaging provider you are accessing.

 Follow the onscreen instructions to read, reply to, compose, send, and manage messages in your IM account.

### **Accessing Wireless Chatrooms**

Sprint PCS Vision gives you the ability to join wireless chatrooms from your phone, to send text messages and icons to chatroom participants, or to launch a one-on-one (private) chatroom.

#### To access a chatroom from the browser:

- 1. From the Sprint PCS Vision home page, select Messaging.
- 2. Select Chat & Dating.
- Select Jumbuck.
- Highlight a category (Fast Flirting or Power Chat) and press Go (left softkey).
- Select Enter. You will see a disclaimer for Wireless Chat. Select I Agree to enter the Chat menu.
- 6. Use your keypad to enter a nickname and select Enter.
- 7. Highlight a chatroom from the menu (for example, Singles, Over 20s, or Flirts) and press Go (left softkey). Once in the chat room, you may scroll through the postings to read messages from other chat room participants. To update the displayed messages, select Manual refresh.

#### To post a message:

- 1. During an active chatroom session, select Add text.
- 2. Enter your message.
- 3. Press the right softkey and select **Send**.

 $\textbf{Note:} For information about using wireless chatrooms on your phone, please see the Sprint PCS Vision User Guide at \underline{www.sprint.com}.$ 

# **Downloading Premium Services Content**

With Sprint PCS Vision, you have access to a dynamic variety of Premium Service content, such as downloadable Games, Ringers, Screen Savers, and other applications. (Additional charges may apply.) The basic steps required to access and download Premium Service content are outlined below.

# Accessing the My Content Menus

To access the Sprint PCS Vision download menus:

- 1. Select > My Content.
- Select the type of file you wish to download (Games, Ringers, Screen Savers, Applications, or IM & Email), and then select Get New. (The browser will start and take you to the corresponding download menu.)

To access the Sprint PCS Vision download menus from the Web browser:

From the Sprint PCS Vision home page, select **Downloads** > Games, Ringers, Screen Savers, or other desired item to go to the corresponding download menu. (For more information on navigating the Web, see "Navigating the Web" on page 195.)

# Selecting an Item to Download

You can search for available items to download in a number of ways:

- Featured displays a rotating selection of featured items.
- Browse Category allows you to narrow your search to a general category, such as Country or Pop/Rock for Ringers or For the Ladies for Screen Savers. (There may be several pages of available content in a list. Select Next 9 to view additional items.)
- Search allows you to use your keypad to enter search criteria to locate an item. You may enter an entire word or title or perform a partial-word search. (For example, entering "goo" returns "Good Ol' Boy," "The Good, the Bad, and the Ugly," and "Goofy - Club.")

# Downloading an Item

Once you've selected an item you wish to download, highlight it and press or press Go (left softkey). You will see a summary page for the item including its title, the vendor, the download details, the file size, and the cost. Links allow you to view the License Details page, which outlines the price, license type, and length of license for the download, and the Terms of Use page, which details the Premium Services Terms of Use and your responsibility for payment.

#### To download a selected item:

 From the information page, select Buy. (The item will download automatically. When the New Download screen appears, the item has been successfully downloaded to your phone.)

**Note:** If you have not previously purchased an item, you will be prompted to create your purchasing profile.

## 2. Select an option to continue:

- Select Run/Open/Listen/Play/View to start the downloaded items, such as a game or application.
   Your Sprint PCS Vision session will end and you will be redirected to the appropriate phone menu screen.
- Select Set as to assign a ringer or screen saver to a phone function.
- Select Settings to configure downloaded games or applications.
- Select Shop to browse for other items to download.
- Press to quit the browser and return to standby mode.

Note: The option will vary depending on the items you are selecting.

# **Using My Content Manager**

Whether you purchase your Premium Services content from your phone or from your online account management page at <a href="https://www.sprint.com">www.sprint.com</a>, all your purchases are stored in <a href="https://www.sprint.com">My Content Manager</a> and may be downloaded to your phone from there.

My Content Manager is a storage area on the Nationwide Sprint PCS Network that is assigned specifically to your account. It allows you to store all of your Premium Service downloadable files. The files remain in My Content Manager—even after you have downloaded the content to your phone—until their license terms have expired. This provides you with a convenient place to access information about your downloaded files without having to store the information in your phone's memory.

#### To access My Content Manager:

From the Sprint PCS Vision home page, select Downloads > My Content Manager. (A list of your purchased items will be displayed.)

# To download purchased content from My Content Manager:

- 1. From the My Content Manager display (see above), highlight the category and item you wish to download and press . (The information page for the selected item will be displayed.)
- Scroll to highlight **Download** and press . (The item will download automatically. When the **New Download** screen appears, the item has been successfully downloaded to your phone.)
- 3. Select an option to continue:
  - Select Run/Open/Listen/Play/View to start the downloaded items, such as a game or application. Your Sprint PCS Vision session will end and you will be redirected to the appropriate phone menu screen.
  - Select Set as to assign a ringer or screen saver to a phone function.
  - Select Settings to configure downloaded games or applications.
  - Select **Shop** to browse for other items to download.
  - Press (NDIO) to quit the browser and return to standby mode.

Tip: You can also access My Content Manager through the phone's main menu. Select > My Content > [Games, Ringers, Screen Savers, Applications, or IM & Email] > My Content Manager. The browser will start and take you to the corresponding content.

# **Selecting Call Tones**

Call Tones allow you to select ringback tones heard by the calling party.

#### To select call tones:

- 1. Select > My Content.
- Select Call Tones. (The browser will start and take you to the corresponding URL.)

For complete information and instructions on downloading Games, Ringers, Screen Savers, Applications, or IM & Email, see the Sprint PCS Vision User's Guide at <a href="https://www.sprint.com">www.sprint.com</a>.

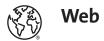

# **Exploring the Web**

With Web access on your phone, you can browse full-color graphic versions of your favorite Web sites, making it easier than ever to stay informed while on the go. Follow sports scores, breaking news, and weather, and shop on your phone anywhere on the Nationwide Sprint PCS Network.

In addition to the features already covered in this section, the Sprint PCS Vision home page offers access to these colorful, graphically rich Web categories, including News, Weather, Entertainment, Sports, Money, Travel, Shopping, and Tools, as well as useful management options including My Account and Search. Many sites are available under more than one menu – choose the one that's most convenient for you.

# Using the Browser Menu

Navigating the Web from your phone using the Sprint PCS Vision home page is easy once you get the hang of it. For details on how to navigate the Web, select menu items, and more, see "Navigating the Web" on page 195.

Although the Sprint PCS Vision home page offers a broad and convenient array of sites and services for you to browse, not all sites are represented, and certain functions, such as going directly to specific Web sites, are not available. For these and other functions, you will need to use the browser menu. The browser menu offers additional functionality to expand your use of the Web on your phone.

# Opening the Browser Menu

The browser menu may be opened anytime you have an active Sprint PCS Vision session, from any page you are viewing.

#### To open the browser menu:

 Press the right softkey from any page during an active Sprint PCS Vision session. (The browser menu will be displayed.)

# Options available under the browser menu include:

- Home. Returns the browser to the Sprint PCS Vision home page.
- Forward. Allows you to go forward to the pages you have visited.
- Mark this page. Allows you to create new bookmarks.
- View Bookmarks. Allows you to view and access bookmarked sites.
- Search. Launches a Google search.
- Send Page. Allows you to send a URL you're viewing through SMS Text Messaging.
- Goto URL... Allows you to navigate directly to a Web site by entering its URL.
- History. Displays the pages you have visited.
- Refresh this page. Reloads the current Web page.
- More... Displays the additional menu options.
  - Show URL. Displays the URL (Web site address) of the site you're currently viewing.
  - Restart Browser. Refreshes the current browser session.
  - About Browser. Allows you to display your browser's information.

 Preferences. Allows you to configure and manage your browser settings (Edit Home Page, Revert Home Page, Launch Page, Font Size, Color Setting, Show Images, Delete Cookies, Send Referrer, Title Tag, and Sound Volume).

# **Creating a Bookmark**

Bookmarks allow you to store the address of your favorite Web sites for easy access at a later time.

To create a bookmark:

- 1. Go to the Web page you want to mark.
- 2. Press the right softkey to open the browser menu.
- Select Mark this page and press twice to save the bookmark.

**Note:** Bookmarking a page does not store the page's contents, just its address. Some pages cannot be bookmarked. Whether a particular Web page may be marked is controlled by its creator.

# **Accessing a Bookmark**

To access a bookmark:

- 1. Press the right softkey to open the browser menu.
- Select View Bookmarks.
- Scroll to highlight the bookmark you'd like to access and press OK (left softkey), or press the number corresponding to the bookmark you wish to access.

# **Deleting a Bookmark**

To delete a bookmark:

- 1. Press the right softkey to open the browser menu.
- Select View Bookmarks.
- 3. Scroll to highlight the bookmark you'd like to delete and press the right softkey.
- Select Delete from the menu. (A confirmation screen will be displayed.)
- 5. Select Yes (right softkey) to remove the bookmark.

# Going to a Specific Web site

To go to a particular Web site by entering a URL (Web site address):

- Connect to the Web and press the right softkey to display the browser menu.
- 2. Select Go to URL....
- 3. Select Address and press OK (left softkey).
- Use your keypad to enter the URL of the Web site you wish to go to and press OK (left softkey).

Note: Not all Web sites are viewable on your phone.

# Reloading a Web Page

To reload (refresh) a Web page:

- 1. Press the right softkey to open the browser menu.
- Select Refresh this page. (The browser will reload the current Web page.)

# Restarting the Web Browser

If the Web browser appears to be malfunctioning or stops responding, you can usually fix the problem by simply restarting the browser.

#### To restart the Web browser:

- From an active Sprint PCS Vision connection, press the right softkey to display the browser menu.
- Select More... > Restart Browser.

# Adjusting the Browser Sound Volume

To adjust the browser sound volume:

- From an active Sprint PCS Vision connection, press the right softkey to display the browser menu.
- 2. Select More... > Preferences > Sound Volume.

**Note:** While your data connection is active, you will not be able to receive incoming calls; all incoming calls will be forwarded to your Sprint PCS Voicemail.

# Using Your Phone as a Modem

Your phone's data capabilities enable you to use your Sprint PCS Vision data connection as a modem for your desktop or laptop PC. You'll be able to send and receive email, browse the Internet, and access your company's network anywhere on the Nationwide Sprint PCS Network.

**Note:** To use this service, you are required to sign up on a Sprint PCS Vision with Phone as Modern plan. Go to <a href="www.sprint.com">www.sprint.com</a> or visit a Sprint Store for Phone as Modern plan details and more information.

# Setting Up a Data Connection With Your PC

In order to use your phone as a modem, you'll first need to load the Sprint PCS® Connection Manager Software on your PC, then use a USB cable (not included) to connect your phone to your PC.

To set up your phone-to-PC data connection:

- From your computer's traditional Internet connection, go to <u>www.sprint.com/downloads</u>, select your computer's operating system, and download the "Sprint PCS Connection Manager for Phone as Modem/USB Cables." (The software and drivers can be downloaded free of charge.)
- Double-click on the downloaded file and follow the onscreen instructions to install the Sprint PCS Connection Manager software and drivers to your PC.
- Once the software has been fully installed, connect your phone to your PC using a USB cable or built-in Bluetooth connection. (Your PC will detect the connection and an icon will appear in your system tray.)

- Launch the Sprint PCS Connection Manager Software, select a profile, and click Connect.
- Once the connection is established, launch an Internet session, check your email, or do anything else you would do using a traditional data connection.
- When you're ready to terminate the data connection, double-click on the Sprint PCS Connection Manager icon in the system tray, then click **Disconnect** to end the session.
- 7. Disconnect the USB cable from your phone and your PC.

# **Sprint PCS Vision FAQs**

# How will I know when my phone is ready for Sprint PCS Vision service?

When your phone is ready, your User Address will be displayed in the Phone#/UserID menu. Go to Settings > Phone Info > Phone#/UserID.

# How do I sign in for the first time?

You are automatically signed in to access Sprint PCS Vision services when you turn on your phone.

# How do I know when my phone is connected to Sprint PCS Vision services?

Your phone automatically connects when Sprint PCS Vision service is used or an incoming message arrives. Your phone will also display the 4 con.

# Can I make calls and use Sprint PCS Vision services at the same time?

You cannot use voice and Sprint PCS Vision services simultaneously. If you receive a call while Sprint PCS Vision is active, the call will be forwarded to voicemail. You can place an outgoing call anytime, but it will interrupt any in-progress Sprint PCS Vision session.

# When is my data connection active?

Your connection is active when data is being transferred. Outgoing calls are allowed; incoming calls go directly to voicemail. When active, the ◀ (sending) or ▶ (receiving) indicator flashes on your phone's display screen.

# When is my data connection dormant?

If no data is received for 10 seconds, the connection goes dormant. When the connection is dormant, voice calls are allowed. (The connection may become active again quickly.) If no data is received for an extended time, the connection will be terminated.

## Can I sign out of data services?

You can sign out without turning off your phone; however, you will not be able to browse the Web or use other Sprint PCS Vision services. While signed out, you can still place or receive phone calls, check voicemail, and use other voice services. You may sign in again at any time. To sign out, go to Settings > PCS Vision > Disable Vision in your phone's menu.

# **Sprint PCS Voice Command**

#### In This Section

- Getting Started with Sprint PCS Voice Command (page 216)
- Creating Your Own Address Book (page 217)
- Making a Call With Sprint PCS Voice Command (page 218)
- Accessing Information Using Sprint PCS Voice Command (page 219)

With Sprint PCS, reaching your friends, family, and coworkers has never been easier — especially when you're on the go. You can even listen to Web-based information, such as news, weather, and sports. Your voice does it all with Sprint PCS Voice Command.

This section outlines the Sprint PCS Voice Command service.

# Getting Started With Sprint PCS Voice Command

#### With Sprint PCS Voice Command:

- You can store all your contacts' phone numbers, so you can simply say the name of the person you want to call.
- There's no need to punch in a lot of numbers, memorize voicemail passwords, or try to dial while you're driving.
- You can call anyone in your address book even if you don't remember their phone number.
- You don't need to worry about losing your contacts or address book. This advanced service is network-based, so if you switch or happen to lose your phone, you won't lose your contacts or address book.

# It's Easy to Get Started

There are two easy ways to sign up for Sprint PCS Voice Command:

- > Sign up when you purchase and activate your phone.
- ▶ Just dial Same Acceptable to contact Sprint Customer Service and sign up.

There is a monthly charge for Sprint PCS Voice Command.

# **Creating Your Own Address Book**

You can program up to 500 names into your personal address book, with each name having up to five phone numbers. That's 2500 phone numbers, and with the advanced technology of Sprint PCS Voice Command, you can have instant access to all of them.

There are four ways to update your address book:

- On the Web. Go to <u>www.talk.sprintpcs.com</u> and sign on with your phone number and password to access a fully functional Web-based address book to create and update your contacts.
- Use an Existing Address Book. Automatically merge address books from desktop software applications with Sprint Sync<sup>®</sup> Services for no additional charge. Simply click on the "Click to synchronize" button within your Sprint PCS Voice Command personal address book at <a href="https://www.talk.sprintpcs.com">www.talk.sprintpcs.com</a>.
- Use Voice Recordings. Simply dial TALK and say, "Add name." You will then be asked to say the name and number you want to add to your personal address book. Your address book can store up to 20 voice-recorded names at once.
- Call Sprint 411. If you don't have a computer or Internet access handy, you can have Sprint 411 look up phone numbers for you and automatically add them to your address book. Just dial ALL and say "Call operator" and we'll add two names and all the numbers associated with those names to your address book for our standard directory assistance charge.

# Making a Call With Sprint PCS Voice Command

To make a call with Sprint PCS Voice Command:

- 1. Press TALK and you'll hear the "Ready" prompt.
- After the "Ready" prompt, simply say, in a natural voice, "Call" and the name of the person or the number you'd like to call. (For example, you can say, "Call Jane Smith at work," "Call John Baker on the mobile phone," "Call 555-1234," or "Call Bob Miller.")
- Your request will be repeated and you will be asked to verify. Say "Yes" to call the number or person. (The number will automatically be dialed.) Say "No" if you wish to cancel.

Tip: Keep in mind that Sprint PCS Voice Command recognizes not only your voice, but any voice, so that others can experience the same convenience if they use your phone.

For more helpful hints on Sprint PCS Voice Command, including a list of recognized commands and an interactive tutorial, visit www.talk.sprintpcs.com.

# Accessing Information Using Sprint PCS Voice Command

To access information using Sprint PCS Voice Command:

- 1. Press Shift X TALK
- Say "Call the Web" and choose from a listing of information categories like news, weather, and sports.
  - -or-

Simply say "Call news room," "Call the weather," "Call Sports Central," etc.

**Note:** Sprint PCS Voice Command is not available while roaming off the Nationwide Sprint PCS Network.

# Section 4

# Safety and Warranty Information

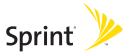

# **Important Safety Information**

#### In This Section

- General Precautions (page 223)
- Maintaining Safe Use of and Access to Your Phone (page 223)
- Caring for the Battery (page 226)
- Radiofrequency (RF) Energy (page 228)
- Owner's Record (page 231)
- Phone Guide Proprietary Notice (page 231)

This phone guide contains important operational and safety information that will help you safely use your phone. Failure to read and follow the information provided in this phone guide may result in serious bodily injury, death, or property damage.

# **General Precautions**

There are several simple guidelines to operating your phone properly and maintaining safe, satisfactory service.

- To maximize performance, do not touch the bottom portion of your phone where the internal antenna is located while using the phone.
- Speak directly into the mouthpiece.
- Avoid exposing your phone and accessories to rain or liquid spills. If your phone does get wet, immediately turn the power off and remove the battery.
- Do not expose your phone to direct sunlight for extended periods of time (such as on the dashboard of a car).
- Although your phone is quite sturdy, it is a complex piece of equipment and can be broken. Avoid dropping, hitting, bending, or sitting on it.
- Any changes or modifications to your phone not expressly approved in this document could void your warranty for this equipment and void your authority to operate this equipment.

# Maintaining Safe Use of and Access to Your Phone

## Do Not Rely on Your Phone for Emergency Calls

Mobile phones operate using radio signals, which cannot guarantee connection in all conditions. Therefore you should never rely solely upon any mobile phone for essential communication (e.g., medical emergencies). Emergency calls may not be possible on all cellular networks or when certain network services and/or mobile phone features are in use. Check with your local service provider for details.

# Using Your Phone While Driving

Talking on your phone while driving (or operating the phone without a hands-free device) is prohibited in some jurisdictions. Laws vary as to specific restrictions. Remember that safety always comes first.

**Tip:** Purchase an optional hands-free accessory at your local Sprint Store, or call the Sprint PCS Accessory Hotline<sup>®</sup> at 1-800-974-2221 or by dialing **\*\*\* \*\*\* \*\*** 

# Following Safety Guidelines

To operate your phone safely and efficiently, always follow any special regulations in a given area. Turn your phone off in areas where use is forbidden or when it may cause interference or danger.

# Using Your Phone Near Other Electronic Devices

Most modern electronic equipment is shielded from radiofrequency (RF) signals. However, RF signals from wireless phones may affect inadequately shielded electronic equipment.

RF signals may affect improperly installed or inadequately shielded electronic operating systems and/or entertainment systems in motor vehicles. Check with the manufacturer or their representative to determine if these systems are adequately shielded from external RF signals. Also check with the manufacturer regarding any equipment that has been added to your vehicle.

Consult the manufacturer of any personal medical devices, such as pacemakers and hearing aids, to determine if they are adequately shielded from external RF signals.

**Note:** Always turn off the phone in health-care facilities and request permission before using the phone near medical equipment.

# Turning Off Your Phone Before Flying

Turn off your phone before boarding any aircraft. To prevent possible interference with aircraft systems, the U.S. Federal Aviation Administration (FAA) regulations require you to have permission from a crew member to use your phone while the plane is on the ground. To prevent any risk of interference, FCC regulations prohibit using your phone while the plane is in the air.

## Turning Off Your Phone in Dangerous Areas

To avoid interfering with blasting operations, turn your phone off when in a blasting area or in other areas with signs indicating two-way radios should be turned off. Construction crews often use remote-control RF devices to set off explosives.

Turn your phone off when you're in any area that has a potentially explosive atmosphere. Although it's rare, your phone and accessories could generate sparks. Sparks can cause an explosion or fire, resulting in bodily injury or even death. These areas are often, but not always, clearly marked. They include:

- Fueling areas such as gas stations.
- Below deck on boats.
- Fuel or chemical transfer or storage facilities.
- Areas where the air contains chemicals or particles such as grain, dust, or metal powders.
- Any other area where you would normally be advised to turn off your vehicle's engine.

 $\begin{tabular}{ll} \textbf{Note:} Never transport or store flammable gas, flammable liquids, or explosives in the compartment of your vehicle that contains your phone or accessories. \end{tabular}$ 

# Restricting Children's Access to Your Phone

Your phone is not a toy. Do not allow children to play with it as they could hurt themselves and others, damage the phone or make calls that increase your Sprint PCS Invoice.

# Caring for the Battery

#### **Protecting Your Battery**

The guidelines listed below help you get the most out of your battery's performance.

- Recently there have been some public reports of wireless phone batteries overheating, catching fire, or exploding. It appears that many, if not all, of these reports involve counterfeit or inexpensive, aftermarket-brand batteries with unknown or questionable manufacturing standards. Sprint is not aware of similar problems with Sprint PCS® phones resulting from the proper use of batteries and accessories approved by Sprint or the manufacturer of your phone. Use only Sprint-or manufacturer-approved batteries and accessories found at Sprint Stores or through your phone's manufacturer, or call 1-866-343-1114 to order. They're also available at <a href="https://www.sprint.com">www.sprint.com</a> click the Wireless link under Personal, and then click Accessories under Shop the Sprint PCS Store Online. Buying the right batteries and accessories is the best way to ensure they're genuine and safe.
- In order to avoid damage, charge the battery only in temperatures that range from 32° F to 113° F (0° C to 45° C).
- Don't use the battery charger in direct sunlight or in high humidity areas, such as the bathroom.
- Never dispose of the battery by incineration.
- Keep the metal contacts on top of the battery clean.
- Don't attempt to disassemble or short-circuit the battery.
- The battery may need recharging if it has not been used for a long period of time.
- It's best to replace the battery when it no longer provides acceptable performance. It can be recharged hundreds of times before it needs replacing.
- Don't store the battery in high temperature areas for long periods of time. It's best to follow these storage rules:

```
Less than one month.
```

```
-4° F to 140° F (-20° C to 60° C)
```

More than one month.

-4° F to 113° F (-20° C to 45° C)

# Disposal of Lithium Ion (Li-Ion) Batteries

Do not handle a damaged or leaking Li-lon battery as you can be burned.

For safe disposal options of your Li-Ion batteries, contact your nearest Sprint authorized service center.

**Special Note:** Be sure to dispose of your battery properly. In some areas, the disposal of batteries in household or business trash may be prohibited.

# Radiofrequency (RF) Energy

## **Understanding How Your Phone Operates**

Your phone is basically a radio transmitter and receiver. When it's turned on, it receives and transmits radiofrequency (RF) signals. When you use your phone, the system handling your call controls the power level. This power can range from 0.006 watts to 0.2 watts in digital mode.

## **Knowing Radiofrequency Safety**

The design of your phone complies with updated NCRP standards described below.

In 1991–92, the Institute of Electrical and Electronics Engineers (IEEE) and the American National Standards Institute (ANSI) joined in updating ANSI's 1982 standard for safety levels with respect to human exposure to RF signals. More than 120 scientists, engineers and physicians from universities, government health agencies and industries developed this updated standard after reviewing the available body of research. In 1993, the Federal Communications Commission (FCC) adopted this updated standard in a regulation. In August 1996, the FCC adopted hybrid standard consisting of the existing ANSI/IEEE standard and the guidelines published by the National Council of Radiation Protection and Measurements (NCRP).

# **Body-Worn Operation**

To maintain compliance with FCC RF exposure guidelines, if you wear a handset on your body, use the Sprint-supplied or Sprint-approved carrying case, holster, or other body-worn accessory. If you do not use a body-worn accessory, ensure the antenna is at least 2.2 centimeters from your body when transmitting. Use of non-Sprint-approved accessories may violate FCC RF exposure guidelines.

For more information about RF exposure, visit the FCC Web site at <a href="https://www.fcc.gov">www.fcc.gov</a>.

# Specific Absorption Rate (SAR) for Wireless Phones

The SAR is a value that corresponds to the relative amount of RF energy absorbed in the head of a user of a wireless handset.

The SAR value of a phone is the result of an extensive testing, measuring and calculation process. It does not represent how much RF the phone emits. All phone models are tested at their highest value in strict laboratory settings. But when in operation, the SAR of a phone can be substantially less than the level reported to the FCC. This is because of a variety of factors including its proximity to a base station antenna, phone design and other

factors. What is important to remember is that each phone meets strict federal guidelines. Variations in SARs do not represent a variation in safety.

All phones must meet the federal standard, which incorporates a substantial margin of safety. As stated above, variations in SAR values between different model phones do not mean variations in safety. SAR values at or below the federal standard of 1.6 W/kg are considered safe for use by the public.

The highest reported SAR values of the KATANA™ (SCP-6600) are:

#### AMPS mode (Part 22):

Head: 0.769 W/kg; Body-worn: 0.416 W/kg

#### Cellular CDMA mode (Part 22):

Head: 0.678 W/kg; Body-worn: 0.375 W/kg

#### PCS CDMA mode (Part 24):

Head: 0.882 W/kg; Body-worn: 0.500 W/kg

# **FCC Radiofrequency Emission**

This phone meets the FCC Radiofrequency Emission Guidelines. FCC ID number: AEZSCP-66H. More information on the phone's SAR can be found from the following FCC Web site: http://www.fcc.gov/oet/fccid.

#### **FCC Notice**

This device complies with Part 15 of the FCC Rules. Operation is subject to the following two conditions: (1) this device may not cause harmful interference, and (2) this device must accept any interference received, including interference that may cause undesired operation.

Changes or modifications not expressly approved by the party responsible for compliance could void the user's authority to operate the equipment.

**Note:** This equipment has been tested and found to comply with the limits for a Class B digital device, pursuant to Part 15 of the FCC Rules.

These limits are designed to provide reasonable protection against harmful interference in a residential installation. This equipment generates, uses and can radiate radio frequency energy and, if not installed and used in accordance with the instructions, may cause harmful interference to radio communications.

However, there is no guarantee that interference will not occur in a particular installation.

If this equipment does cause harmful interference to radio or television reception, which can be determined by turning the equipment off and on, the user is encouraged to try to correct the interference by one or more of the following measures:

- Reorient the direction of the internal antenna.
- Increase the separation between the equipment and receiver.
- Connect the equipment into an outlet on a circuit different from that to which the receiver is connected.
- Consult the dealer or an experienced radio/TV technician for help.

# Owner's Record

The model number, regulatory number and serial number are located on a nameplate inside the battery compartment. Record the serial number in the space provided below. This will be helpful if you need to contact us about your phone in the future.

Model: Sprint PCS Vision® Phone KATANA™ by Sanyo® Serial No

# Phone Guide Proprietary Notice

CDMA Technology is licensed by QUALCOMM Incorporated under one or more of the following patents:

4,901,307 5,109,390 5,267,262 5,416,797

5,506,865 5,544,196 5,657,420 5,101,501

5,267,261 5,414,796 5,504,773 5,535,239

5,600,754 5,778,338 5,228,054 5,337,338

5,710,784 5,056,109 5,568,483 5,659,569

5,490,165 5,511,073

T9 Text Input is licensed by Tegic Communications and is covered by U.S. Pat. 5,818,437, U.S. Pat. 5,953,541, U.S. Pat. 6,011,554 and other patents pending. Phone Guide template version 5A (September 2005)

# Manufacturer's Warranty

#### In This Section

Manufacturer's Warranty (page 233)

Your phone has been designed to provide you with reliable, worry-free service. If for any reason you have a problem with your equipment, please refer to the manufacturer's warranty in this section.

For information regarding the terms and conditions of service for your phone, please visit <a href="https://www.sprint.com">www.sprint.com</a> or call Sprint Customer Service at 1-888-211-4PCS.

Note: In addition to the warranty provided by your phone's manufacturer, which is detailed on the following pages, Sprint offers a number of optional plans to cover your equipment for non-warranty claims. Sprint PCS Total Equipment Protection provides the combined coverage of the Sprint PCS Equipment Replacement Program and the Sprint Equipment Service and Repair Program, both of which are available separately. Each of these programs may be signed up for within 30 days of activating your phone. For more details, please visit your nearest Sprint Store or call Sprint at 1-800-584-3666.

# Manufacturer's Warranty

# Manufacturer's Limited Warranty

**SANYO FISHER COMPANY** ("SANYO") offers you, the original purchaser who has purchased the enclosed subscriber unit ("Product") only from an authorized dealer in the United States, a limited warranty that the Product, including accessories in the Product's package, will be free from defects in material or workmanship as follows:

**A. ONE (1) YEAR LIMITED WARRANTY:** For a period of one (1) year from the date of original purchase, SANYO will, at its option, either repair or replace a defective Product (with new or rebuilt parts/replacements).

B. LIMITED WARRANTY ON REPAIRED/REPLACED PRODUCTS: For a period equal to the remainder of the limited warranty period on the original Product or, on warranty repairs which have been effected on Products for 90 days after the date of its repair or replacement, whichever is longer, SANYO will repair or replace (with new or rebuilt parts/replacements) defective parts or Products used in the repair or replacement of the original Product under the Limited Warranty on it.

Proof that the Product is within the warranty period in the form of a bill of sale or warranty repair document that includes the date of purchase, Product serial number and the authorized dealer's name and address, must be presented to obtain warranty service. This limited warranty is not transferable to any third party, including but not limited to any subsequent purchaser or owner of the Product. Transfer or resale of a Product will automatically terminate warranty coverage with respect to it.

This limited warranty covers batteries only if battery capacity falls below 80% of rated capacity or the battery leaks. Also this limited warranty does not cover any battery if (i) the battery has been charged by a battery charger not specified or approved by SANYO for charging the battery, (ii) any of the seals on the battery are broken or show evidence of tampering, or (iii) the battery has been used in equipment other than the SANYO phone for which it is specified.

This limited warranty does not cover and is void with respect to the following: (i) Products which have been improperly installed, repaired, maintained or modified (including the antenna); (ii) Products which have been subjected to misuse (including Products used in conjunction with hardware electrically or mechanically incompatible or Products used with software, accessories, goods or ancillary or peripheral equipment not supplied or expressly authorized by SANYO for use), abuse, accident, physical damage, abnormal use or operation, improper handling or storage, neglect, exposure to fire, water or excessive moisture or dampness or extreme changes in climate or temperature, (iii) Products operated outside published maximum ratings; (iv) cosmetic damage; (v) Products on which warranty stickers or Product serial numbers have been removed, altered, or rendered illegible; (vi) customer instruction; (vii) cost of installation, set up, removal or reinstallation; (viii) signal reception problems (unless caused by defect in material or workmanship); (ix) damage the result of fire, flood, acts of God or other acts which are not the fault of SANYO and which the Product is not specified to tolerate, including damage caused by mishandling and blown fuses; (x) consumables (such as memory cards, fuses, etc.); or (xi) any Products which have been opened, repaired, modified or altered by anyone other than SANYO or a SANYO authorized service center.

This warranty is valid only in the United States.

REPAIR OR REPLACEMENT, AS HEREINABOVE PROVIDED, IS YOUR SOLE AND EXCLUSIVE REMEDY FOR BREACH OF THE LIMITED WARRANTY. SANYO SHALL HAVE NO LIABILITY FOR ANY INCIDENTAL OR CONSEQUENTIAL DAMAGES, INCLUDING, BUT NOT LIMITED TO LOSS OF PROFITS, LOST SALES, LOSS OF DATA, LOSS OF USE OF THE PRODUCT, OR ANTICIPATED PROFITS ARISING OUT OF USE OR INABILITY TO USE ANY PRODUCT (FOR EXAMPLE, WASTED AIRTIME CHARGES DUE TO THE MALFUNCTION OF A PRODUCT). THIS WARRANTY DOES NOT COVER PRODUCTS SOLD "AS IS"OR "WITH ALL FAULTS". SANYO MAKES NO OTHER EXPRESS WARRANTY WITH RESPECT TO THE PRODUCTS. THE DURATION OF IMPLIED WARRANTIES, INCLUDING IMPLIED WARRANTIES OF MERCHANTABILITY AND FITNESS FOR A PARTICULAR PURPOSE IS LIMITED TO THE DURATION OF THIS EXPRESS WARRANTY.

Some States do not allow the exclusion or limitation of incidental or consequential damages, or allow limitations on how long an implied warranty lasts, so the above limitations or exclusions may not apply to you.

This limited warranty gives you specific legal rights, and you may have other rights which vary from State to State.

To obtain warranty service, contact

SANYO Fisher Company

Attention: Customer Services for Wireless Products

Phone: 866-SANYOWC (866-726-9692)
Web: http://www.sanyowireless.com

Copyright © 2006 ACCESS Systems America Inc. ACCESS, NetFront are registered trademarks or trademarks owned by ACCESS Co., Ltd. in Japan and selected countries worldwide. NetFront is a registered trademark of NetFront Communications, Inc. in the United States and is used under a license. Portions of this software are based in part on the work of the Independent JPEG Group.

Copyright @ 2006 InnoPath Software. All rights reserved.

© 2006 Sprint Nextel. All rights reserved. SPRINT, the "Going Forward" logo, and other trademarks are trademarks of Sprint Nextel. Sanyo is a registered trademark of Sanyo Electric Co., Ltd.

#### Index Call History 99 Erasing 104 Making a Call From 102 Options 101 Abbreviated Dialing 43 Prepending a Phone Airplane Mode 68 Number 104 Alarm Clock 124 Saving a Phone Number Alert Notification 56 103 Animation 59 Viewing 100 Answering Calls 29 Call Waiting 185 Any Key Answer 75 Caller ID 184 Area Name Display 60 Camera 138 Auto-Answer Mode 74 Camera Mode Options 142 Self-Timer 143 Backlight v, 58 Settings 146 Battery 21, 226 Stitch Shot 144 Capacity 21 Taking Pictures 139 Charging 23 700m 144 Installing 21 Chat iv, 200 Bluetooth 161 Clock Display 60 **Bookmarks** Contacts 105 Accessing 208 Adding a Phone Number Creating 208 111 Deleting 209

Adding an Entry 106

Dialing From 42 Editing an Entry 111

Entry Options 101

Finding Entries 108

Countdown Timer 126

Erasing 113

c

Calculator 127 Calendar 118 Call Alarm 121 Call Forwarding 187 Call Guard 96

Browser Menu 206

| Dialing Options 28 Display Language 74 Display Screen 15 Display Settings 58                                                                          | L LED Indicator 11 Location Setting 63 Lock Code Changing 83 Locking Your Phone 82                                                                   |
|----------------------------------------------------------------------------------------------------|----------------------------------------------------------------------------------------------------|
| Email 199 Entering Text 45 Alphabet Mode 49 Emoticons 45 Numbers 45 Preset Messages 45 Selecting Mode 45 Symbols 45 T9 Text Input 46 Event Alerts 119 | M Making Calls 26 Menu Style 76 Messaging Deleting Messages 87 Send Quick Text menu 12,182 Setting Alerts 56 Signature 66 My Content Erasing 87      |
| H<br>Headset Mode 80                                                                                                    | My Content Manager 204<br>My Favorites 73                                                                                                    |
| I<br>Icon Definitions 15<br>Instant Messaging 199                                                                                                    | N<br>Net Guard 193                                                                                                    |
| K Key Functions 12 Key Press Echo 54                                                                                                    | O Open/Close Flip Option 75 P Phone (Illus.) 11 Phone Number Displaying 25 Finding 39 Saving 38 With Pauses 40 Phone Settings 50 Auto-Answer Mode 74 |

| Location Settings 63 Messaging Settings 64 Shortcut 73 Sound Settings 51 TTY Use 69 Plus (+) Code Dialing 41 Pop-up Messages 64 Preset Messages 65, 183 R Restricting Calls 85 Return to Standby 61 Ringer Types 51 Shortcut Password 141 Sending 153 Uploading Pictures 157 Web Site 156 Sprint PCS Service Account Passwords 5 Dialing Sprint PCS Service 116 Operator Services 8 Setting Up 2 |    |
|----------------------------------------------------------------------------------------------------|----|
| Shortcut 73 Sound Settings 51 TTY Use 69 Plus (+) Code Dialing 41 Pop-up Messages 64 Preset Messages 65,183  R Restricting Calls 85 Return to Standby 61 Ringer Types 51  Sensword 141 Sending 153 Uploading Pictures 157 Web Site 156 Sprint PCS Service Account Passwords 5 Dialing Sprint PCS Service 116 Operator Services 8 Setting Up 2                                                    |    |
| TTY Use 69 Plus (+) Code Dialing 41 Pop-up Messages 64 Preset Messages 65, 183 Restricting Calls 85 Return to Standby 61 Ringer Types 51 Plus (+) Code Dialing 41 Uploading Pictures 157 Web Site 156 Sprint PCS Service Account Passwords 5 Dialing Sprint PCS Service 116 Operator Services 8 Setting Up 2                                                                                     |    |
| Plus (+) Code Dialing 41  Pop-up Messages 64  Preset Messages 65, 183  Restricting Calls 85  Return to Standby 61  Ringer Types 51  Uploading Pictures 157  Web Site 156  Sprint PCS Service Account Passwords 5  Dialing Sprint PCS Service 116  Operator Services 8  Setting Up 2                                                                                                    |    |
| Pop-up Messages 64 Preset Messages 65,183  R Restricting Calls 85 Return to Standby 61 Ringer Types 51  Web Site 156 Sprint PCS Service Account Passwords 5 Dialing Sprint PCS Service 116 Operator Services 8 Setting Up 2                                                                                                    |    |
| Pop-up Messages 64 Preset Messages 65, 183  R Restricting Calls 85 Return to Standby 61 Ringer Types 51 Web Site 156 Sprint PCS Service Account Passwords 5 Dialing Sprint PCS Service 116 Operator Services 8 Setting Up 2                                                                                                    |    |
| R Account Passwords 5  Restricting Calls 85  Return to Standby 61  Ringer Types 51  Account Passwords 5  Dialing Sprint PCS Services 116  Operator Services 8  Setting Up 2                                                                                                    |    |
| Restricting Calls 85 Return to Standby 61 Ringer Types 51  Recount Passwords 5 Dialing Sprint PCS Services 116 Operator Services 8 Setting Up 2                                                                                                    |    |
| Restricting Calls 85 Return to Standby 61 Ringer Types 51  Dialing Sprint PCS Service  116 Operator Services 8 Setting Up 2                                                                                                    |    |
| RingerTypes 51 Setting Up 2                                                                                                    | es |
| Jetting Op 2                                                                                                    |    |
|                                                                                                    |    |
| Roaming 93 Sprint PCS Vision 188                                                                                                    |    |
| Call Guard 97 Applications 189                                                                                                    |    |
| Setting Roam Mode 96 Chat iv, 200                                                                                                    |    |
| 5 Data Connection 211                                                                                                    |    |
| Safety Information 222 Downloading Content                                                                                                    |    |
| Saving a Phone Number 103 201                                                                                                    |    |
| Screen Call 135 Enabling 92                                                                                                    |    |
| Screen Saver 61, 150, 158 FAQs 213                                                                                                    |    |
| Security 81 Home Page 192                                                                                                    |    |
| Security Menu 82 Launching 192                                                                                                    |    |
| Side Key Guard 77 Messaging 197                                                                                                    |    |
| Silence All 57 My Content Manager 20                                                                                                    | )4 |
| Sleep Mode 62 Navigating the Web 195                                                                                                    | 5  |
| SMS Text Messaging 181 Net Guard 193                                                                                                    |    |
| Speakerphone mode 28, 36 Password 5                                                                                                    |    |
| Special Numbers 86 Security Features 92                                                                                                    |    |
| Speed Dialing 42,108 Sprint 411 7,116                                                                                                    |    |
| Assigning Numbers 112 User Name 190                                                                                                    |    |
| Sprint Customer Service 6, Sprint PCS Voice Command<br>116 215                                                                                                    | 1  |

| Address Book 217<br>Making a Call 218<br>Start-up/Power-offTone 53<br>Stopwatch 125<br>Storing Pictures 149                                                                                                    |
|----------------------------------------------------------------------------------------------------|
| T T9 Text Input 46 Taking Pictures 139 Text Greeting 58 Three-Way Calling 186 To Do List 123 TTY Use 69 Turning Your Phone On and Off 20                                                                                                    |
| U<br>Unlocking Your Phone 3<br>Updating Your Phone 128<br>User Address 129                                                                                                    |
| V Vibrate Pattern 52 Voice Memos 133 Voice Prompt 54 Voice Tags 131 Erasing 132 Making a Call With 131 Programming 110,131 Playing 132 Voice-Activated Dialing 131 Voicemail Clearing the Icon 179 Menu Key 180 Message Alerts 56 Notification 174 |

Options 176
Password 5
Retrieving 175
Setting Up 173
While Roaming 95
Volume 33,55

# W

Warranty 232 Web 206 World Clock 127

# **Notes**